# Руководство пользователя

# Цифровой преобразователь

# AOE-212N

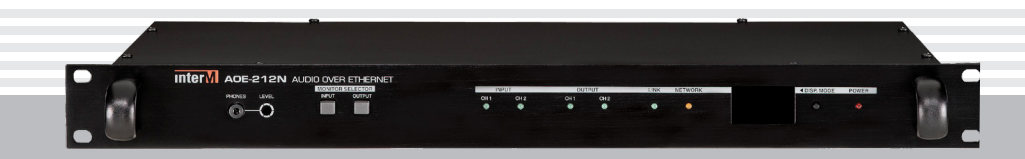

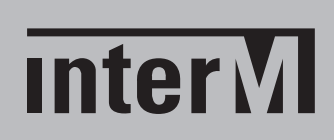

# Содержание

I

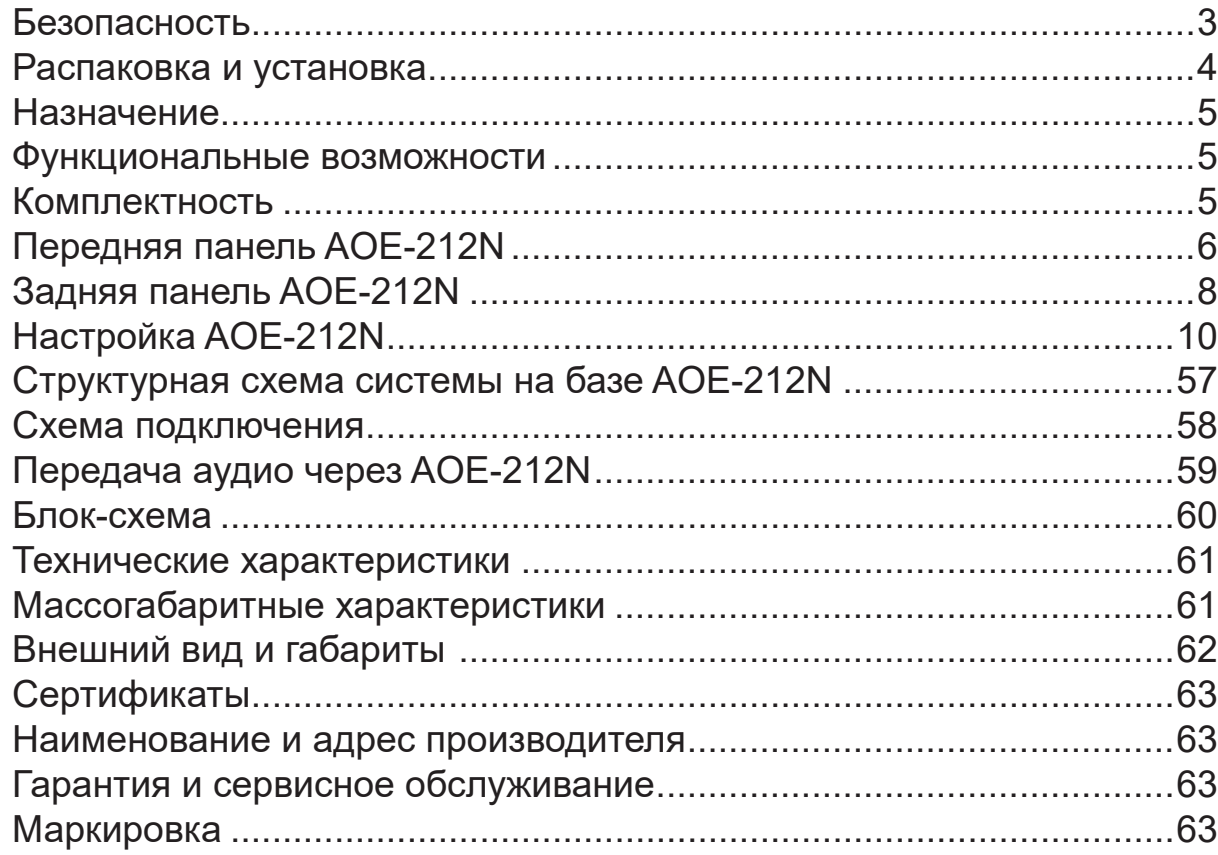

# Безопасность

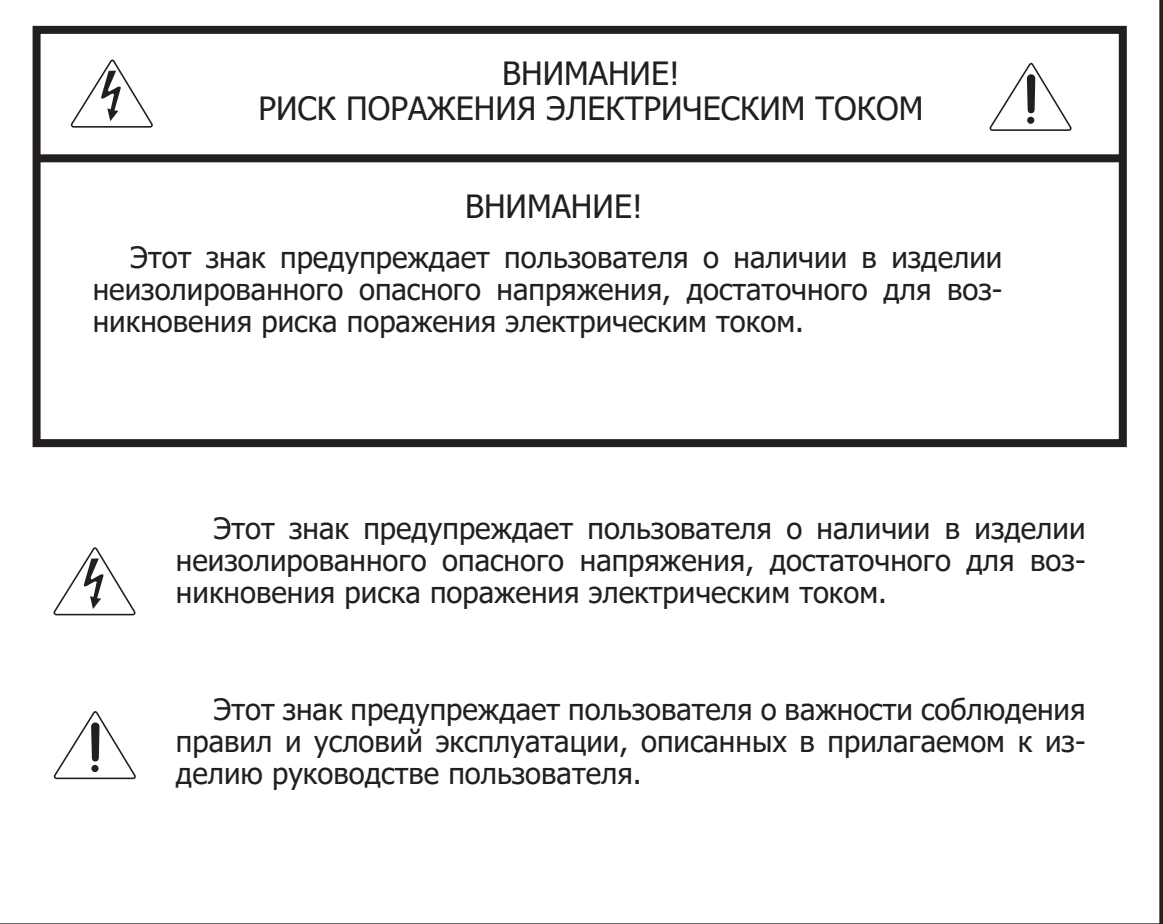

# Распаковка и установка

Установка и обслуживание в работе изделия не вызовут у Вас затруднений. Для ознакомления со всеми функциональными возможностями, а также для правильной установки и подключения устройства внимательно прочитайте настоящее руководство пользователя.

Аккуратно распакуйте изделие, не выбрасывайте коробку и другие упаковочные материалы. Они могут понадобиться, если Вам потребуется транспортировать устройство или обратиться в службу сервиса.

Использование устройства в условиях высокого уровня температуры, запыленности, влажности или вибрации может привести к изменению его характеристик или снижению срока эксплуатации.

#### **Для обеспечения надежной и долговременной работы изделия:**

- Внимательно прочитайте настоящее руководство пользователя. 1.
- 2. Сохраните руководство пользователя.
- 3. Соблюдайте требования безопасности.
- Выполняйте все инструкции настоящего руководства пользователя. 4.
- 5. Не устанавливайте изделие около воды.
- 6. Протирайте изделие только сухой тряпкой или салфеткой.
- 7. Не закрывайте вентиляционные отверстия устройства.
- 8. Не устанавливайте изделие возле источников тепла.
- 9. Обязательно заземляйте корпус изделия, если иное не оговорено производителем.
- Оберегайте от механического повреждения силовой кабель, а также разъемы и ро-10. зетки для подключения устройства к сети питания.
- 11. Используйте совместно с изделием только рекомендованные производителем аксессуары и приспособления.
- Отключайте изделие от сети питания, если оно не используется в течение длитель-12. ного периода.
- Для технического обслуживания и ремонта обращайтесь только в сервисные центры 13.представителей производителя. Сервисное обслуживание требуется в случаях неисправности, механического повреждения изделия или силового кабеля, попадания внутрь жидкости или посторонних металлических предметов.

# Назначение

Цифровой преобразователь AOE-212N предназначен для организации обмена аудиоинформацией в высоком качестве, а также сигналами управления между удаленными системами по локальной и глобальной сети, включая Internet.

Оборудование не предназначено для использования в быту.

# Функциональные возможности

#### **• Ethernet-интерфейс**

Сетевые трансиверы AOE-212N взаимодействуют по локальной/глобальной сети с использованием технологии Ethernet и протокола TCP/IP.

#### **• 2 двунаправленных аудиоканала**

Устройство позволяет передавать и принимать звуковые сигналы от 2 независимых источников трансляции в высоком качестве.

#### **• 8 управляющих входов и 8 управляемых выходов**

Поддержка 8- канального двунаправленного управляющего интерфейса типа «сухой» контакт позволяет управлять и контролировать удаленное устройство.

#### **• Последовательные интерфейсы RS-232C и RS-422**

AOE-212N обеспечивает удаленное взаимодействие устройств, осуществляющих обмен данными по интерфейсу RS-232C и RS-422.

**• Конфигурация трансивера через WEB-интерфейс** Настройка AOE-212N осуществляется при помощи WEB-браузера

#### **• Прием контента с серверов потокового вещания**

Цифровой преобразователь AOE-212N позволяет принимать и декодировать цифровой аудиоконтент от интернет-радиостанций, а также с серверов потокового вещания.

#### **• Трансляция по расписанию**

AOE-212N позволяет организовать трансляцию аудиофайлов, сохраненных во внутренней памяти контроллера, а также потокового аудио по расписанию.

#### **• Контроль качества принимаемого аудиосигнала**

Качество принимаемого аудиосигнала можно оценить на слух с помощью головных телефонов, подключаемых к передней панели трансивера

#### **• Отображение настроек устройства на ЖК-дисплее**

Встроенный дисплей отображает основные параметры работы сетевого трансивера: IP-адрес, MAC-адрес, версию ПО и др.

#### **• Подключение АКБ резервного питания**

В устройстве имеются клеммы для подключения АКБ резервного питания напряжением 24 В.

#### **• Балансные входы и выходы**

Балансные схемы на входах и выходах устройства эффективно подавляют синфазные помехи, наводимые в кабеле.

# Комплектность

- 1. Цифровой преобразователь AOE-212N.
- 2. Сетевой шнур для подключения к сети питания 220В 50 Гц.
- 3. Набор разъемных клеммников с винтовым зажимом.
- 4. Кабель для подключения устройства по интерфейсу RS-232C.
- 5. Прямой патч-корд.
- 6. Руководство пользователя.
- 7. Винты для установки устройства в аппаратный шкаф.
- 8. Картонная коробка.

# Передняя панель AOE-212N

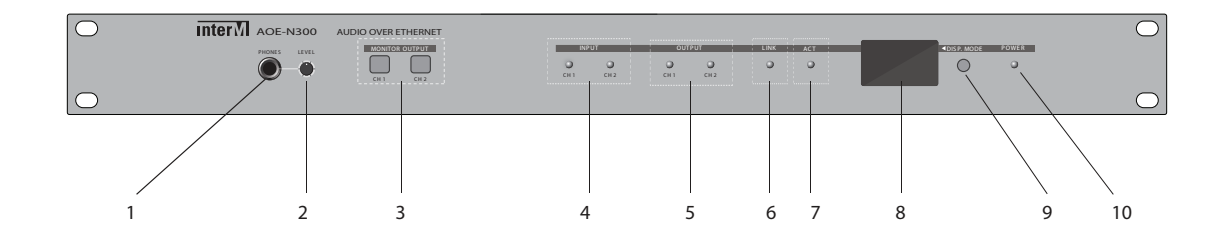

#### **1. Разъем PHONES**

К данному разъему подключается головные телефоны (наушники) для контроля качества и уровня громкости принимаемого сигнала

#### **2. Регулятор LEVEL**

C помощью потайного регулятора LEVEL осуществляется изменение уровня громкости в головных телефонах. Для регулировки громкости потребуется шлицевая или крестообразная отвертка

#### **3. Кнопки MONITOR OUTPUT(CH1, CH2)**

C помощью данных кнопок осуществляется выбор канала подключения к наушникам.

**Примечание:** При одновременном нажатии двух кнопок сигналы с обоих каналов микшируются

#### **4. Индикаторы INPUT (CH1, CH2)**

При появлении сигнала на входе соответствующего канала индикатор INPUT начинает светиться.

#### **5. Индикаторы OUTPUT (CH1, CH2)**

При появлении сигнала на выходе соответствующего канала индикатор OUTPUT начинает светиться.

#### **6. Индикатор подключения к сети (LINK)**

Активное состояние индикатора LINK свидетельствует о подключении к сети Ethernet.

#### **7. Индикатор обмена данными (ACT)**

Процесс обмена данными между сетевым трансивером и удаленной системой сопровождается свечением индикатора ACT.

#### **8. ЖК-дисплей**

Дисплей отображает основные настройки AOE-212N: IP-адрес, MAC-адрес, версию ПО, активные подключения и т.д.

#### **9. Кнопка DISP. MODE**

C помощью данной кнопки осуществляется доступ к дополнительной информации, которая не умещается на экране дисплея.

После включения и инициализации AOE-212N на встроенном дисплее отображается главная страница. Чтобы перейти на следующую страницу нажмите на кнопку DISP. MODE повторно.

1. Главная страница. Логотип компании Inter-M и IP-адрес устройства (192.168.1.202).

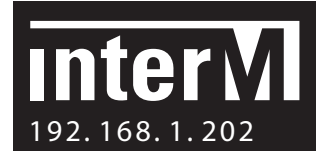

2. MAC-адрес, версия ПО, скорость обмена по Ethernet-интерфейсу

Inter- M: 01: 05: 08 V er. 1.0.0.1 TX: 3 kbps  $RX: 2 kbps$ 

3. Обмен аудиоданными.

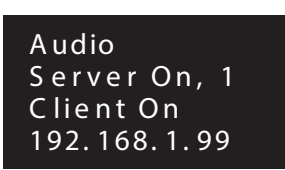

Сервер активен. Количество клиентов, подключенных к серверу (1). Клиент активен. IP-адрес сервера, к которому подключен клиент (192.168.1.99)

4. Обмен данными по RS-232C

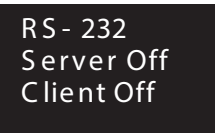

Сервер не активен. Клиент не активен.

5. Обмен данными по RS-422

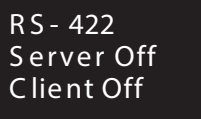

Сервер не активен. Клиент не активен.

6. Обмен данными по управляющему интерфейсу «сухие контакты»

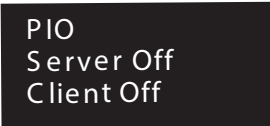

Сервер не активен. Клиент не активен.

#### **10. Индикатор POWER**

Индикатор POWER начинает светиться при подаче питания на цифровой преобразователь.

# Задняя панель AOE-212N

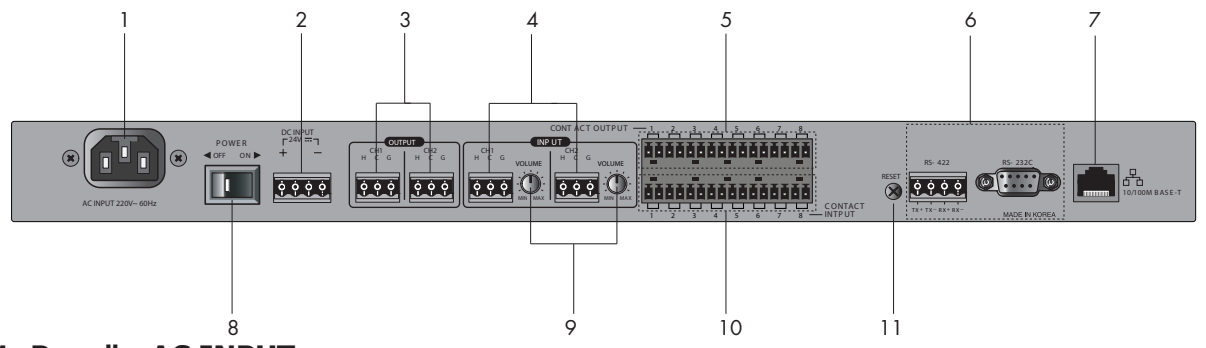

#### **1. Разъём AC INPUT**

К данному разъему подсоединяется сетевой шнур для подключения к сети питания 220В 50 Гц, поставляемый в комплекте с устройством.

#### **2. Клеммы DC INPUT**

Клеммы DC INPUT предназначены для подключения источника резервного питания 24В

#### **3. Клеммы OUTPUT (CH1, CH2)**

Приемники аудиосигнала подключаются к разъему OUTPUT. Наличие сигнала по соответствующему каналу фиксируется индикаторами OUTPUT, расположенными на передней панели.

#### **4. Клеммы INPUT (CH1, CH2)**

Передатчики аудиосигнала подключаются к разъему INPUT. Наличие сигнала по соответствующему каналу фиксируется индикаторами INPUT, расположенными на передней панели.

#### **5. Клеммы CONTACT OUTPUT**

Управляемые выходы CONTACT OUTPUT представляют собой 8 пар нормально разомкнутых "сухих контактов". Они используются для контроля за работой удаленного устройства. Замыкание/размыкание контактов CONTACT INPUT на передающей стороне вызывает соответствующее изменение состояния CONTACT OUTPUT на принимающей.

#### **6. Разъемы RS-232C, RS-422.**

Данные разъемы предназначены для подключения устройств, работающих по протоколам RS-232C, RS-422.

**Примечание:** Трансиверы AOE-212N поддерживают сетевое соединение типа «точка-точка» при взаимодействии удаленных устройств по RS-232C (RS-422).

**Примечание:** При использовании блоков AOE-212N для удаленного подключения микрофонной панели RM-6024 к контроллеру (ECS-6216P, PX-6216) дополнительно потребуются преобразователи интерфейса CIA-01 (на стороне RM-6024) и CIA-02 (на стороне контроллера).

#### **7. Порт 10/100M Base-T**

Данный вход с разъемом RJ-45 предназначен для подключения к Ethernet-сети 10/100M Base-T.

#### **8. Кнопка POWER (ON, OFF)**

C помощью кнопки POWER осуществляет включение и выключение питания

#### **9. Регуляторы VOLUME**

Уровень входного сигнала звуковой частоты изменяется при помощи регуляторов VOLUME в диапазоне -10dB…+10dB. Настройка осуществляется по каждому каналу.

#### **10. Клеммы CONTACT INPUT**

Управляющие входы CONTACT INPUT используются для управления удаленным устройством. Замыкание/размыкание контактов CONTACT INPUT на передающей стороне вызывает соответствующее изменение состояния CONTACT OUTPUT принимающей.

#### **11. Кнопка RESET**

Для сброса настроек AOE-212N в заводские установки нажмите кнопку RESET. Затем выключите и включите устройство.

# Настройка AOE-212N

Архитектура сетевого трансивера AOE-212N спроектирована таким образом, что для настройки устройства требуется лишь WEB-браузер.

На стороне AOE-212N сразу после инициализации устройства запускается WEB-сервер. Цифровой преобразователь и браузер осуществляют клиент-серверное взаимодействие.

#### **1. Доступ к Web-странице.**

Для доступа к настройкам AOE-212N в адресной строке Web-браузера необходимо указать IP-адрес устройства.

По умолчанию, IP-адрес устройства - 192.168.1.99

После успешного соединения браузера с Web-сервером AOE-212N необходимо пройти авторизацию. Доступ к Web-странице возможен с помощью двух учетных записей: администратор (Admin) и пользователь (User).

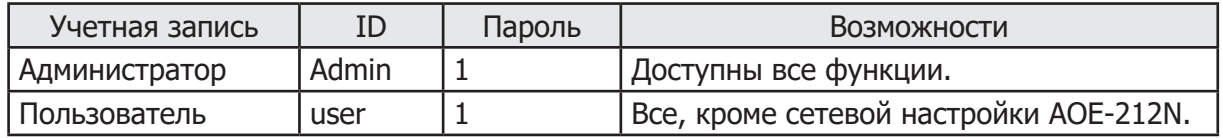

Примечания:

\* AOE-212N использует стандарты HTML5 и Websocket, поэтому доступ к настройкам возможен только с помощью последних версий Web-браузеров;

\* Web-страница AOE-212N оптимизирована для работы с браузером Google Chrome.

# **2. Режимы работы AOE-212N**

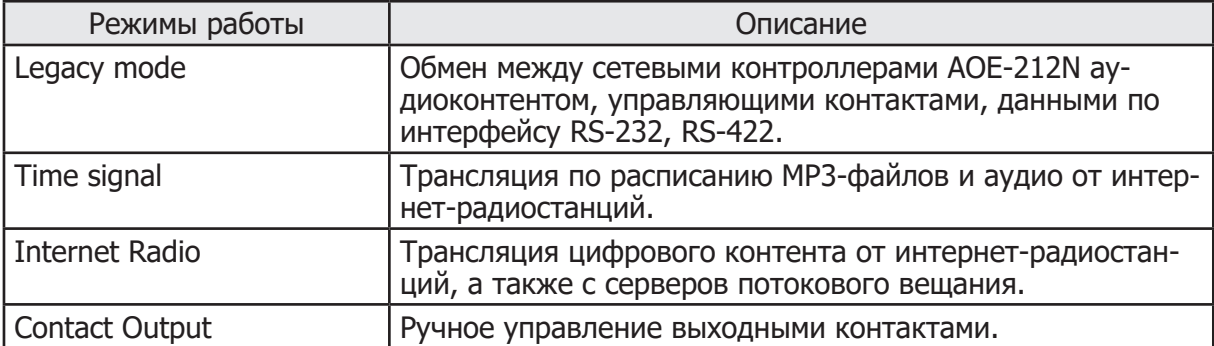

\* По умолчанию установлен режим работы «Legacy Mode».

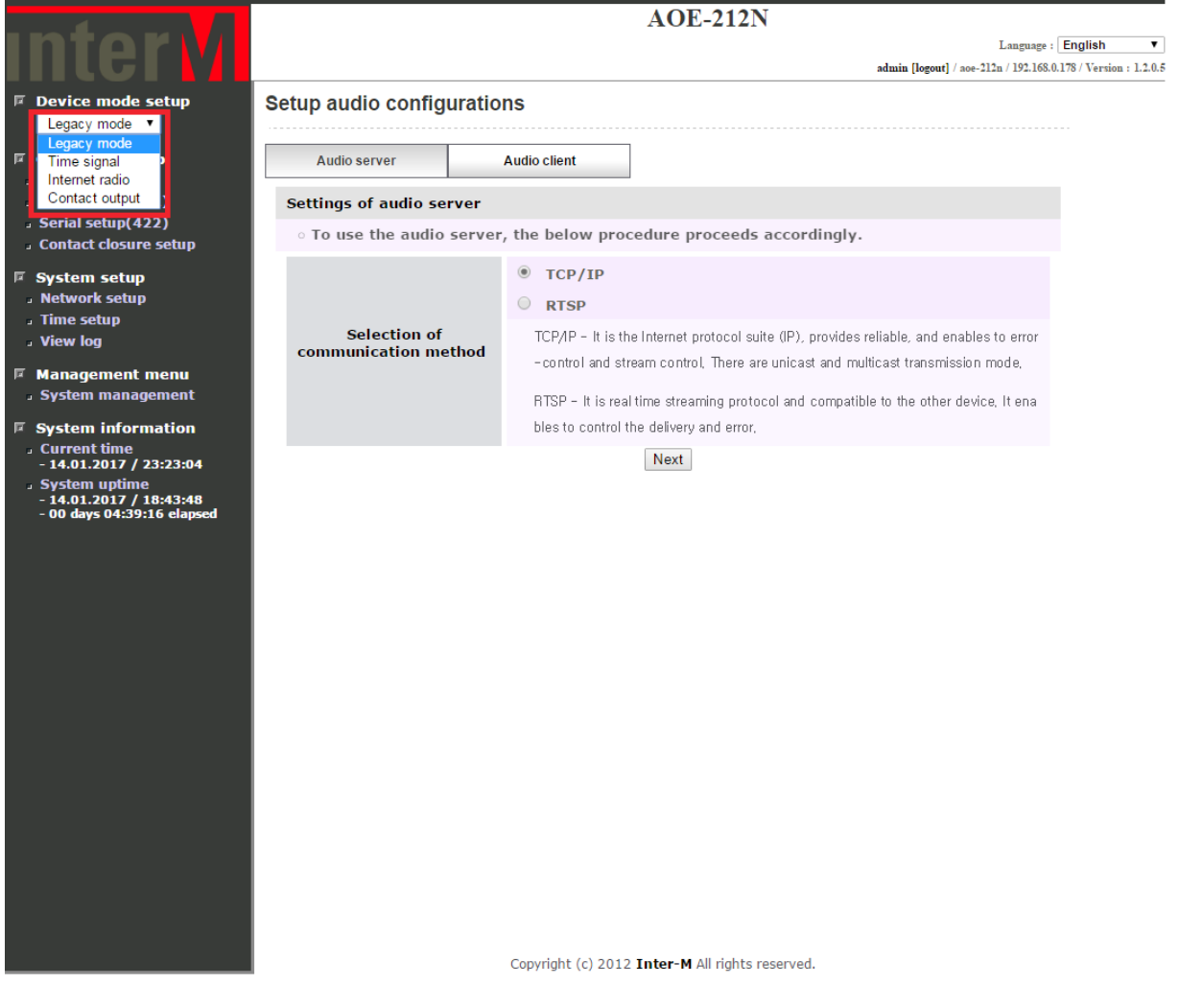

#### **2.1. Режим работы «Legacy Mode».**

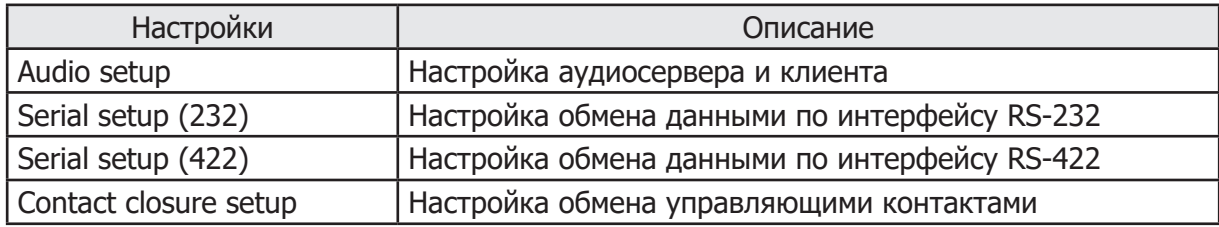

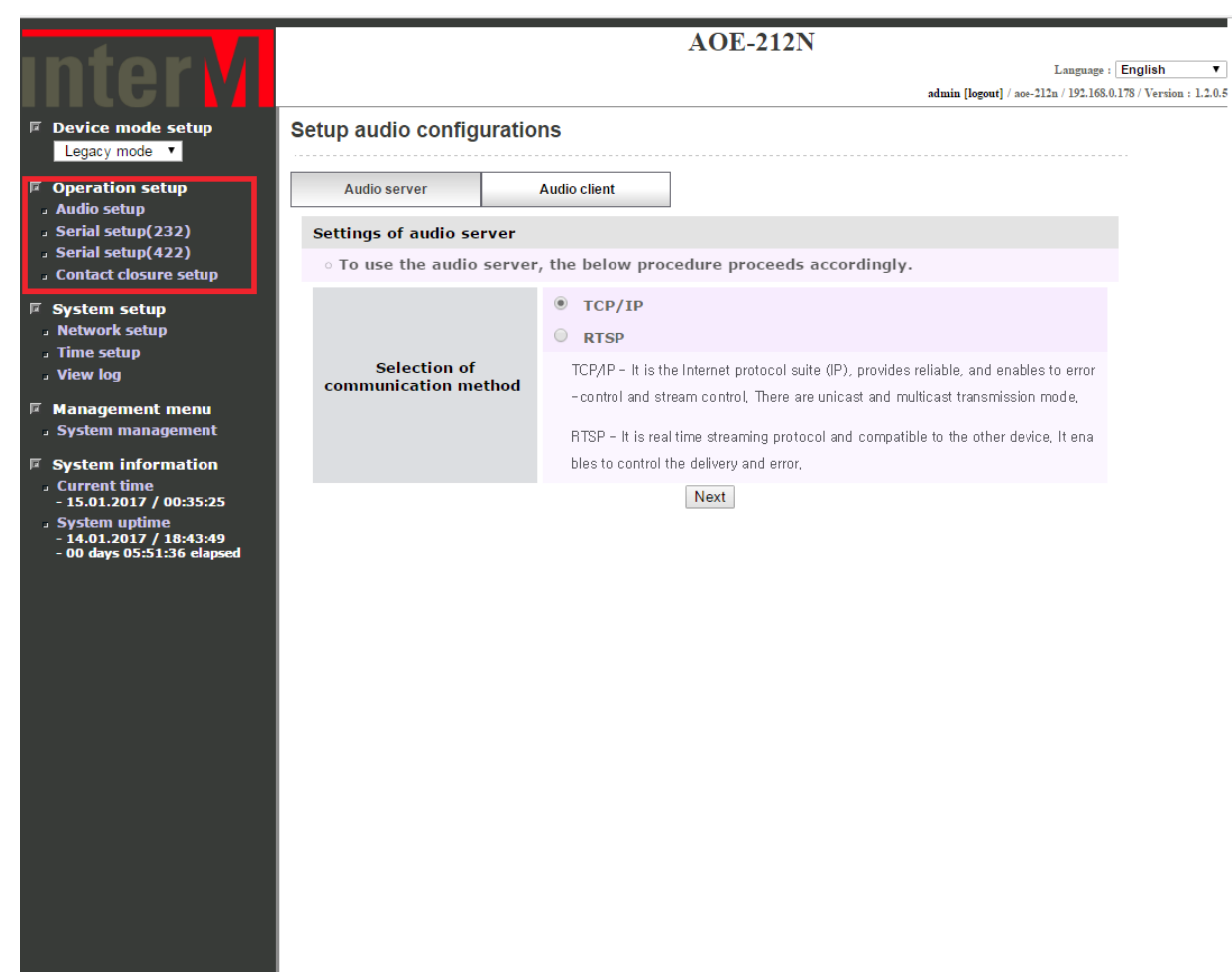

Copyright (c) 2012 Inter-M All rights reserved.

# **2.1.1-1Настройка аудиосервера.**

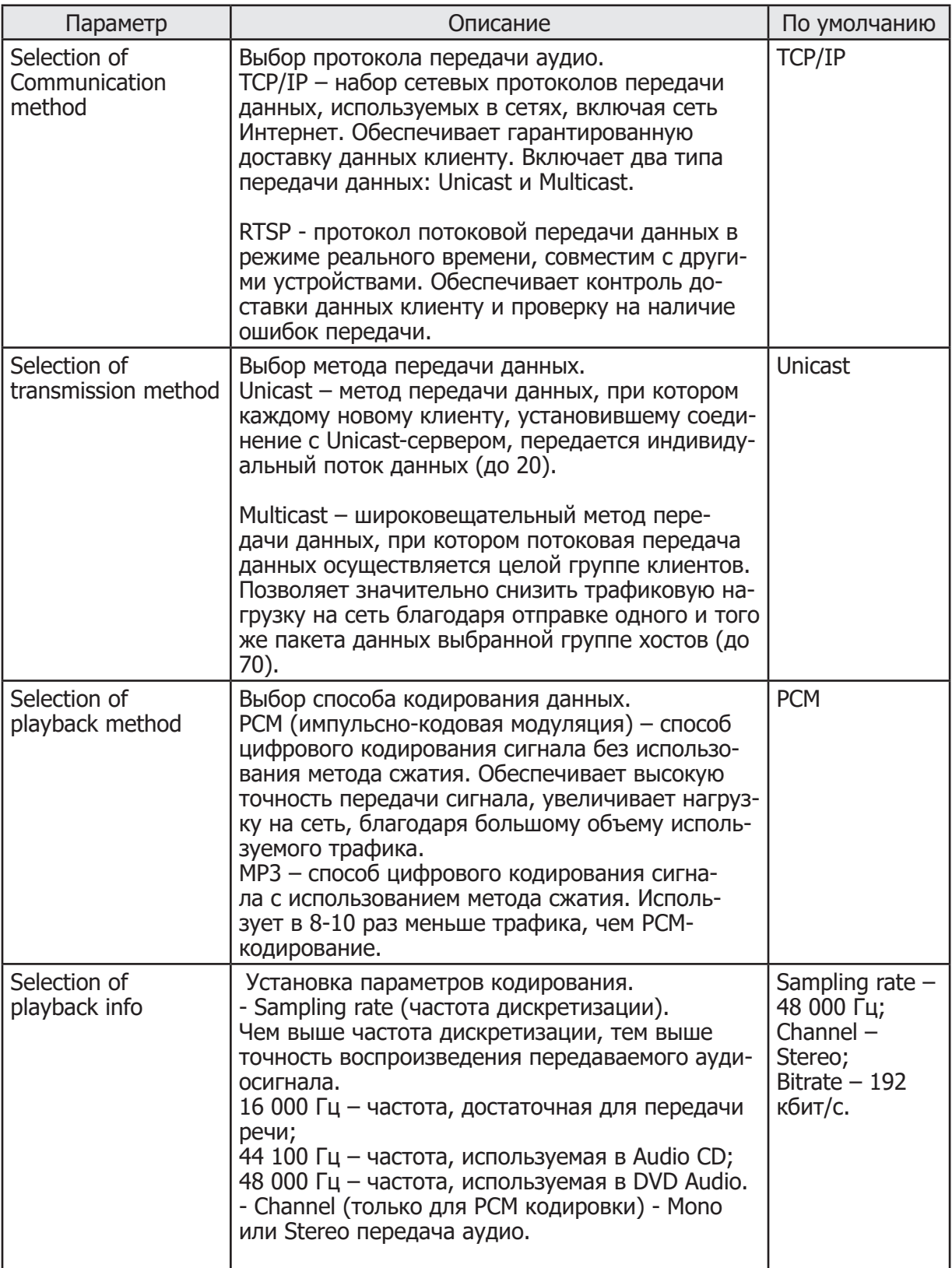

# Цифровой преобразователь Цифровой преобразователь

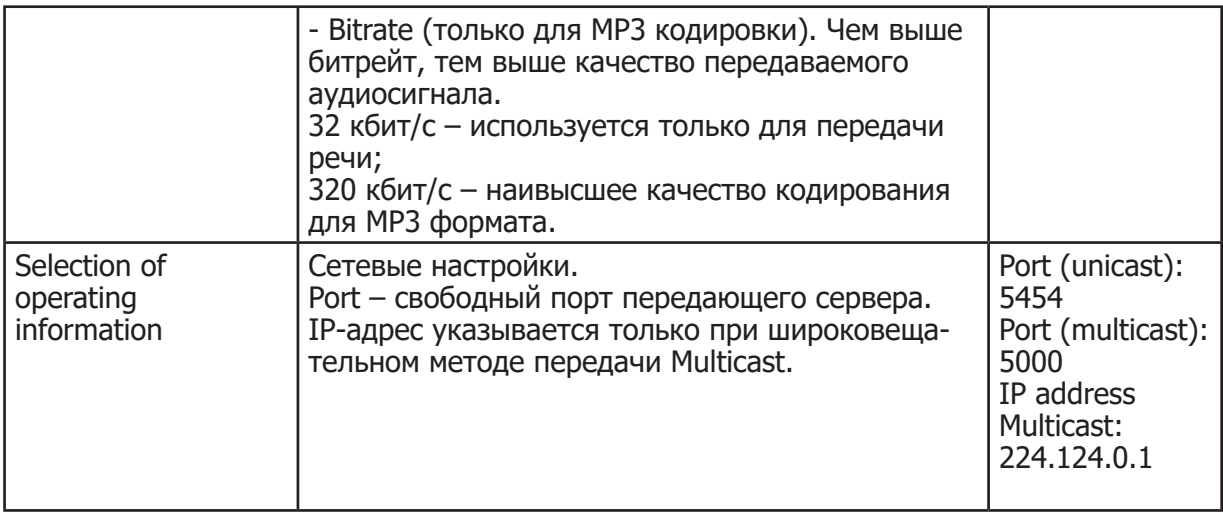

Для подтверждения и сохранения изменений в настройках нажмите кнопку «Apply», для сброса измененных параметров и возврата в начало - кнопку «Initialize».

Пример 1. Однонаправленная передача (Unicast) несжатого стерео аудиосигнала (PCM) c использованием TCP/IP протокола. (Используются настройки по умолчанию)

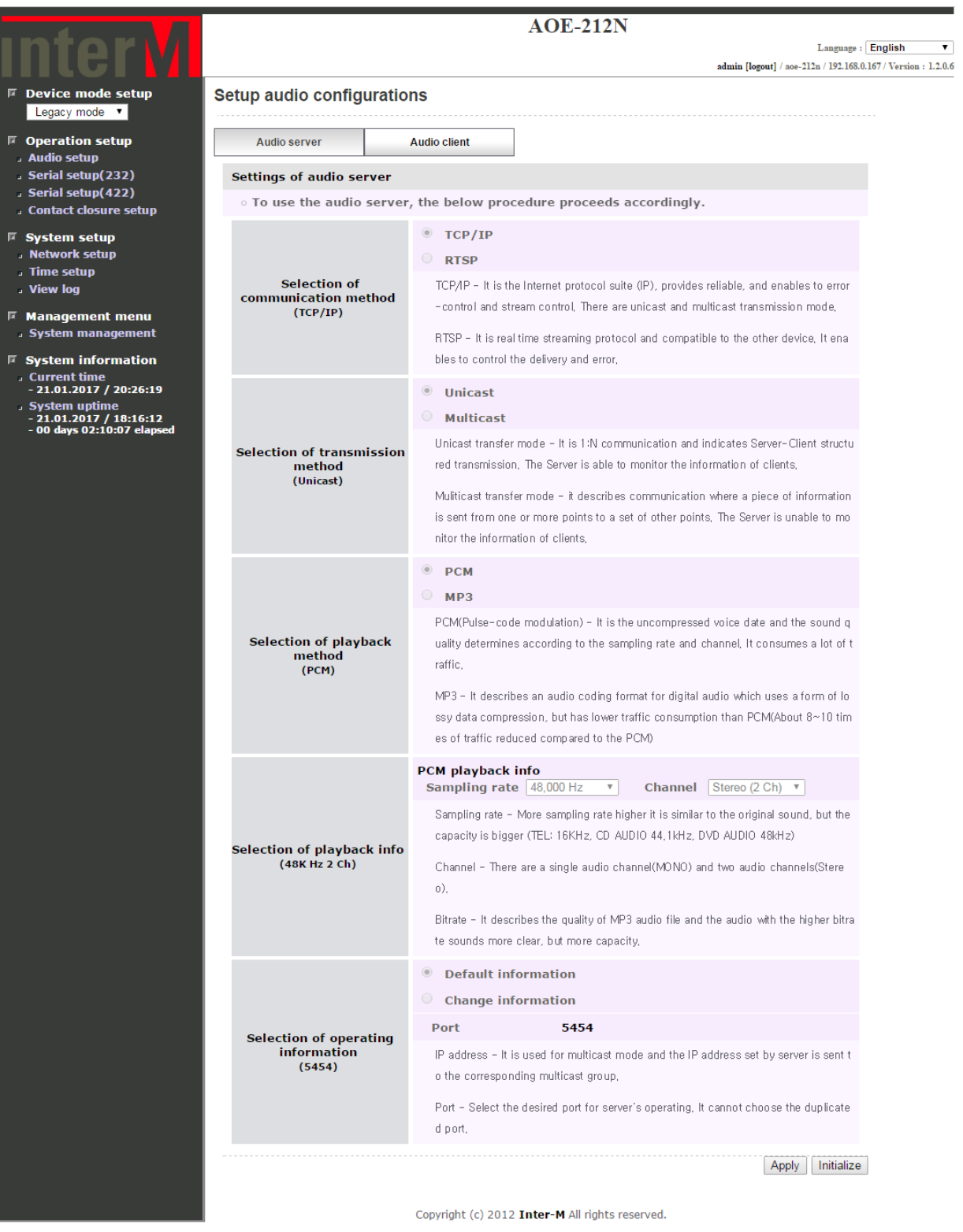

\* По умолчанию, передаются два аудиоканала (Stereo) c частота дискретизации 48 000 Гц.

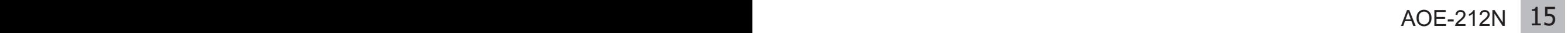

Пример 2. Однонаправленная передача (Unicast) сжатого аудиосигнала (MP3) c использованием TCP/IP протокола.

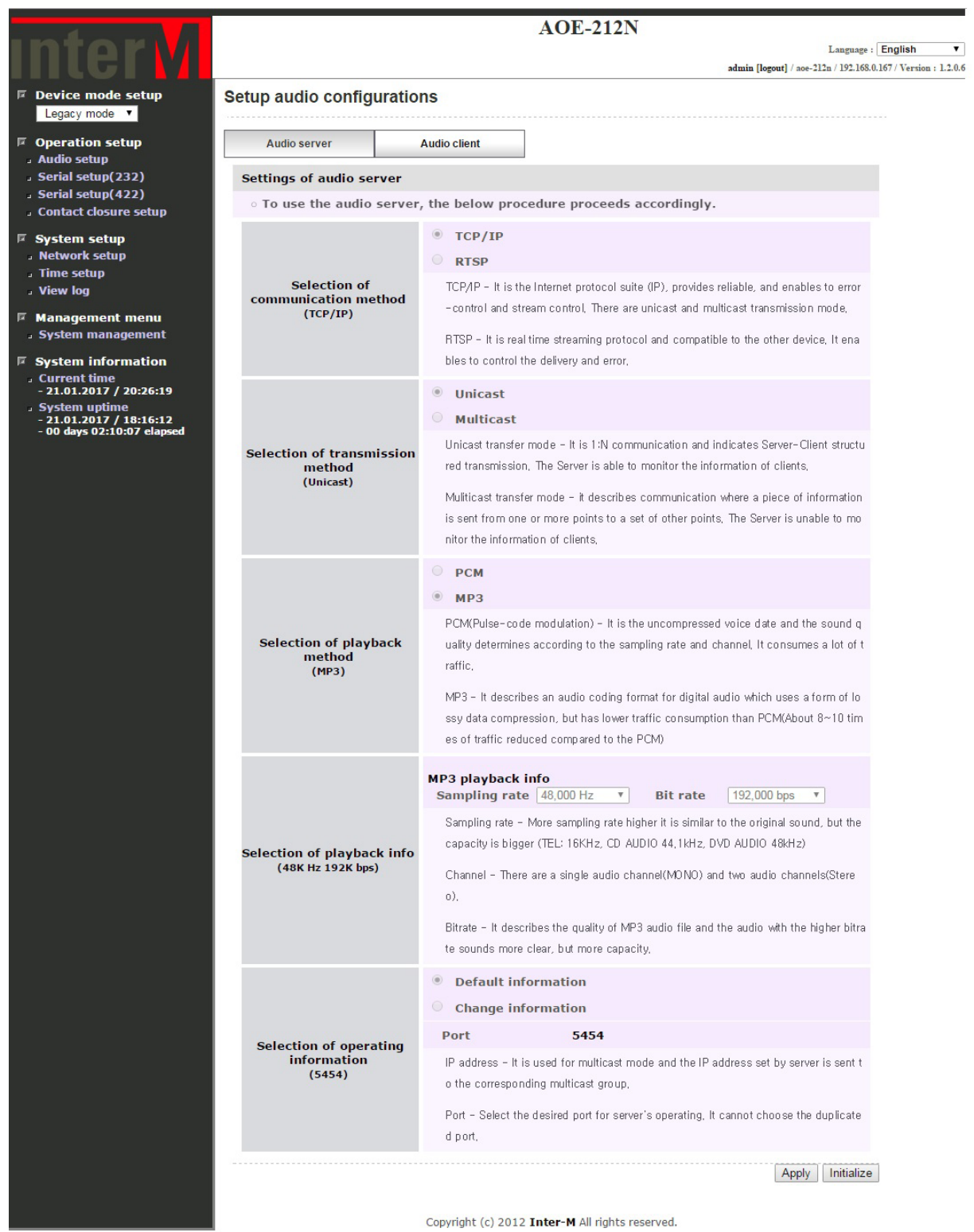

\* По умолчанию, передаются два аудиоканала (Stereo) c частота дискретизации 48 000 Гц и битрейтом 192 кбит/c.

Пример 3. Широковещательная передача (Multicast) несжатого стерео аудиосигнала (PCM) c использованием TCP/IP протокола.

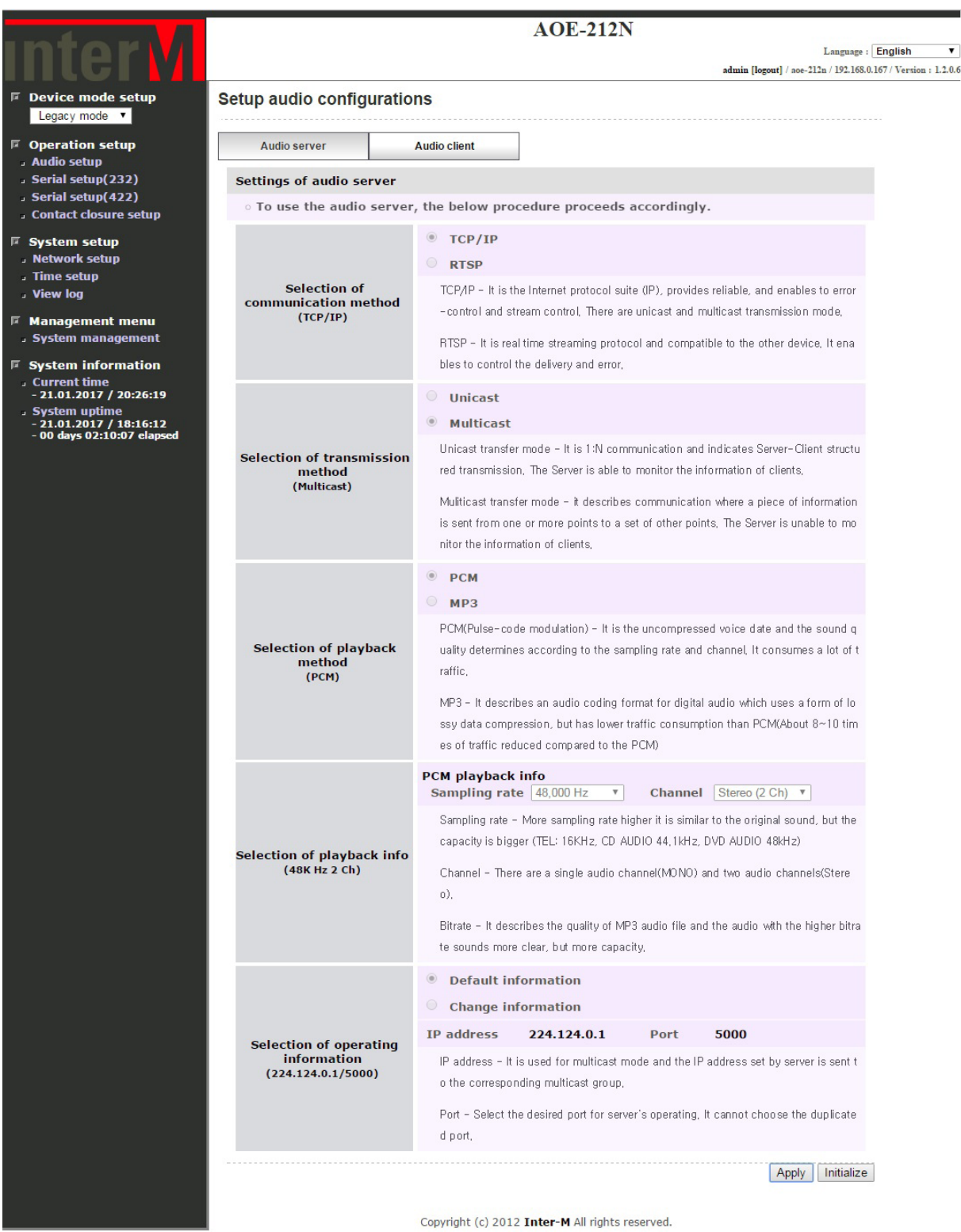

ı

Пример 4. Широковещательная передача (Multicast) сжатого аудиосигнала (MP3) c использованием TCP/IP протокола.

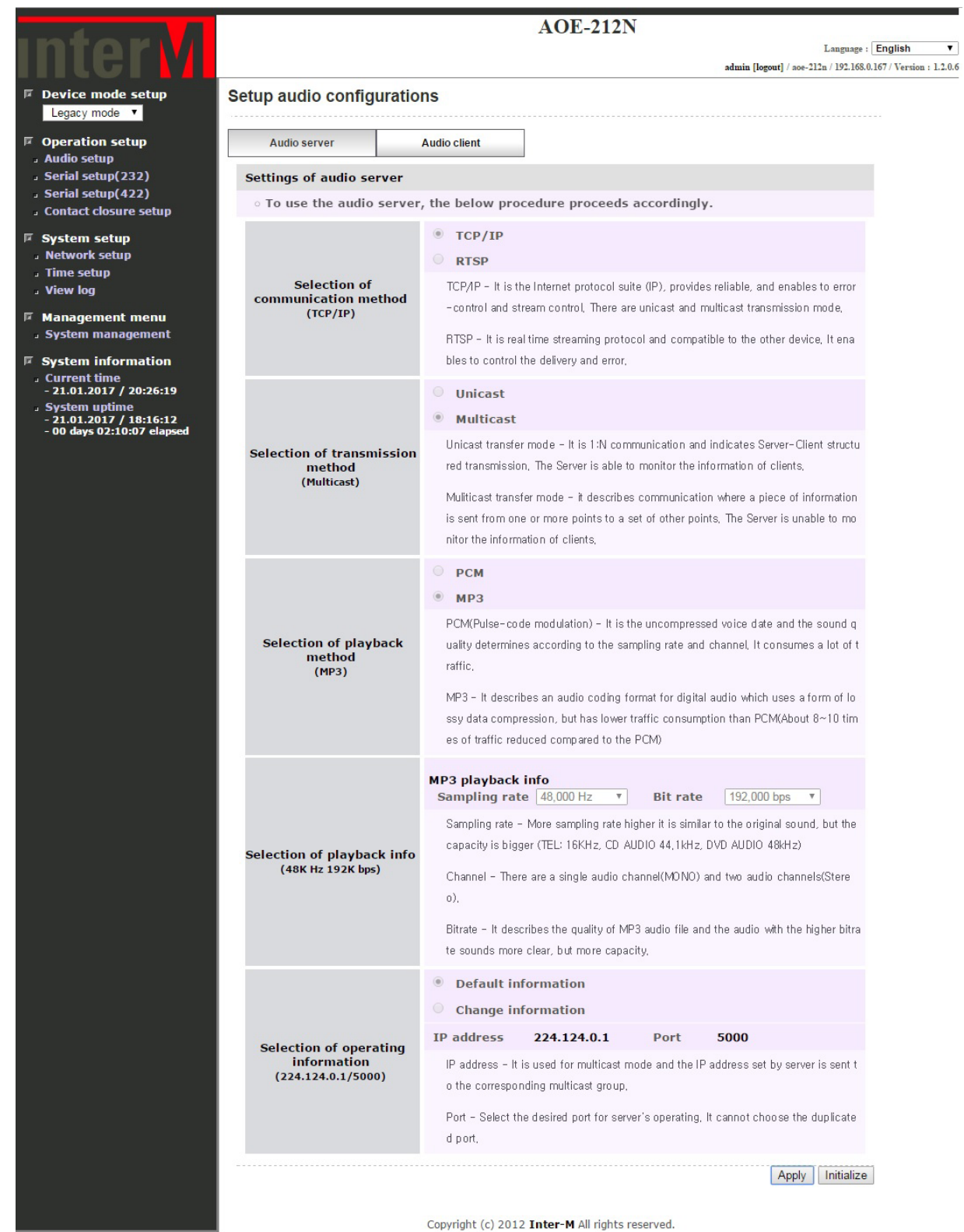

#### Пример 5. Передача аудиосигнала c использованием потокового протокола RTSP.

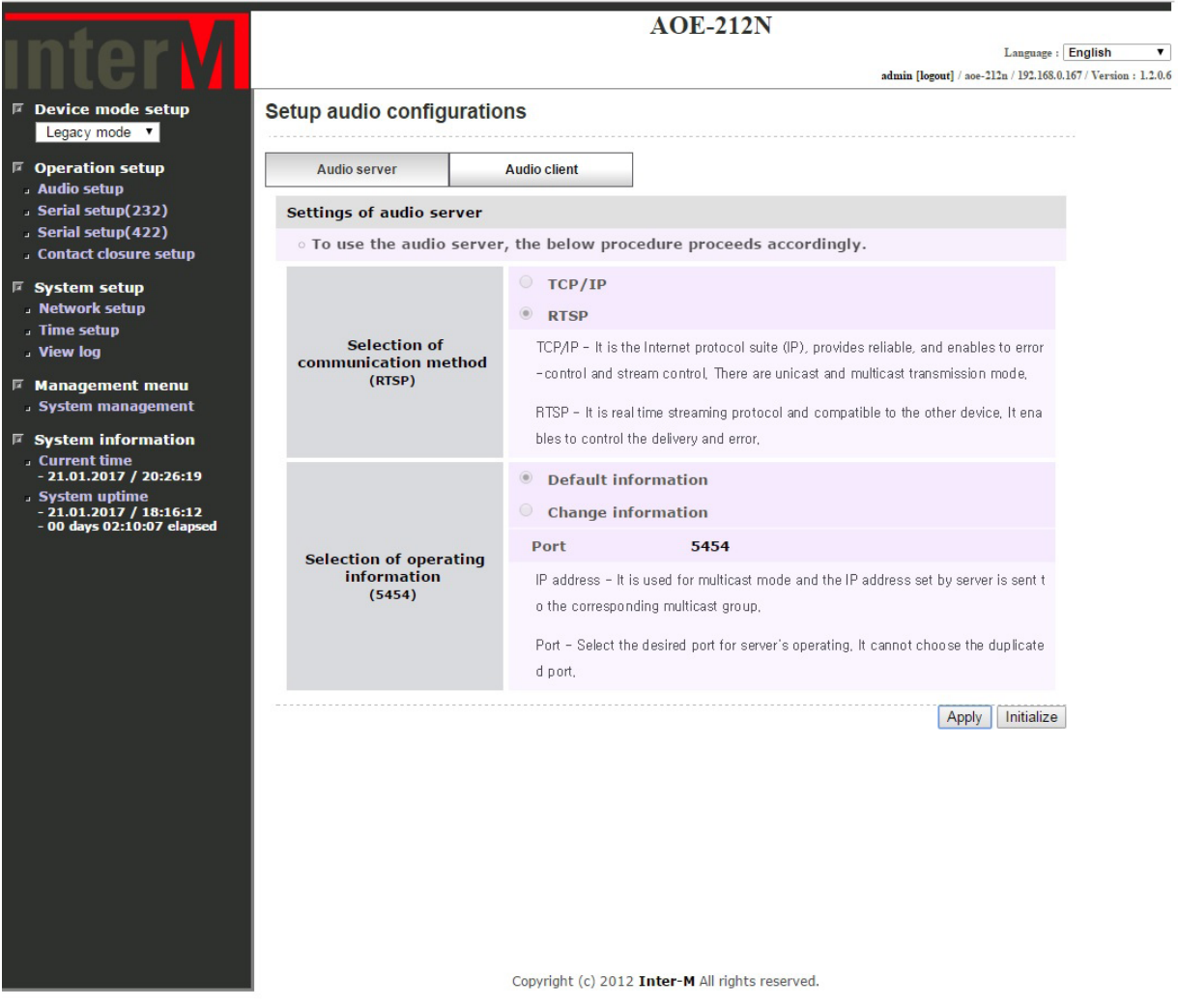

\* По умолчанию, передаются два аудиоканала (Stereo) c частота дискретизации 48 000 Гц и битрейтом 192 кбит/c.

#### **2.1.1-2 Мониторинг аудиосервера**

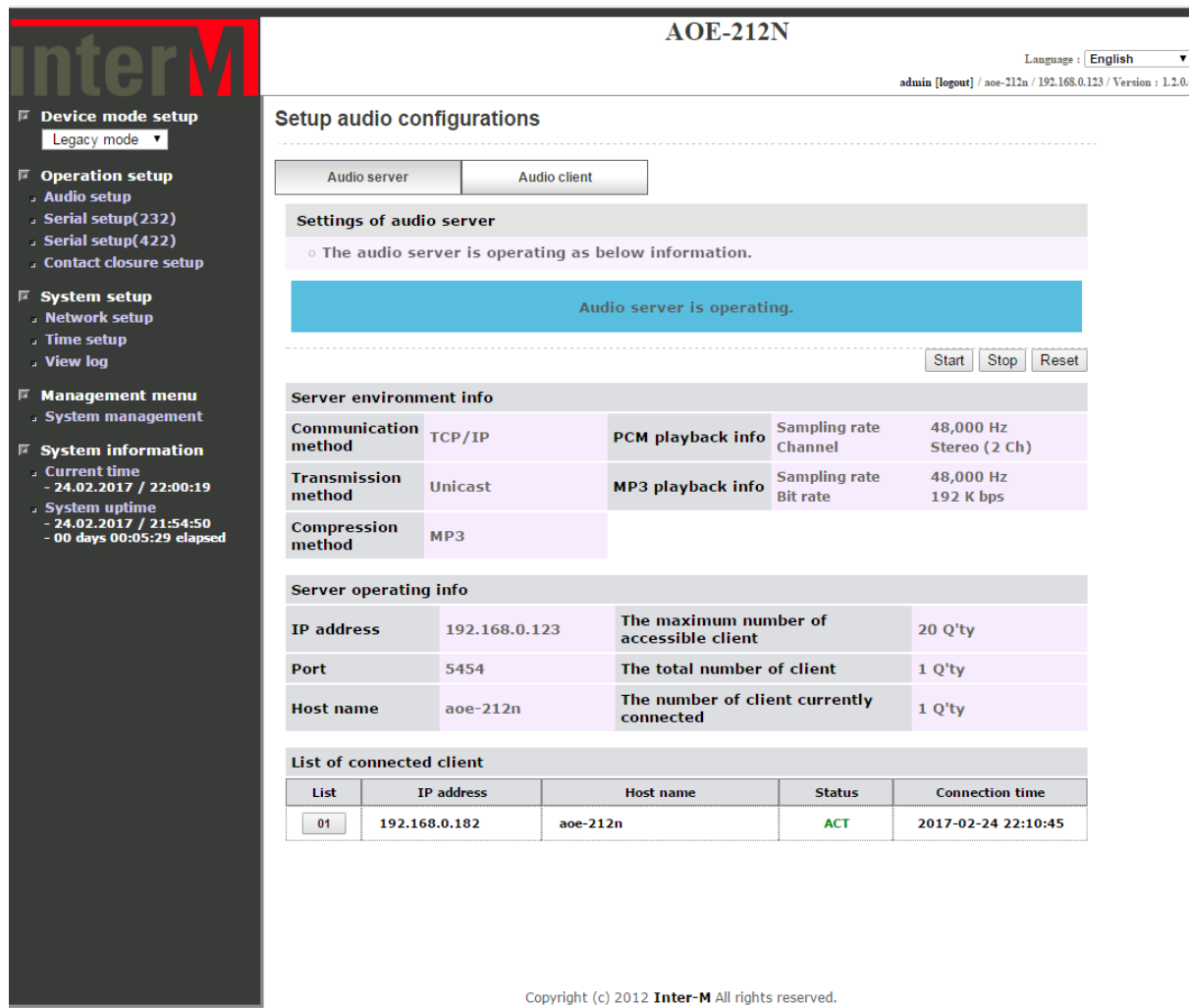

После подтверждения внесенных настроек аудиосервер автоматически запустится и откроется окно мониторинга, в котором отображаются текущие параметры передачи аудио и все подключенные приемники аудиоконтента.

Для управления аудиосервером предусмотрены три кнопки: Start, Stop, Reset.

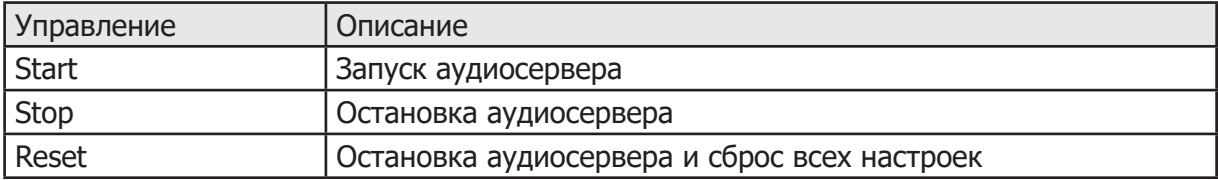

#### **2.1.1-3 Настройка аудиоклиента.**

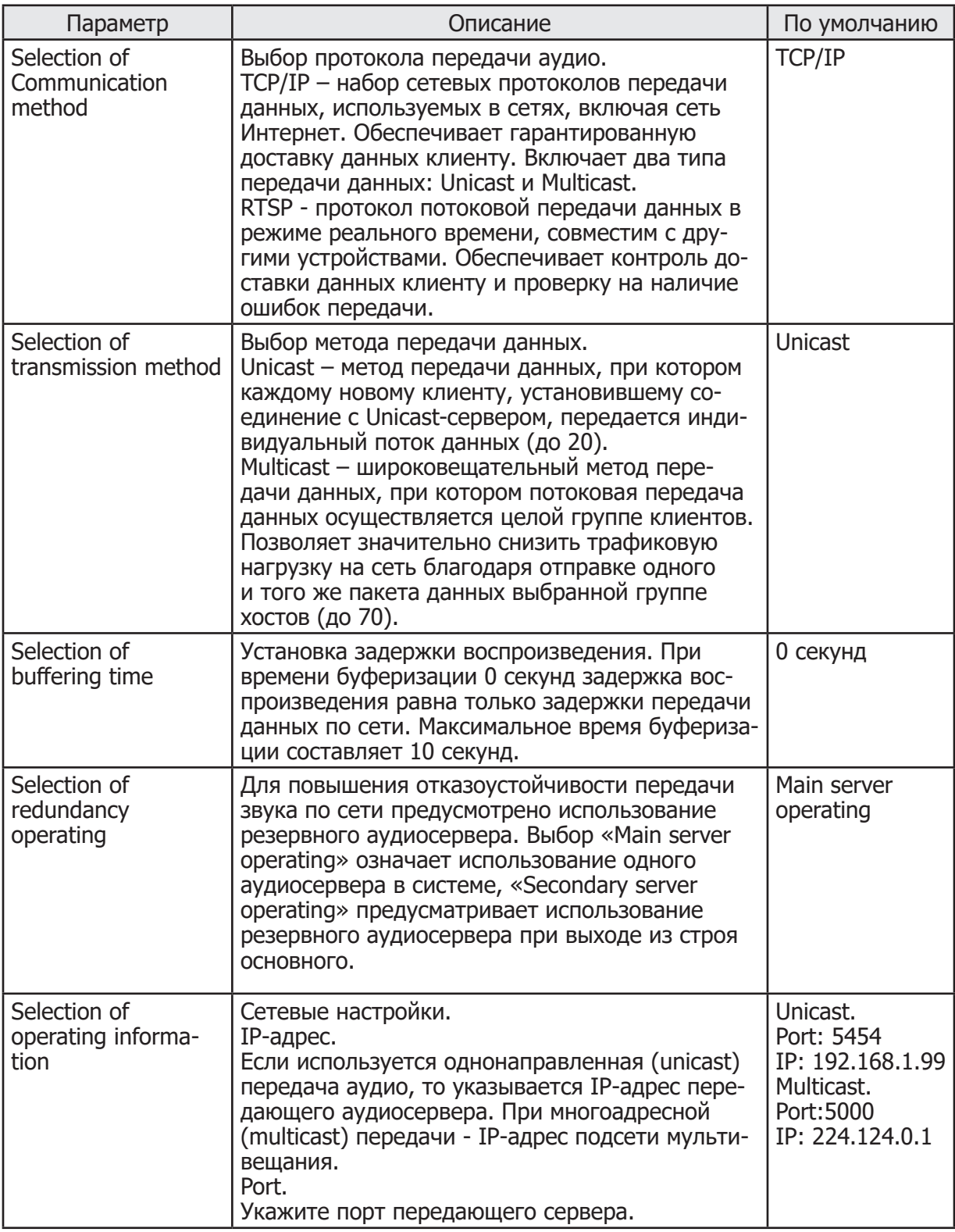

Для подтверждения и сохранения изменений в настройках нажмите кнопку «Apply», для сброса измененных параметров и возврата в начало - кнопку «Initialize».

# Цифровой преобразователь Цифровой преобразователь

Пример 1. Прием аудиопотока Unicast по протоколу TCP/IP без резервирования аудиосервера. (Используются настройки по умолчанию)

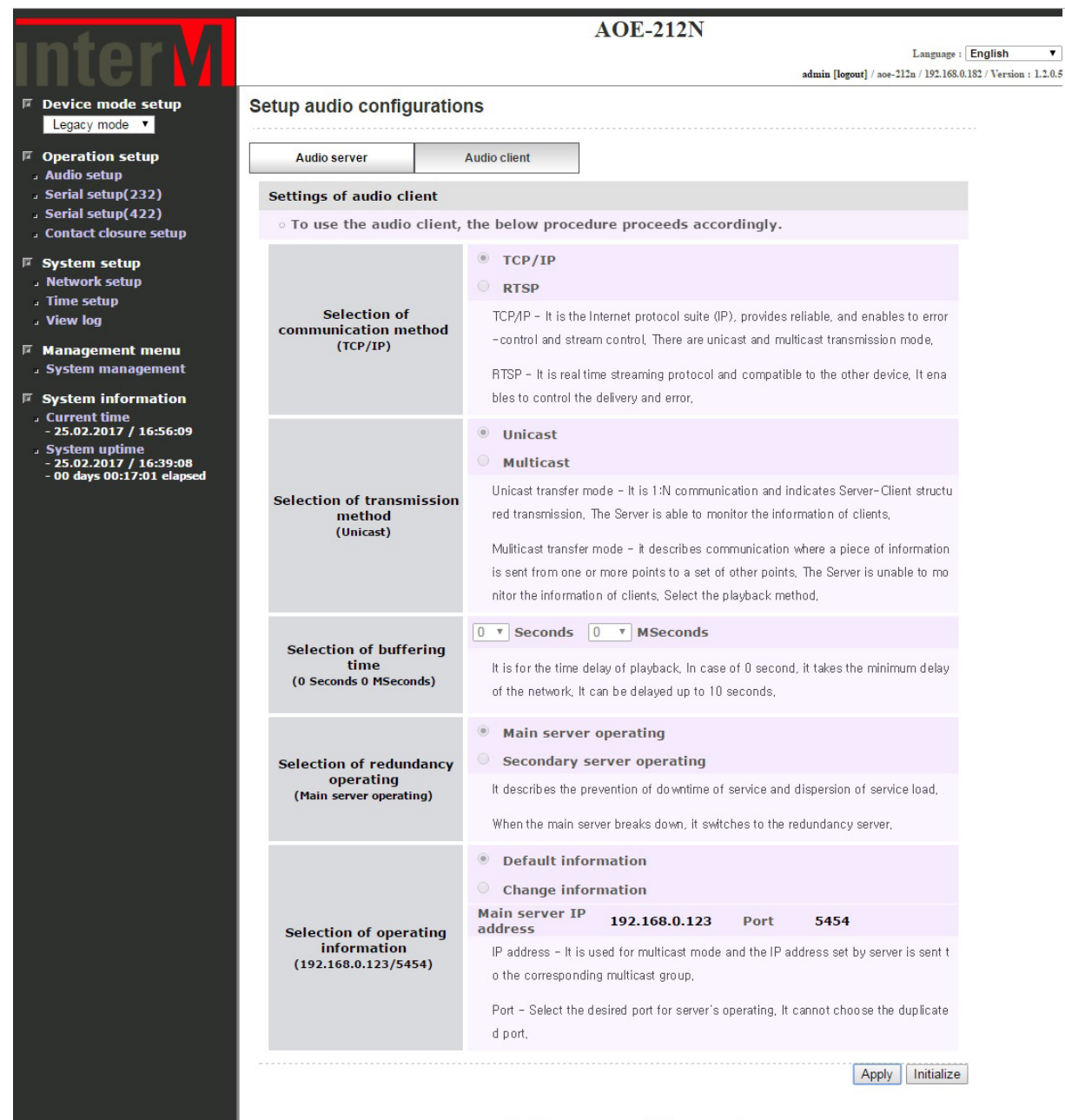

Copyright (c) 2012 Inter-M All rights reserved.

Пример 2. Прием аудиопотока Unicast по протоколу TCP/IP с резервированием аудиосервера.

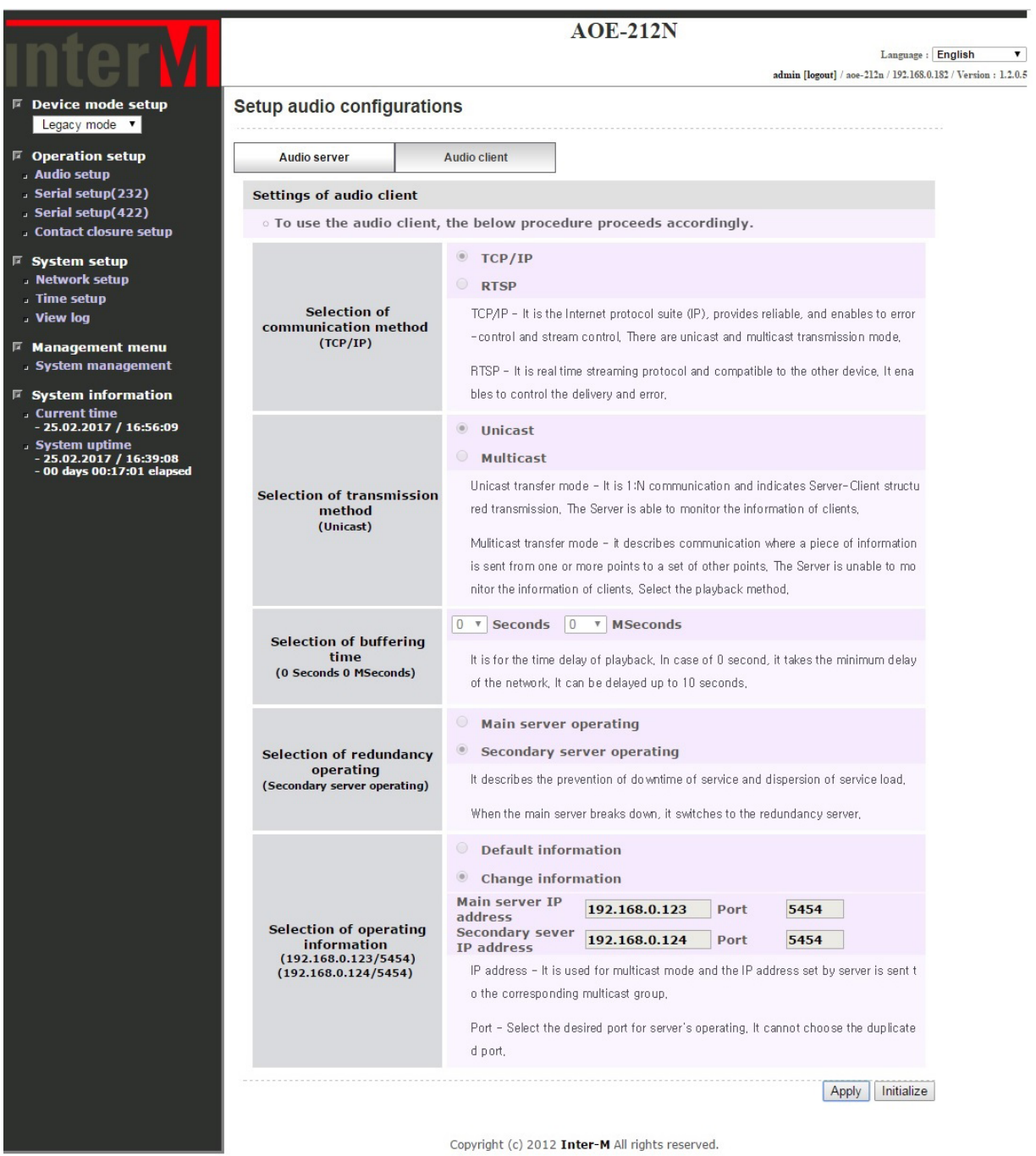

AOE-212N AOE-212N 23

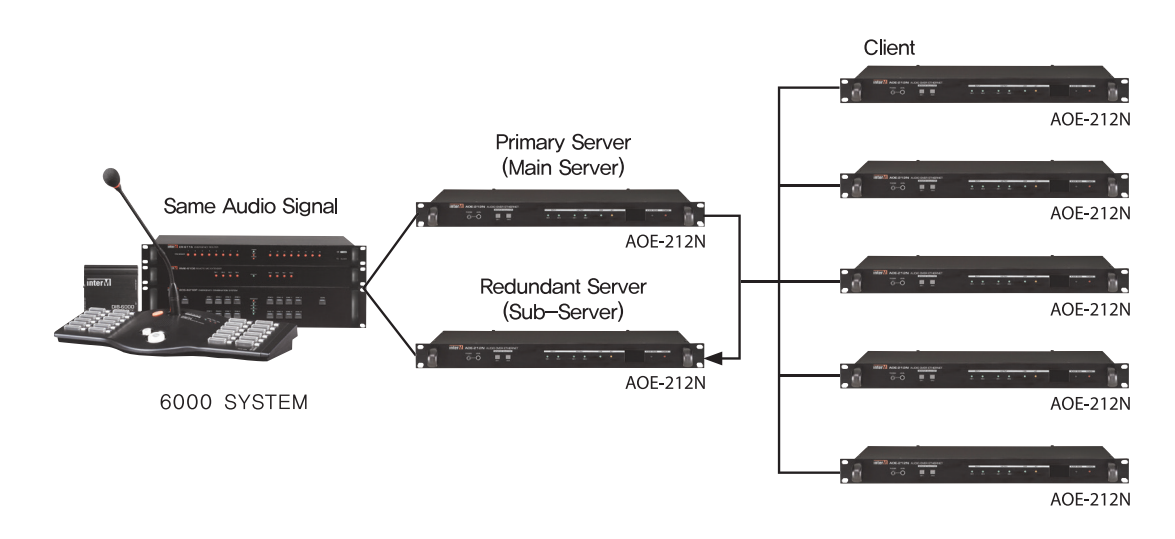

Дублирование аудиосервера.

Штатный режим работы такой системы предусматривает передачу аудиоконтента приеникам с основного аудиосервера. При выходе из строя основного сервера или разрыве канала связи приемники автоматически подключатся к резервному аудиосерверу без нарушения передачи аудио, обеспечивая бесперебойную работу системы оповещения и трансляции.

Примечания:<br>\* IP-алрес:

- $*$  IP-адреса основного и резервного аудиосерверов должны быть различными;<br> $*$  Оба аудиосервера должны быть полключены к одному источнику звука;
- $*$  Оба аудиосервера должны быть подключены к одному источнику звука;<br> $*$  Оба аудиосервера должны быть настроены на передану и активны. А

Оба аудиосервера должны быть настроены на передачу и активны. Активация аудиосерверов осуществляется в Web-браузере нажатием кнопки «Start» в меню «Audio Setup».

# Пример 3. Прием аудиопотока Multicast по протоколу TCP/IP.

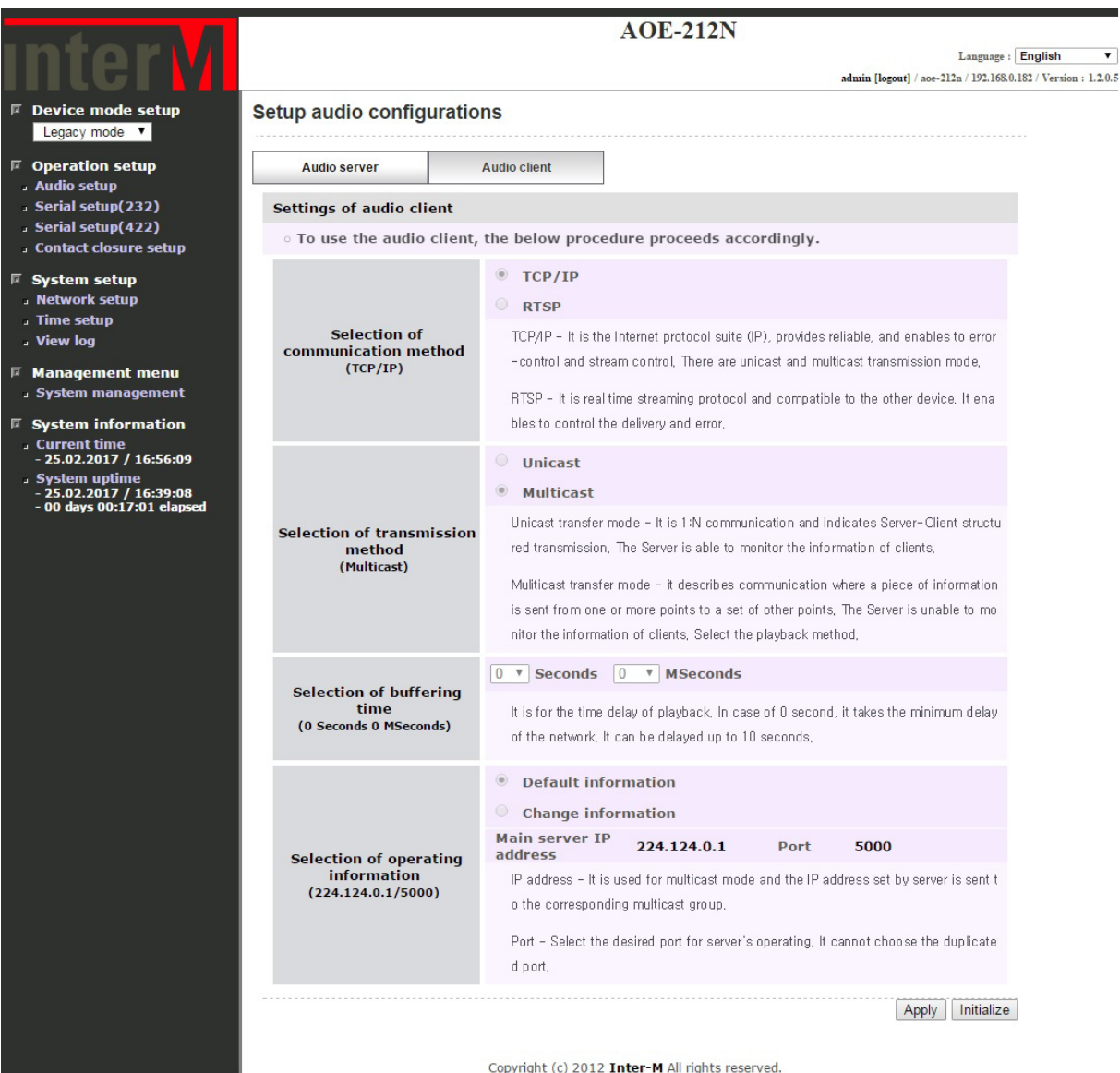

AOE-212N AOE-212N 25

ı

#### Пример 4. Прием аудиопотока по протоколу RTSP.

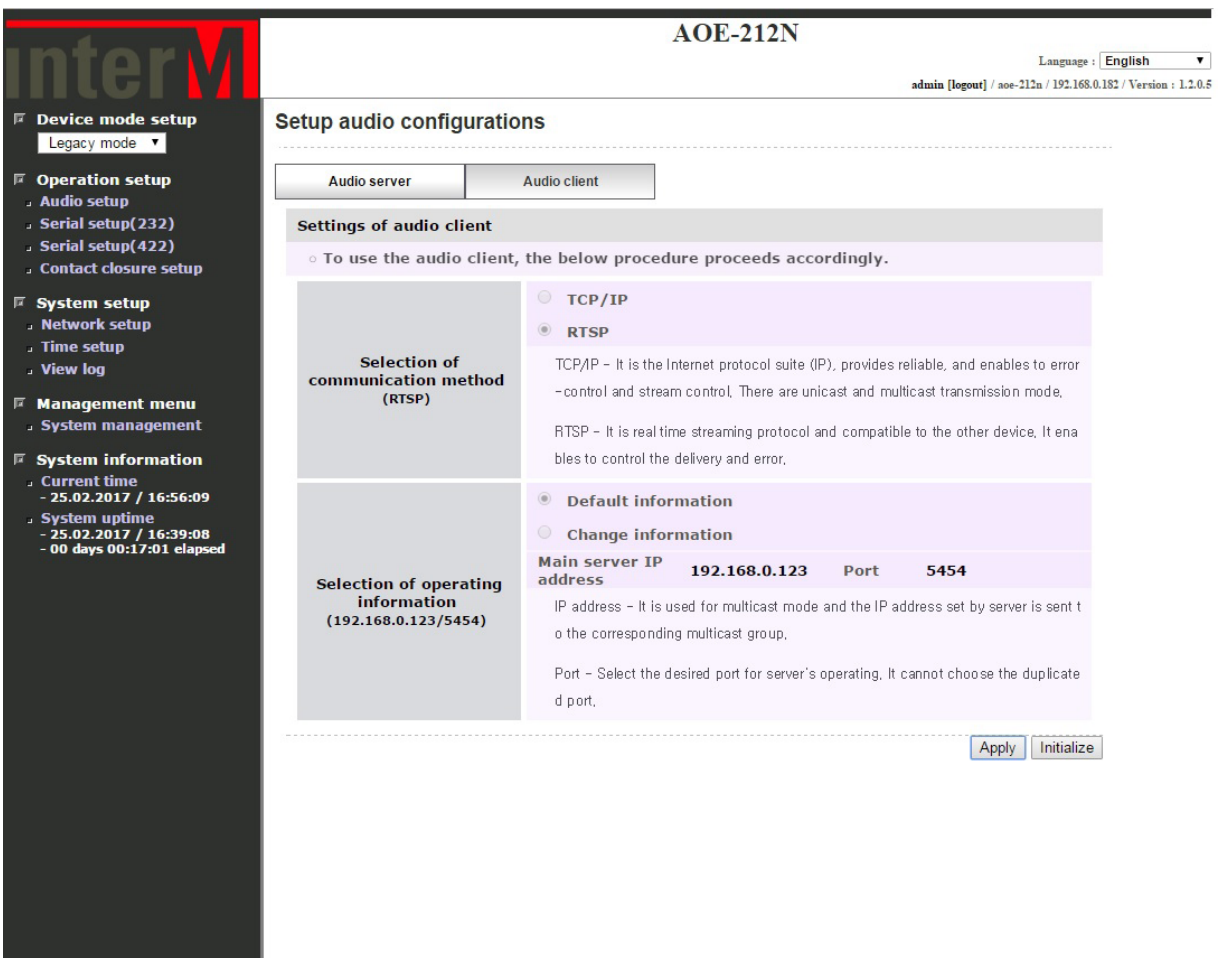

Copyright (c) 2012 Inter-M All rights reserved.

#### **2.1.1-4 Мониторинг аудиоклиента**

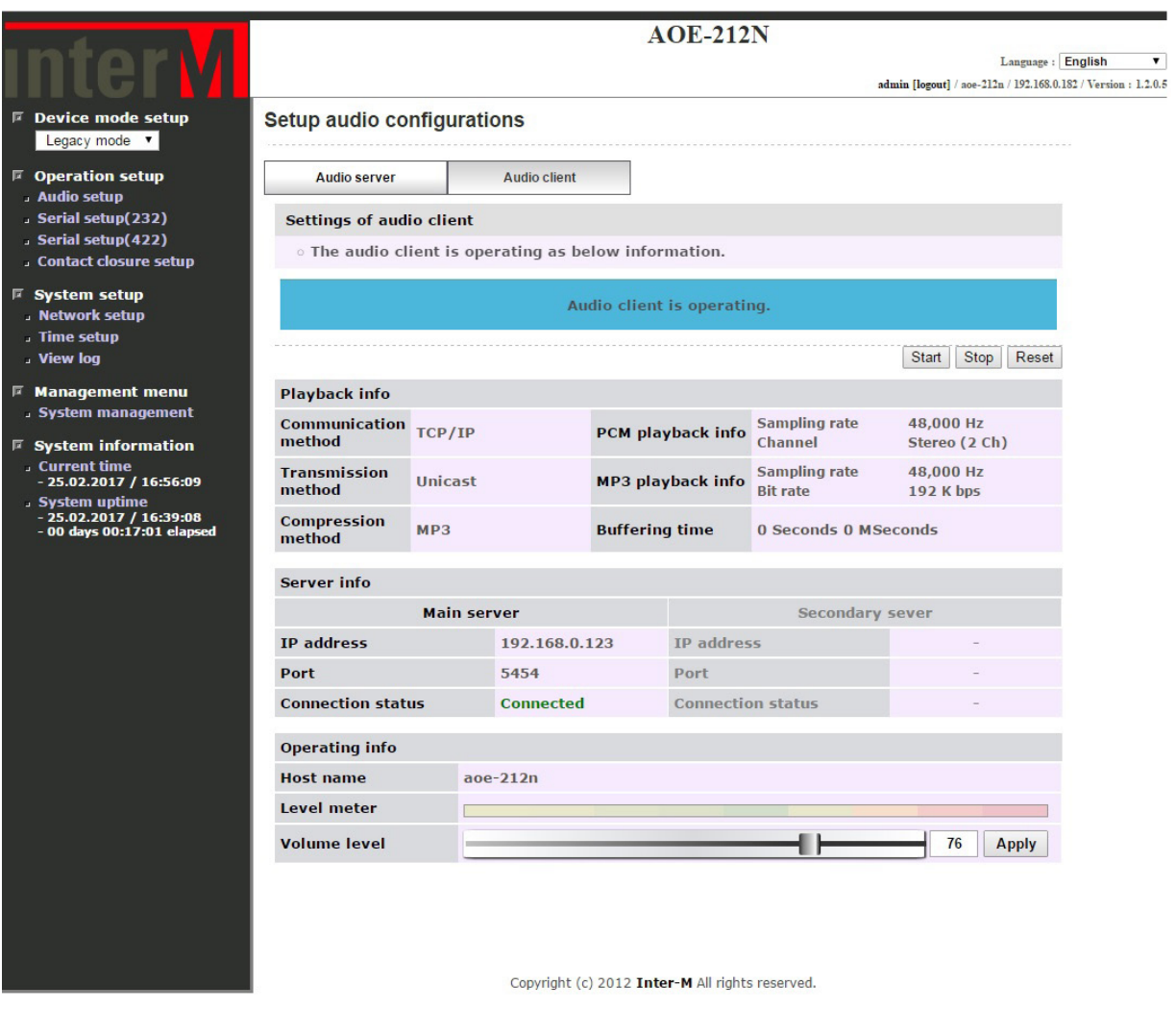

Если настройки аудиоклиента соответствуют параметрам передачи аудио, то после подтверждения настроек аудиоклиент автоматически подключится к аудиосерверу и откроется окно мониторинга, в котором отображаются параметры передачи аудио и состояние подключения. Дополнительно предусмотрены кнопки управления: Start, Stop, Reset, а также регулятор уровня выходного аудиосигнала.

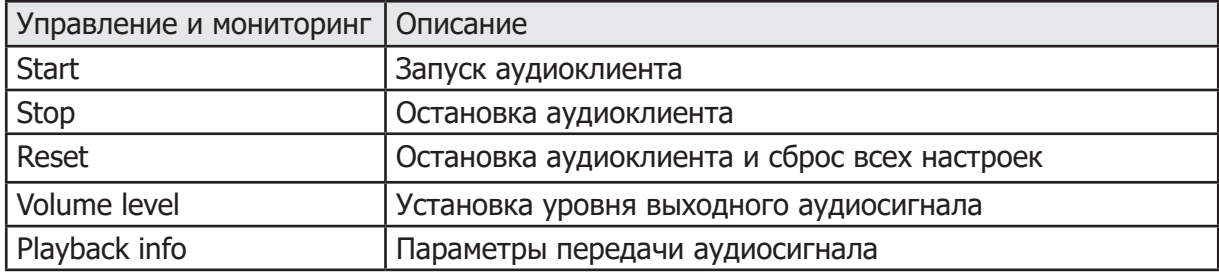

ı

#### **2.1.2 Настройка обмена данными по интерфейсу RS-232. 2.1.2-1 Настройка сервера RS-232.**

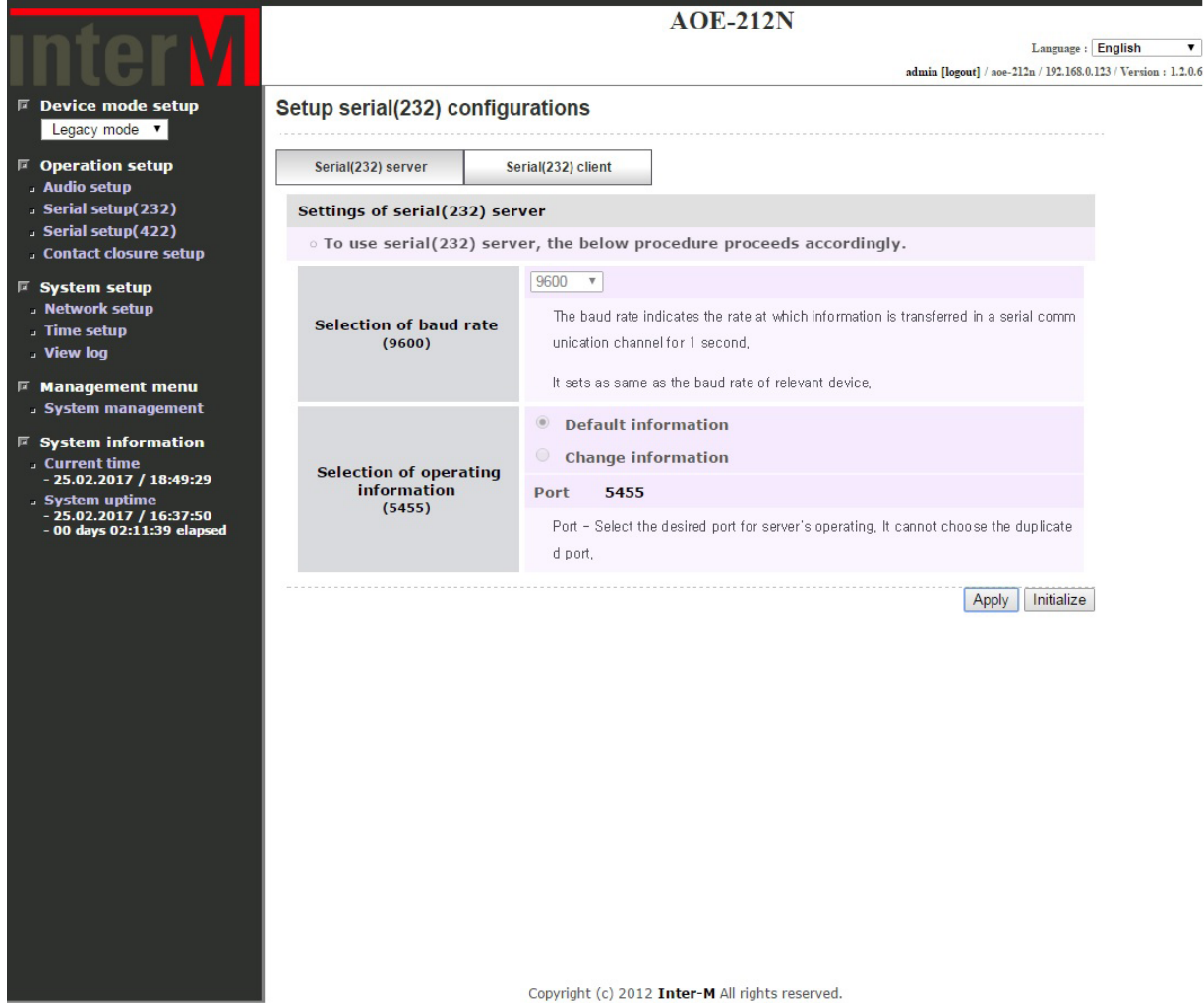

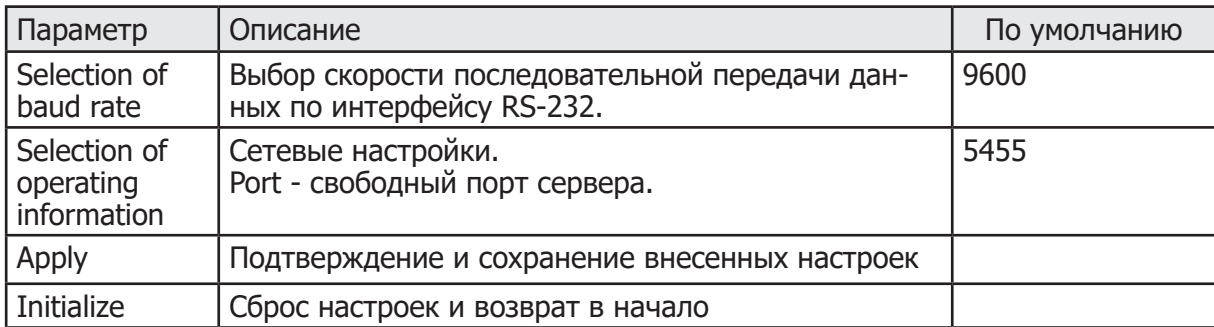

#### **2.1.2-2 Мониторинг сервера RS-232.**

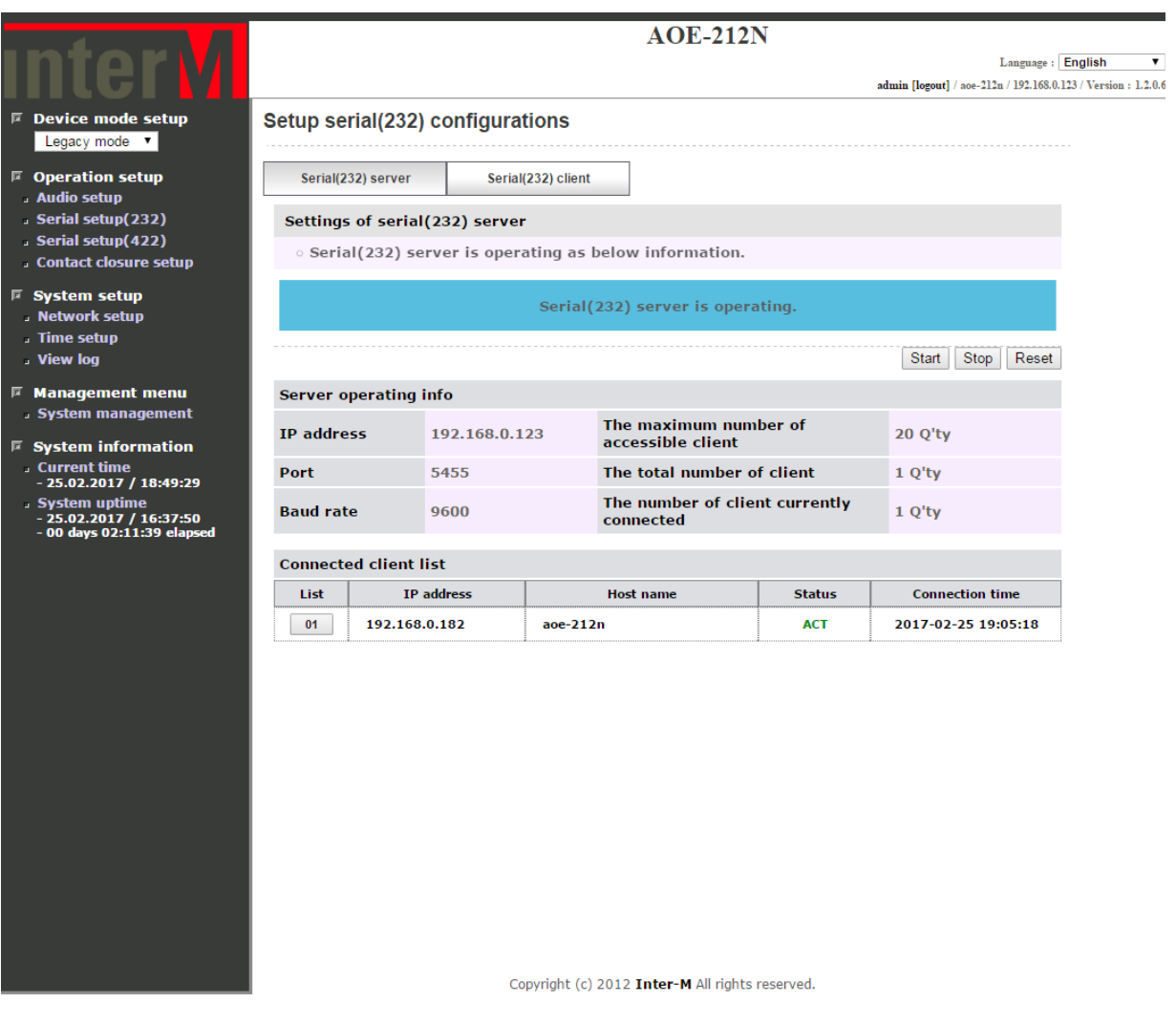

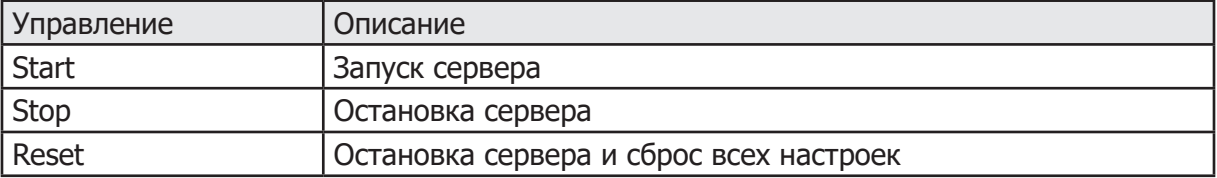

I

# **2.1.2-3 Настройка клиента RS-232.**

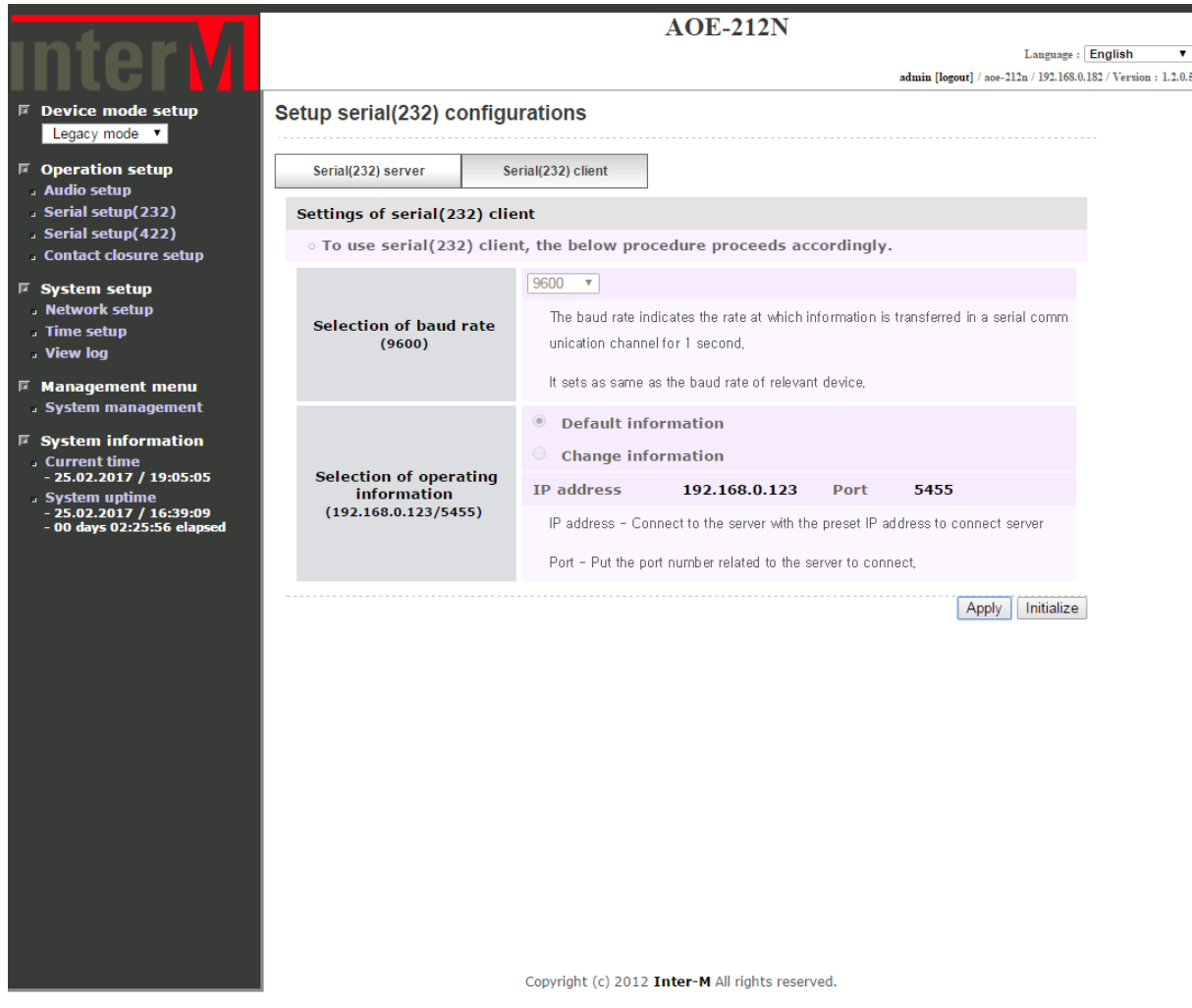

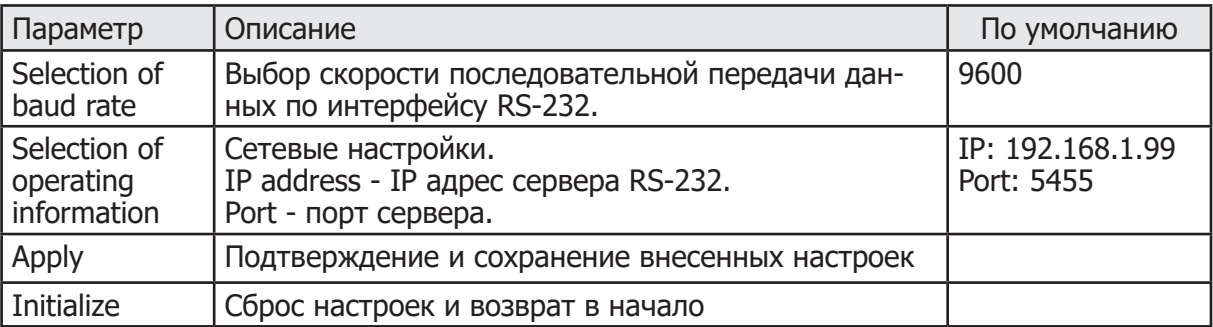

#### **2.1.2-4 Мониторинг клиента RS-232.**

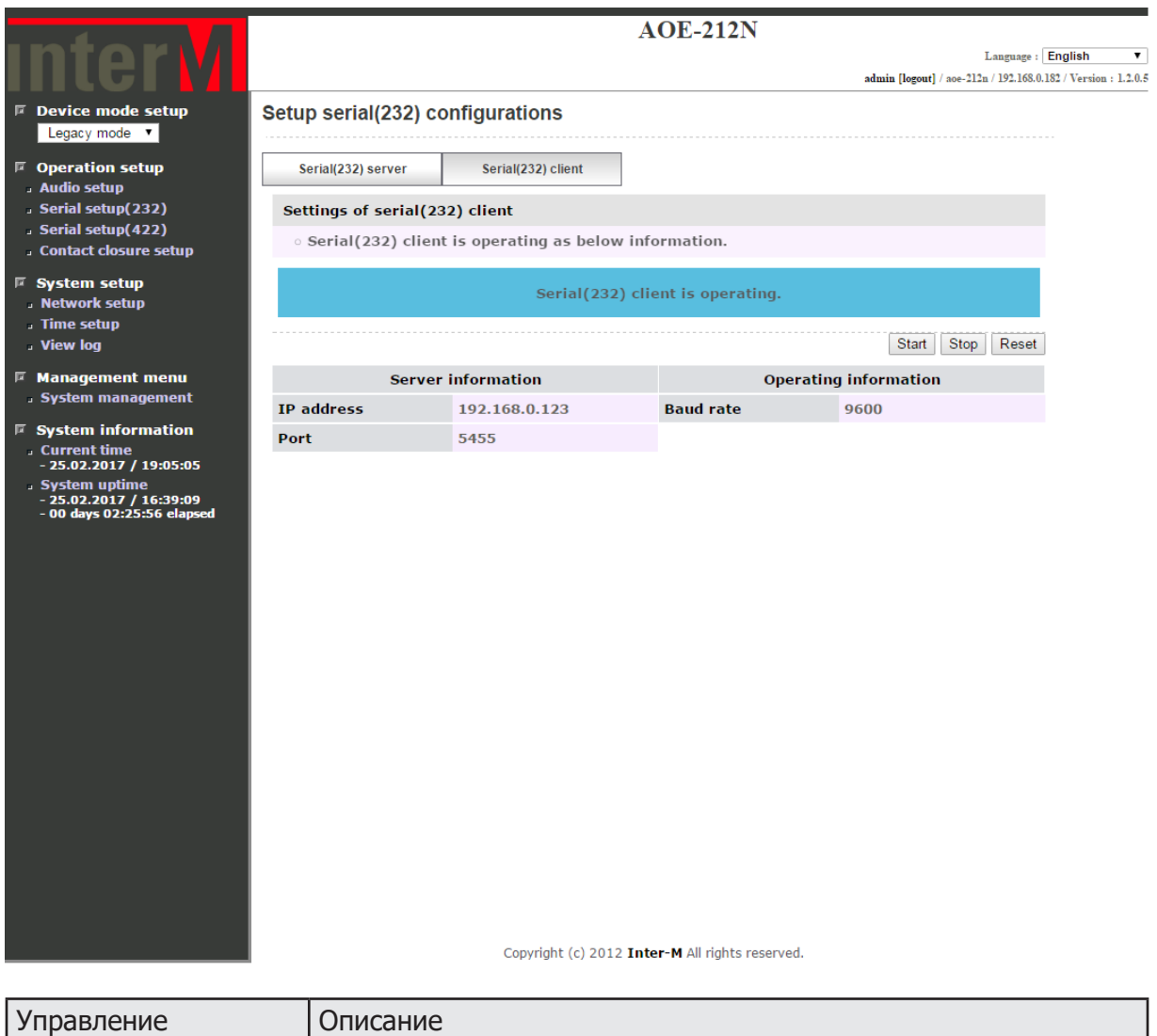

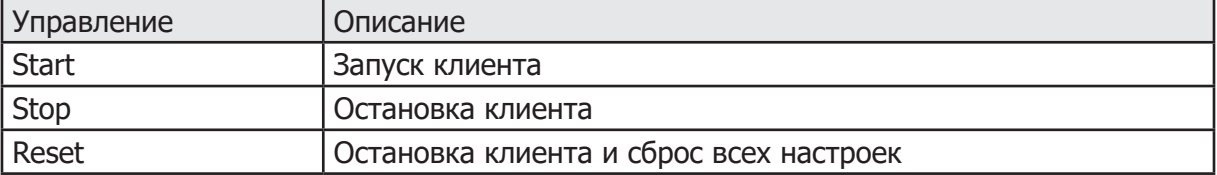

ı

#### **2.1.3 Настройка обмена данными по интерфейсу RS-422. 2.1.3-1 Настройка сервера RS-422.**

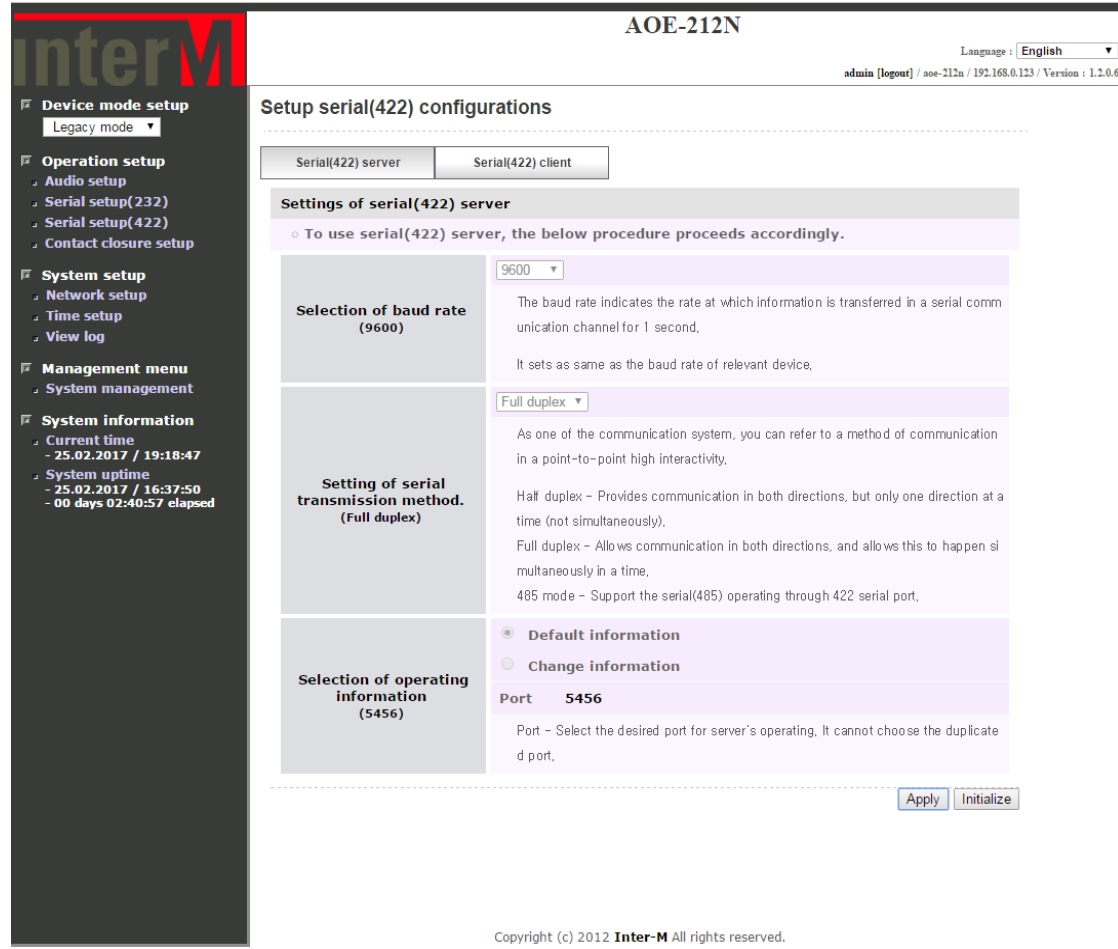

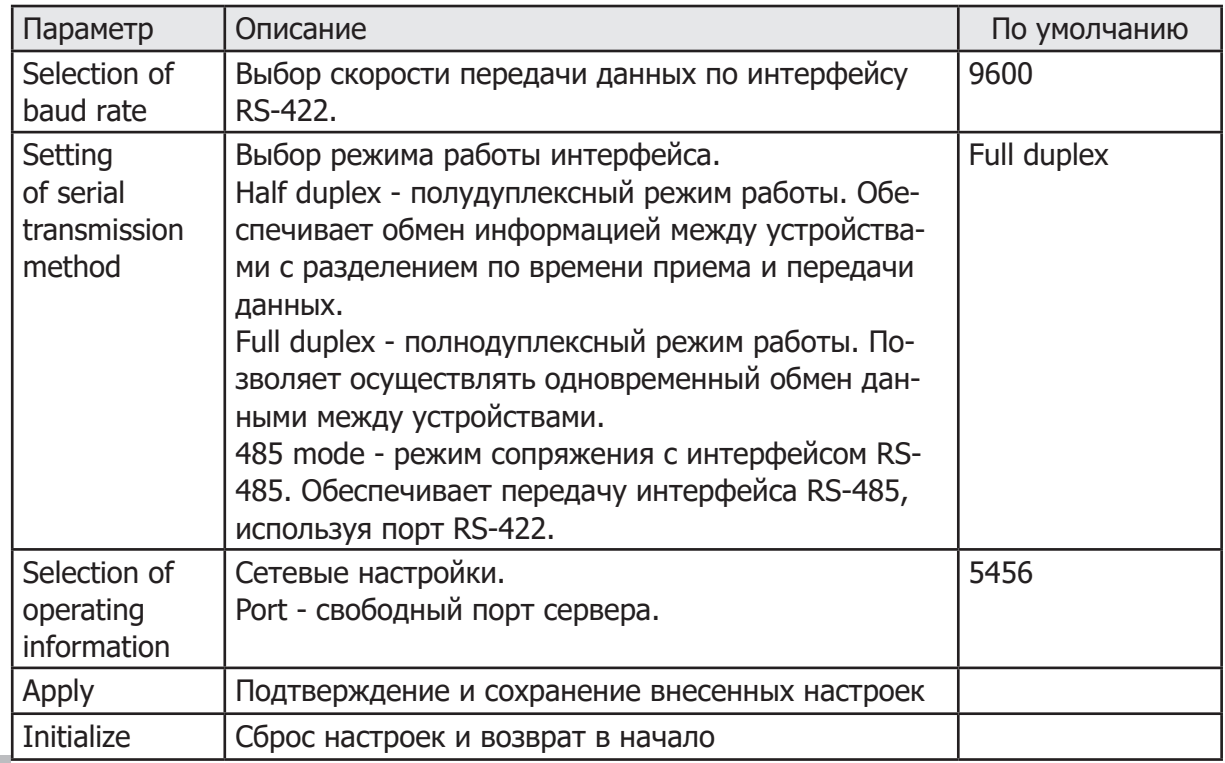

# **2.1.3-2 Мониторинг сервера RS-422.**

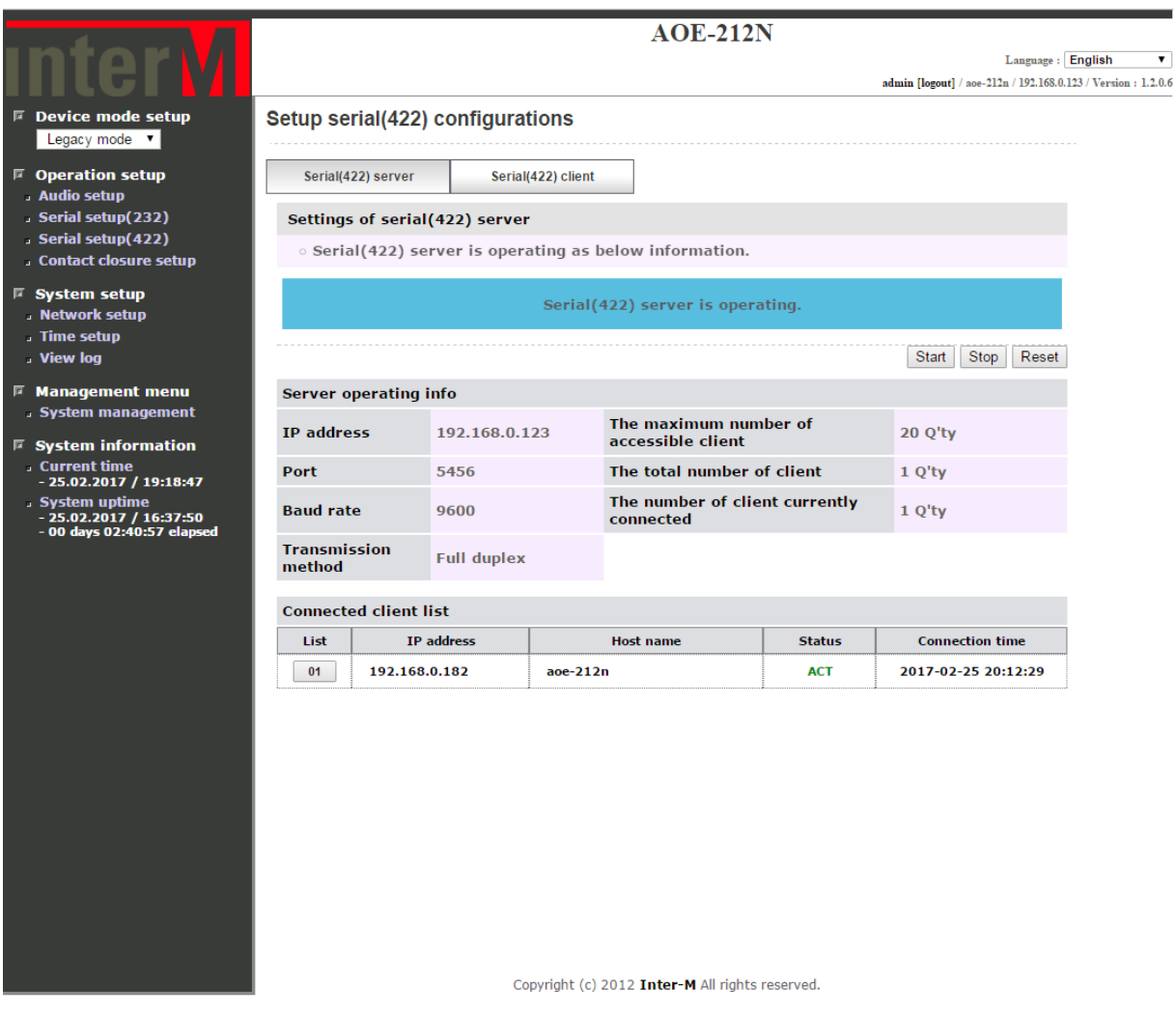

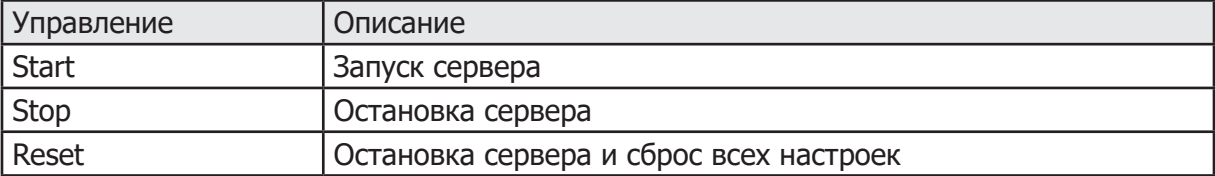

#### **2.1.3-3 Настройка клиента RS-422.**

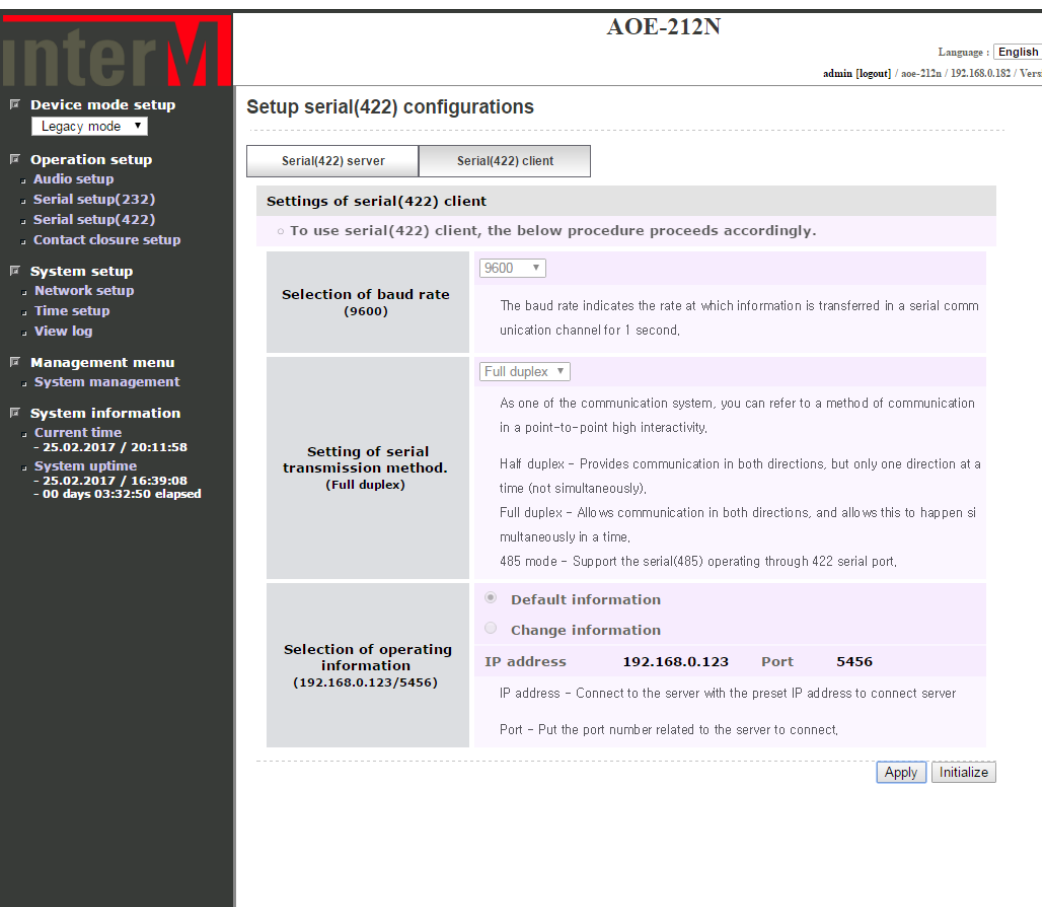

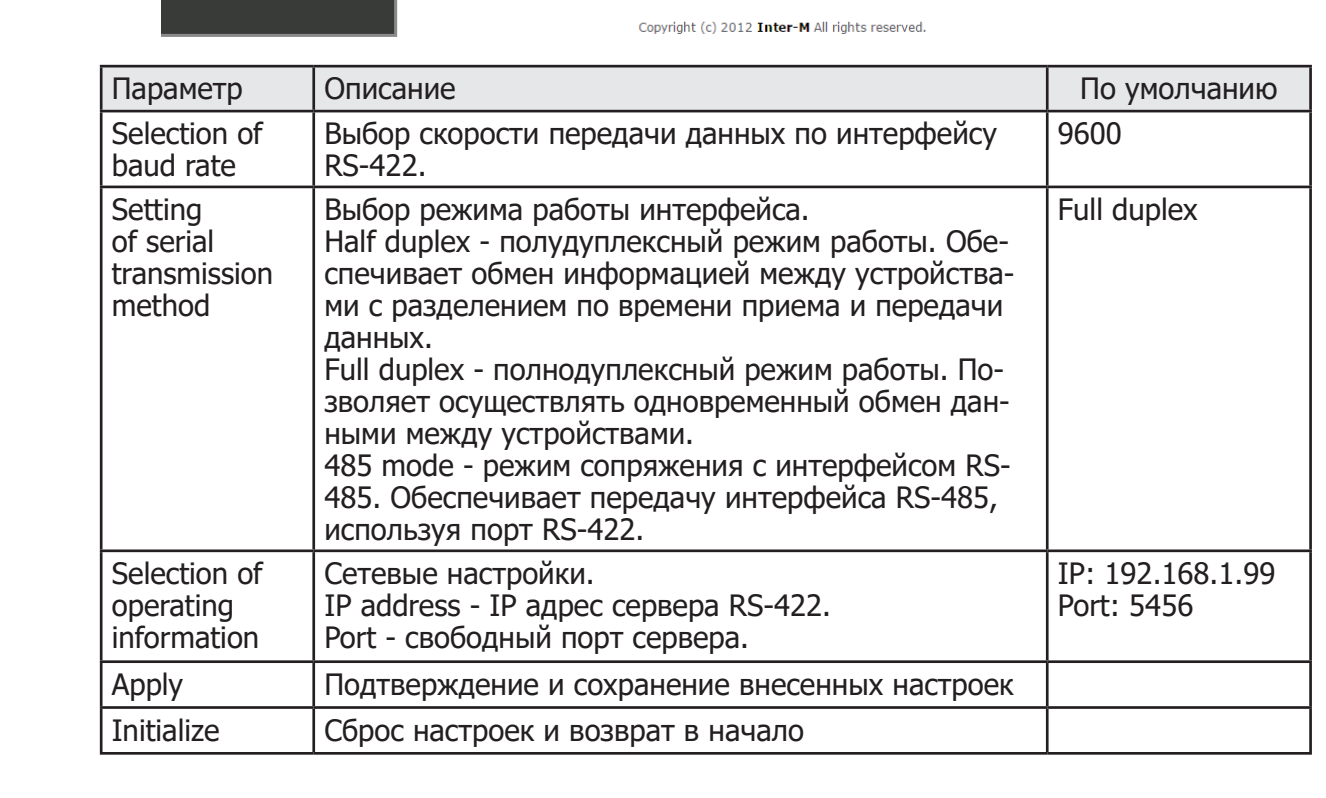

#### **2.1.3-4 Мониторинг клиента RS-422.**

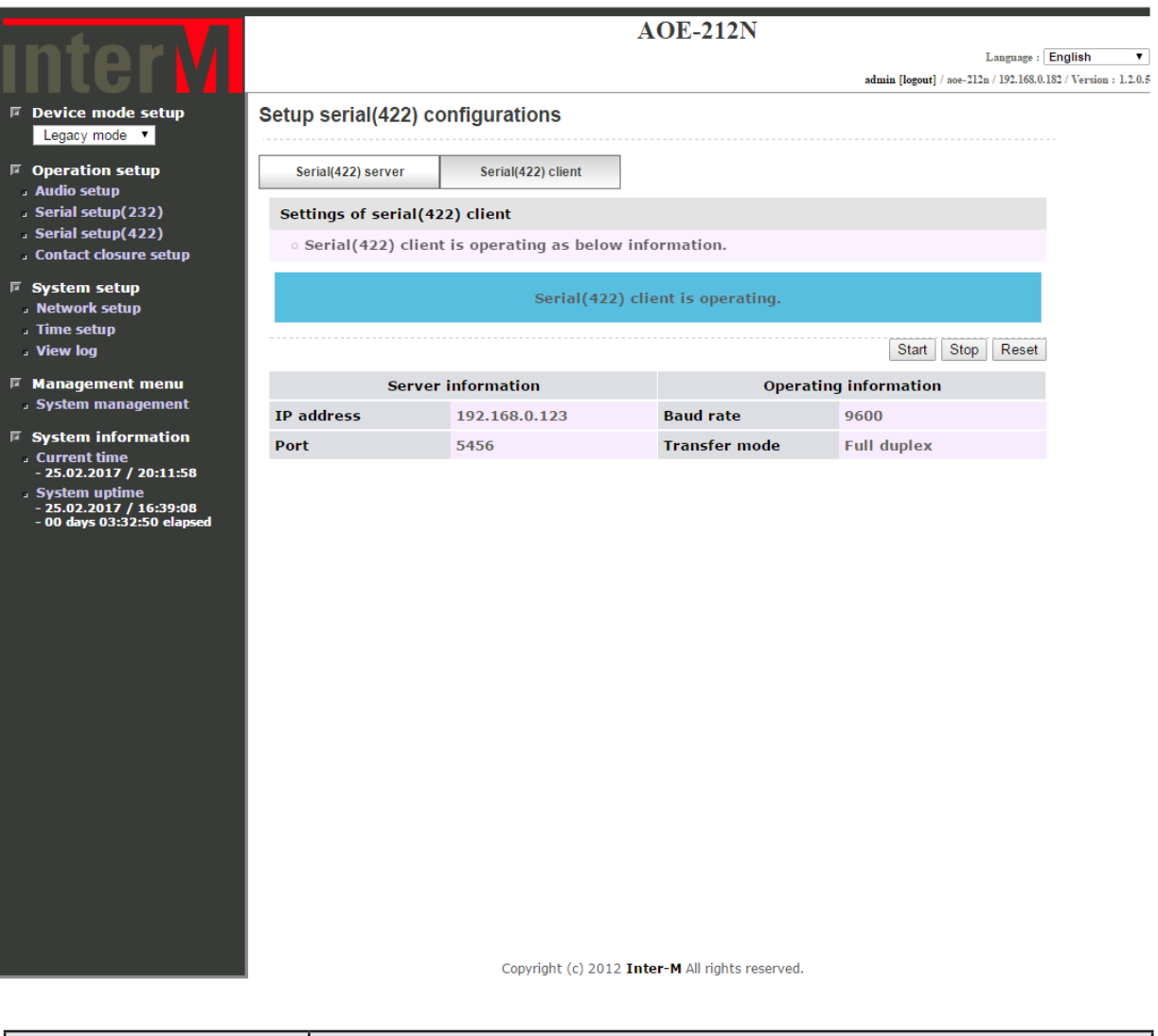

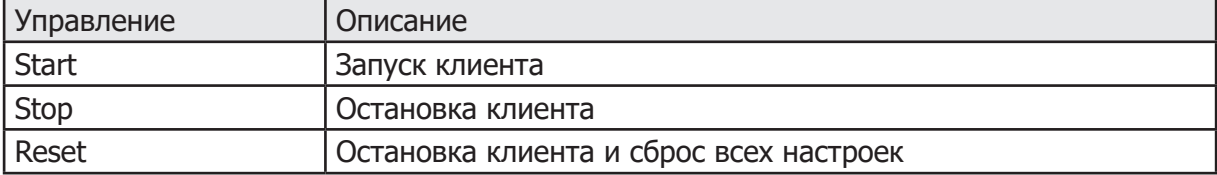

I

#### **2.1.4 Настройка обмена управляющими контактами. 2.1.4-1 Настройка сервера.**

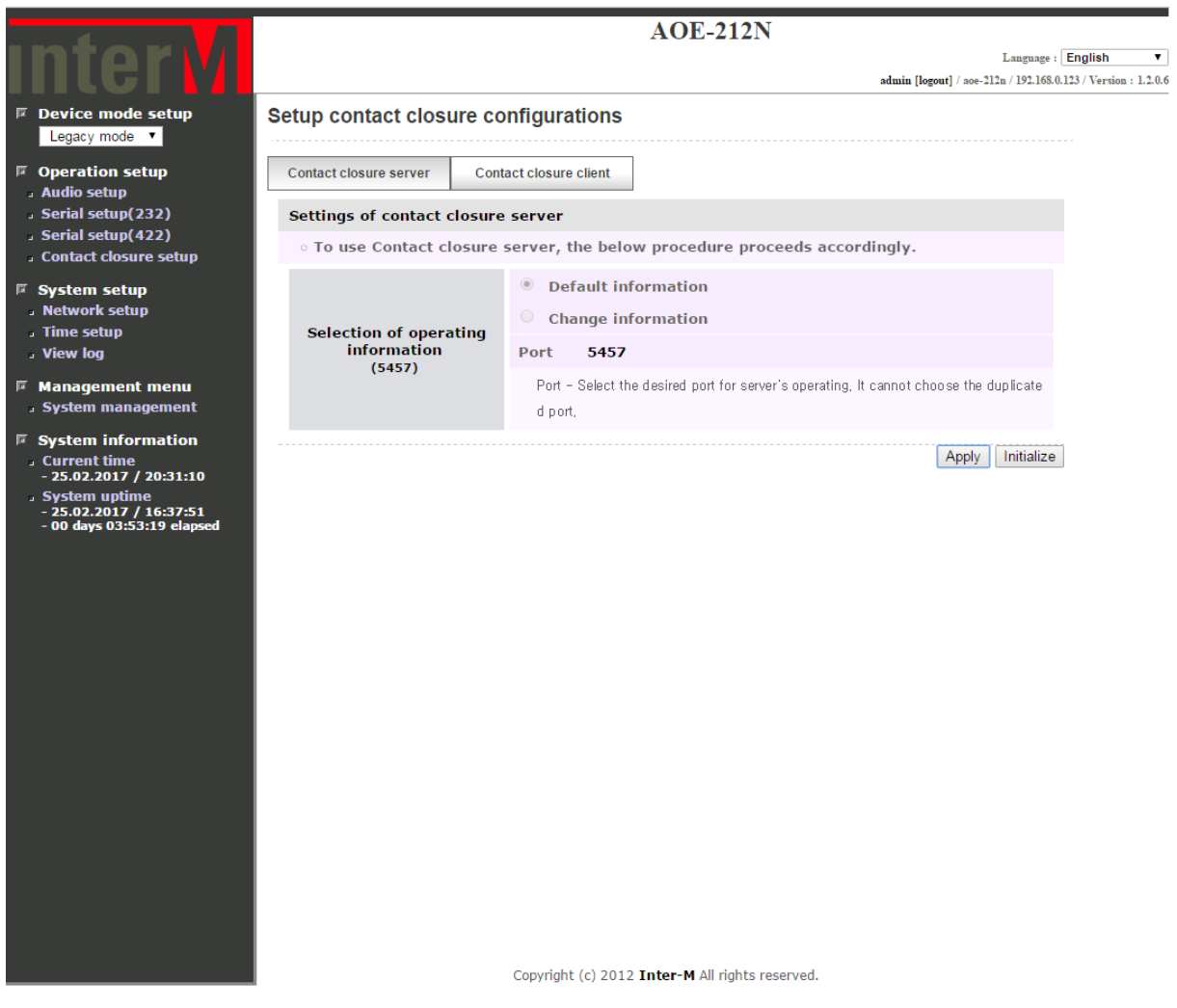

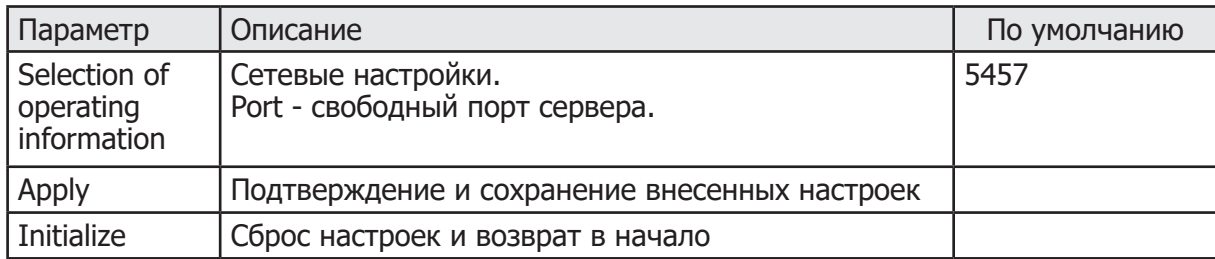

#### **2.1.4-2 Мониторинг сервера.**

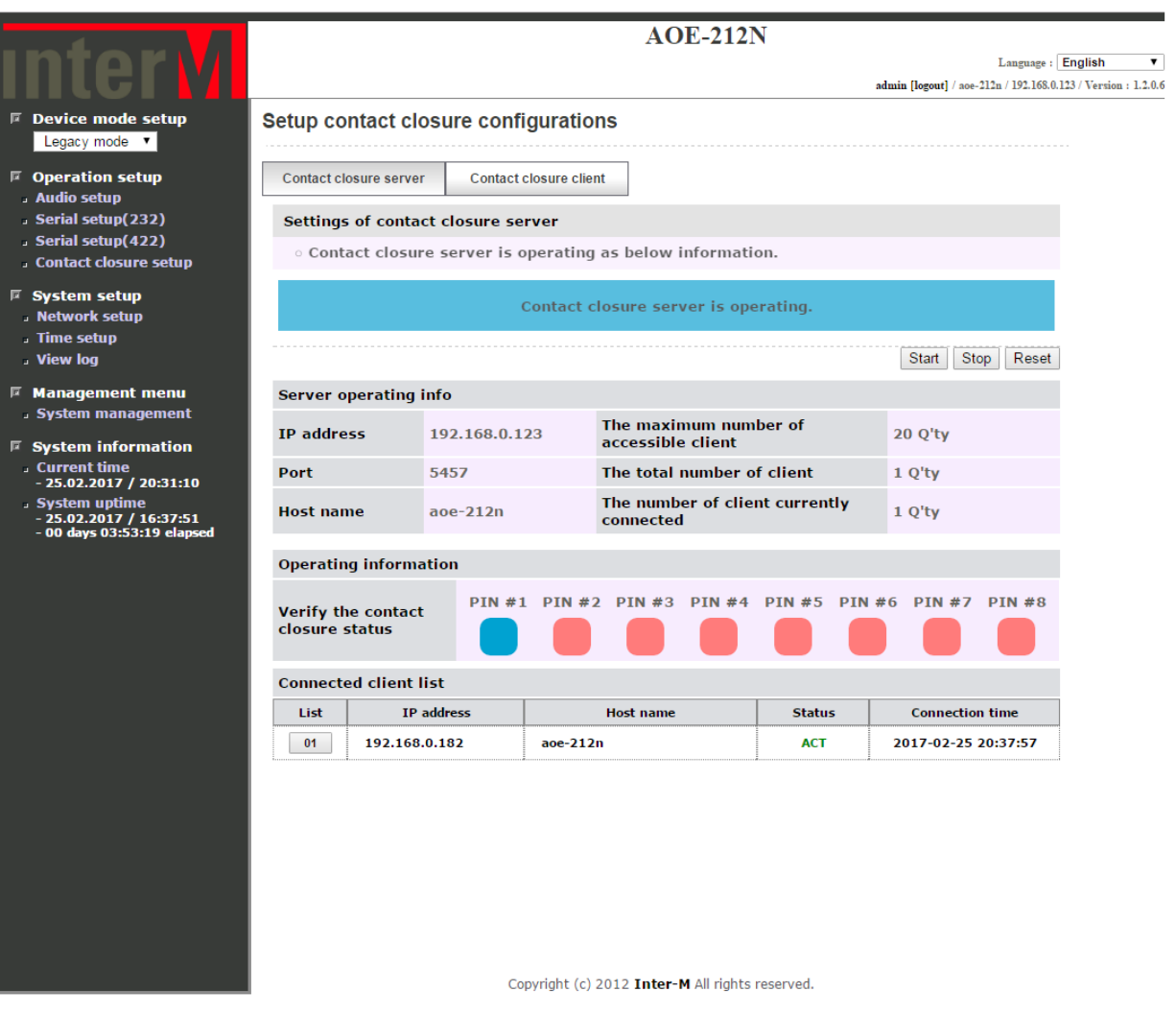

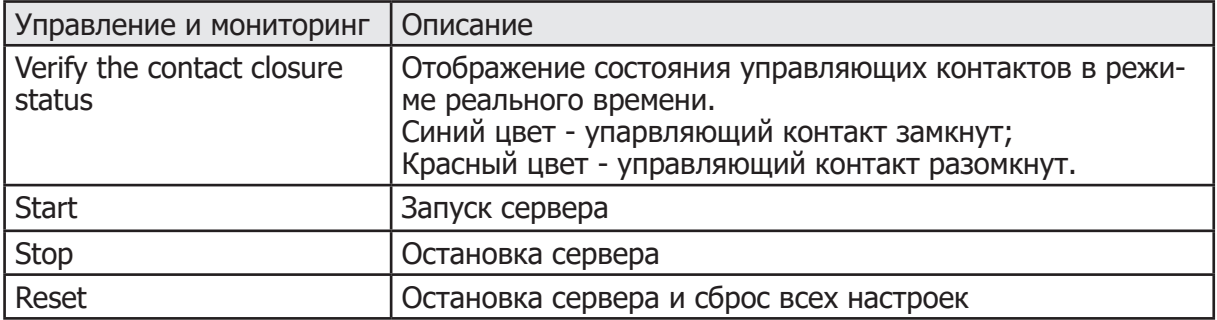

ı

#### **2.1.4-3 Настройка клиента без резервирования сервера.**

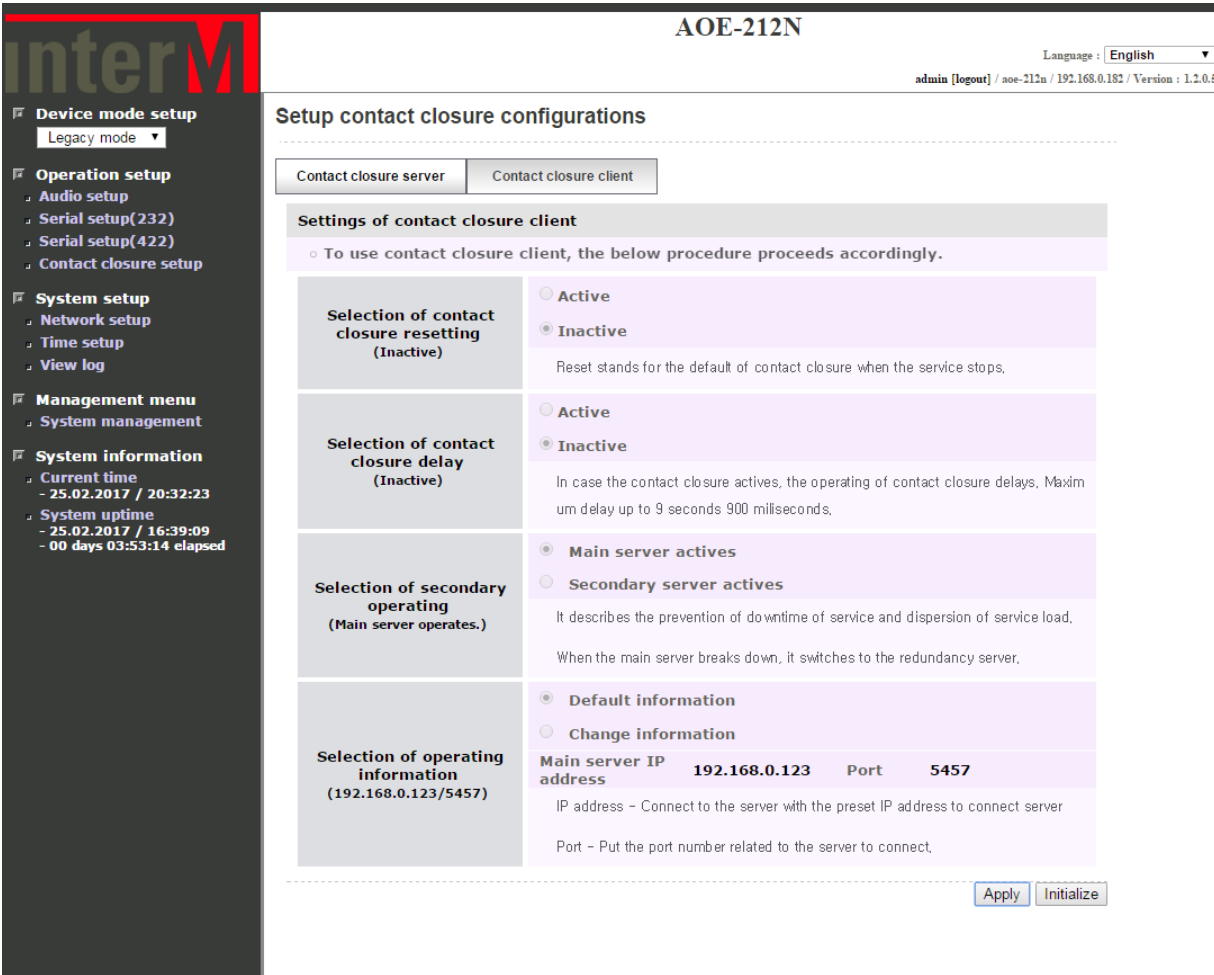

Copyright (c) 2012 Inter-M All rights reserved.

38 AOE-212N

#### **2.1.4-4 Настройка клиента с резервированием сервера.**

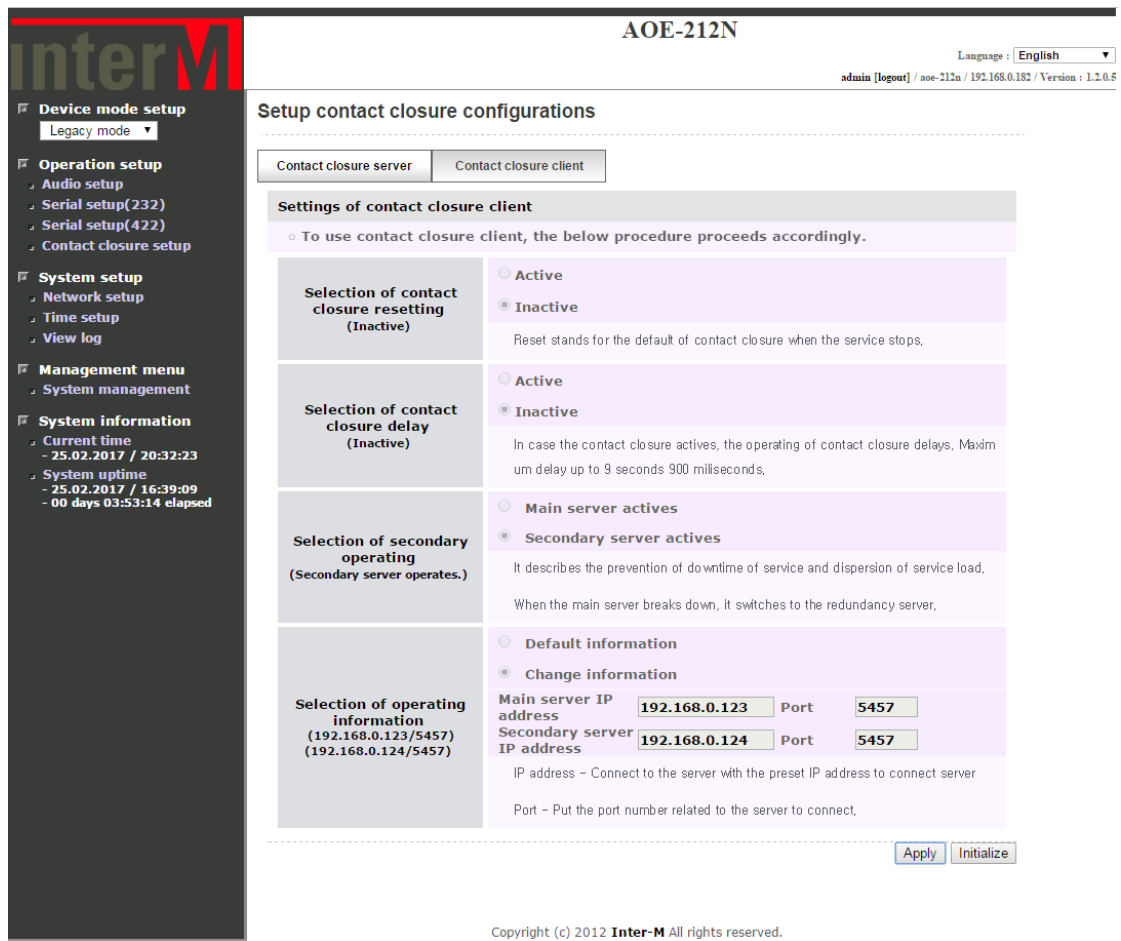

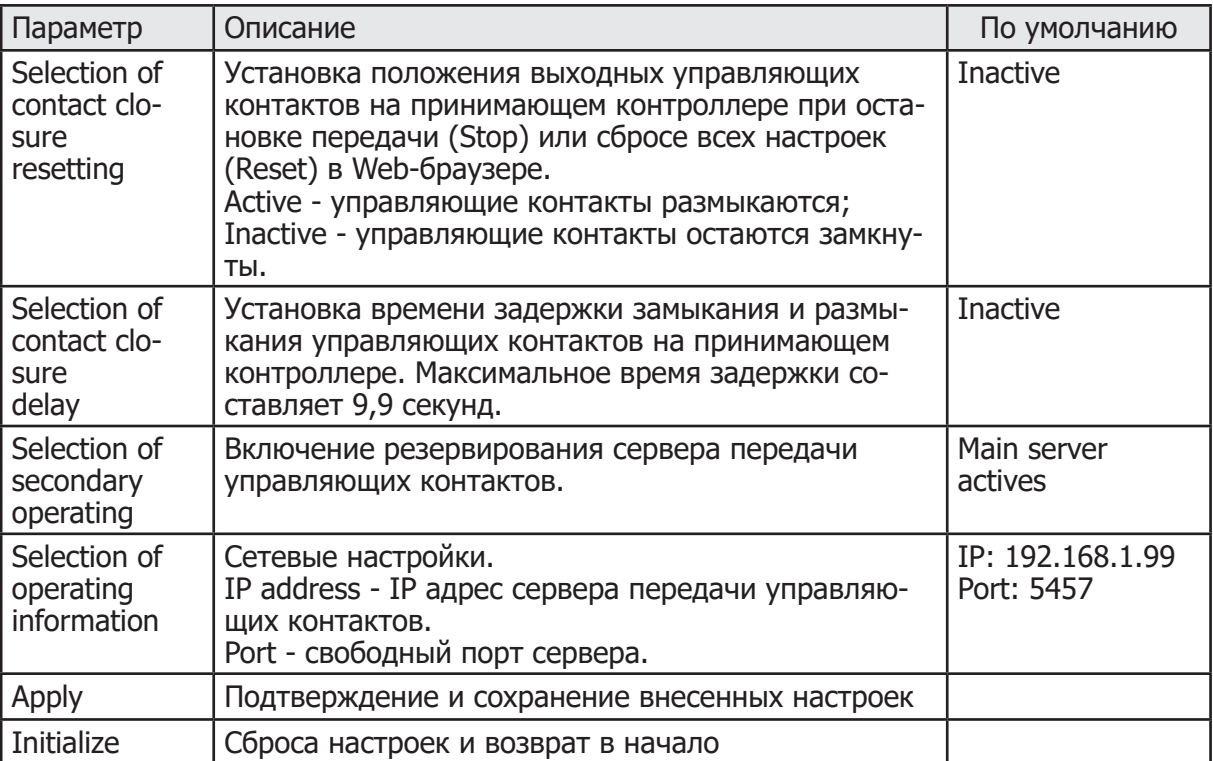

#### **2.1.4-5 Мониторинг клиента.**

I

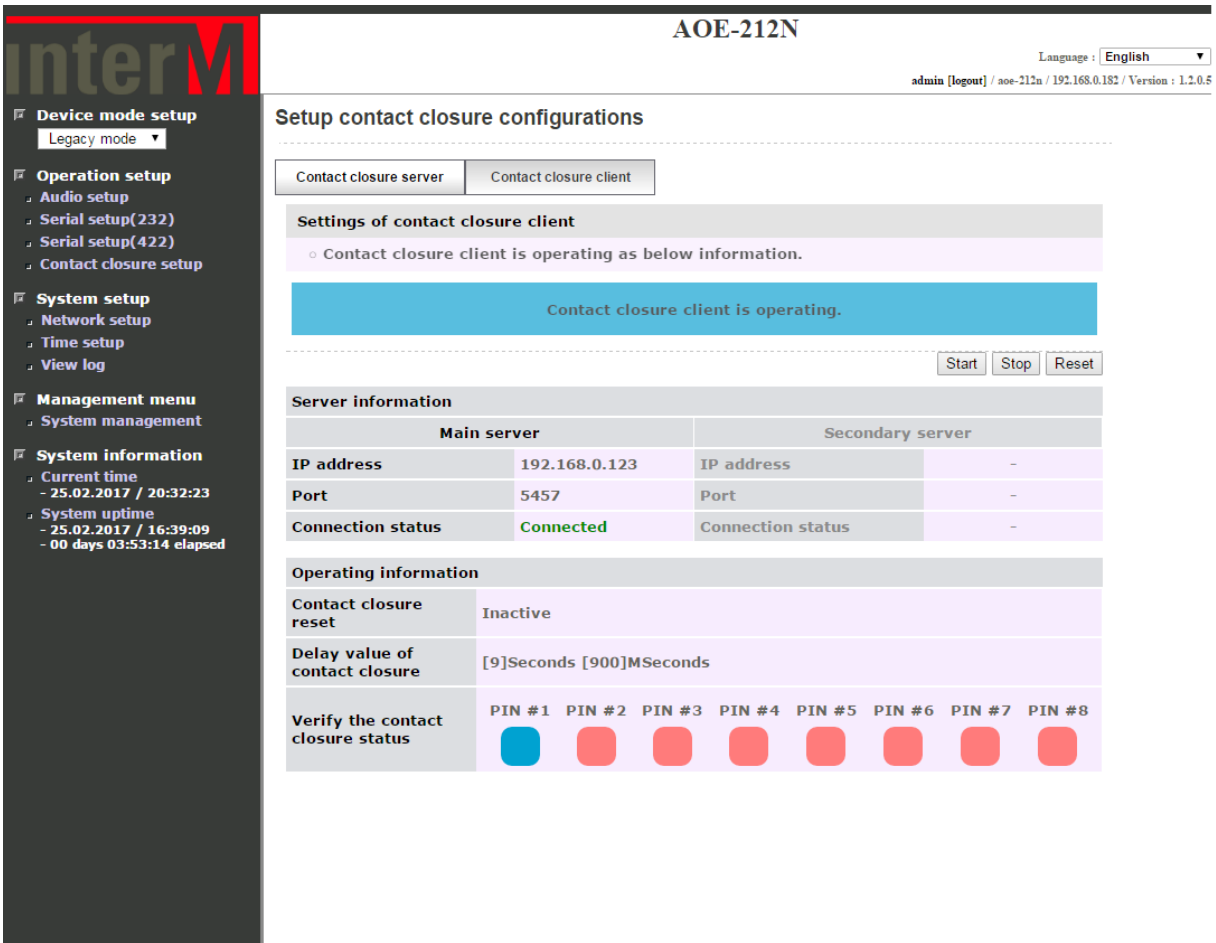

Copyright (c) 2012 Inter-M All rights reserved.

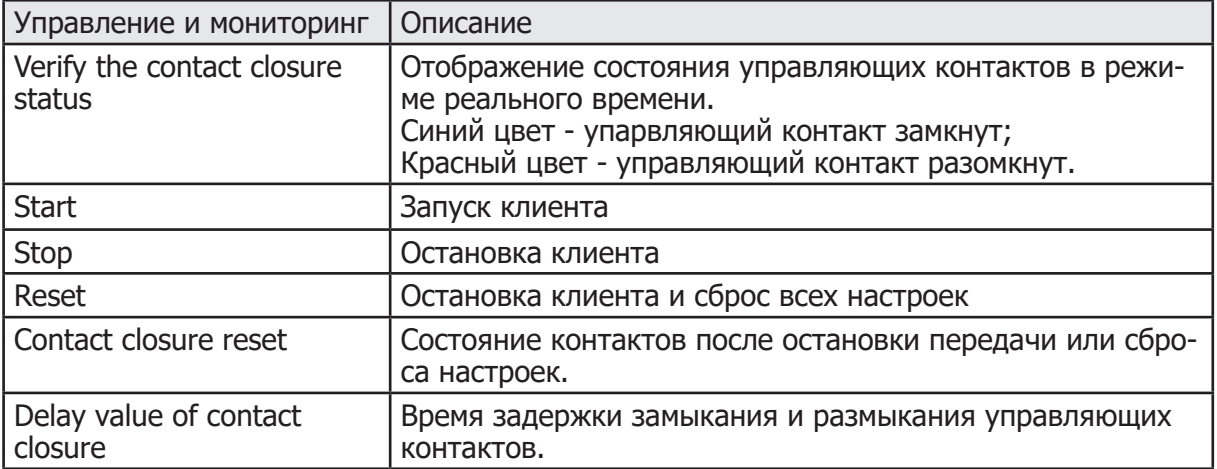

# **2.2. Режим работы «Time signal».**

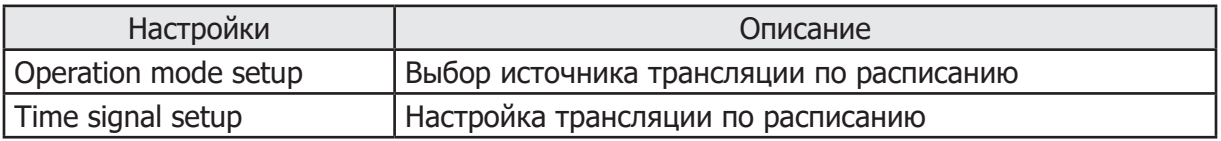

#### **2.2.1 Выбор источника трансляции по расписанию.**

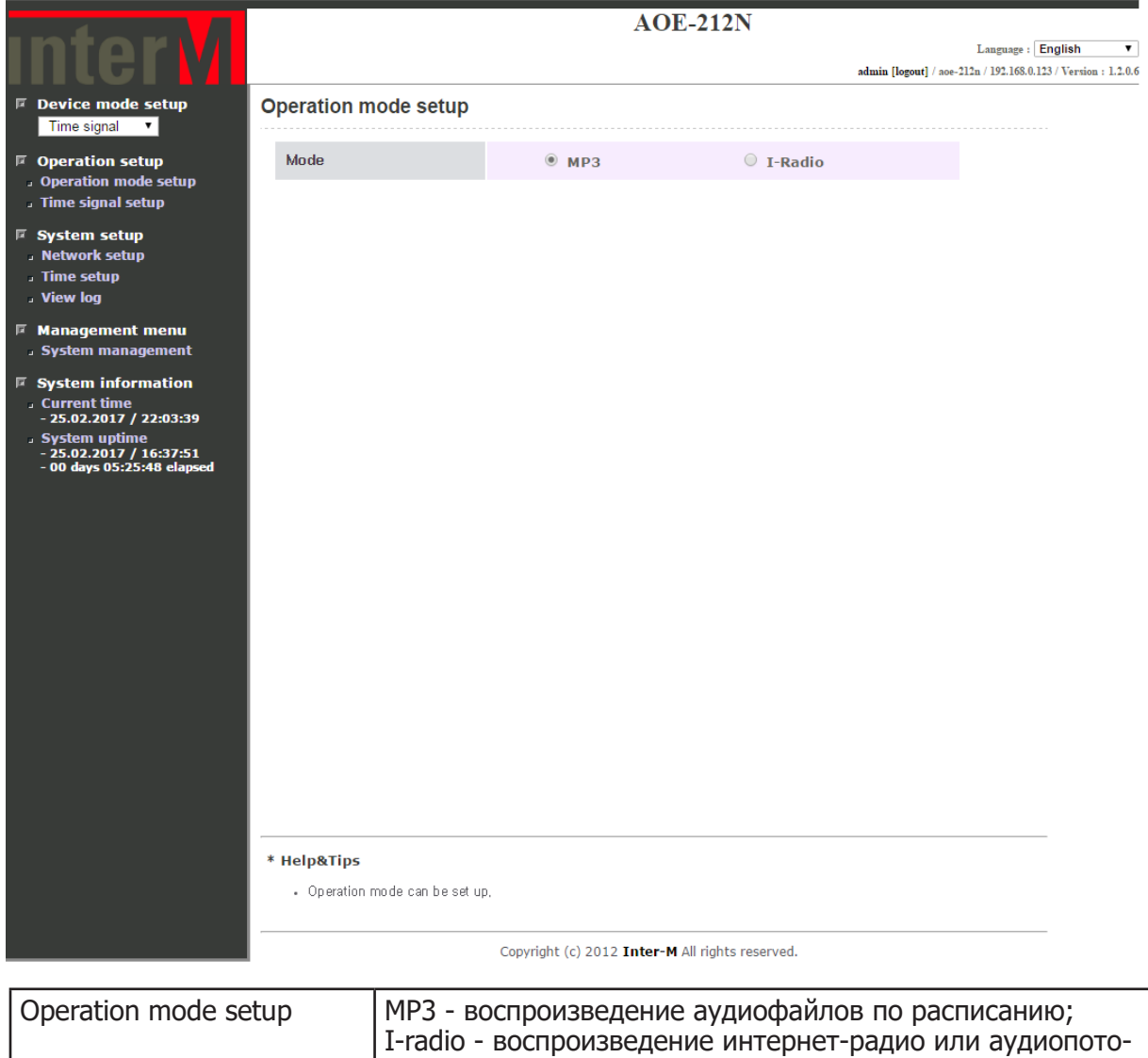

ка с сервера потокового вещания по расписанию.

#### **2.2.2 Настройка трансляции по расписанию. 2.2.2-1 Настройка воспроизведения аудиофайлов.**

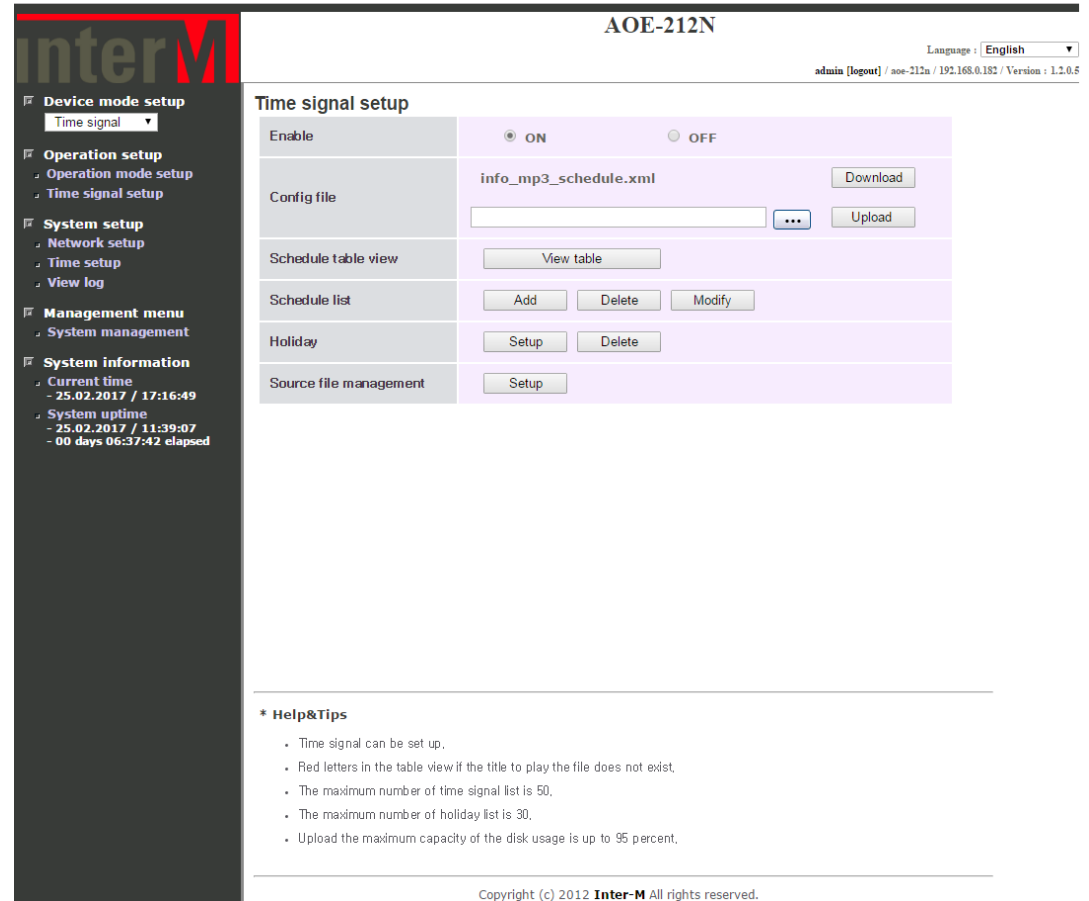

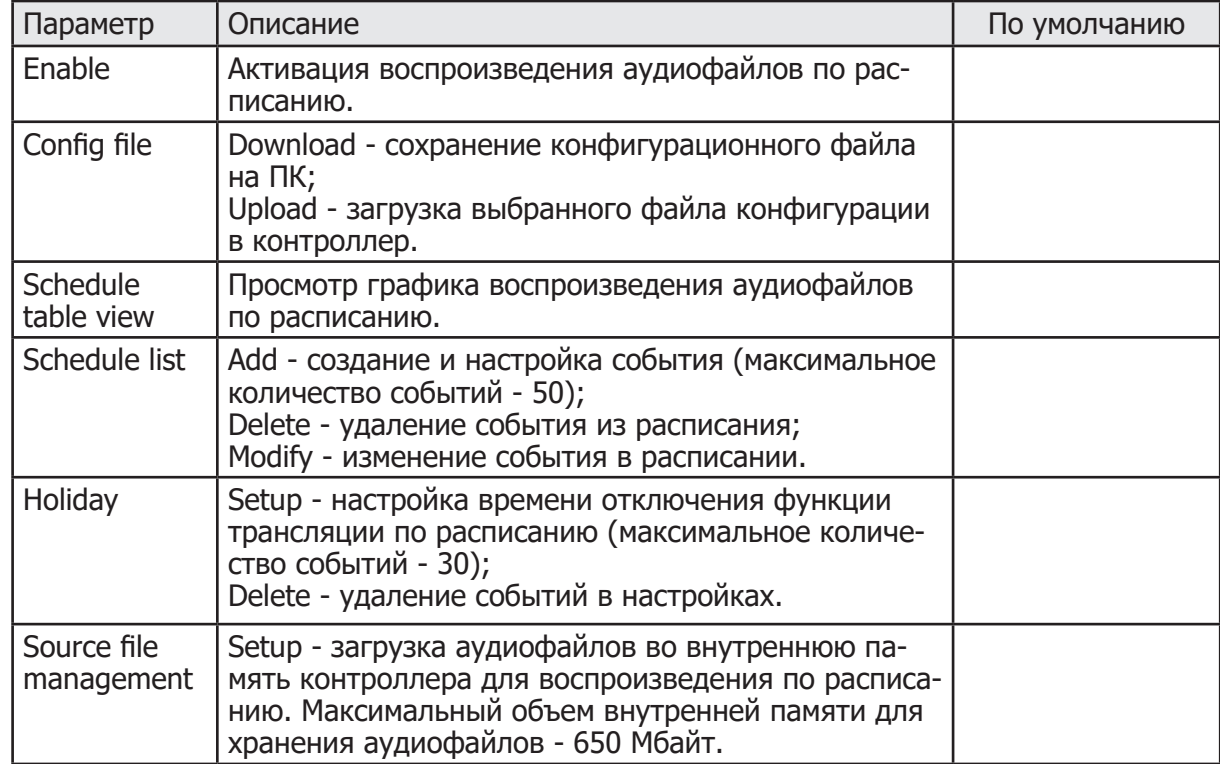

#### **2.2.2-2 Настройка воспроизведения контента от интернет-радиостанций и от серверов потокового вещания.**

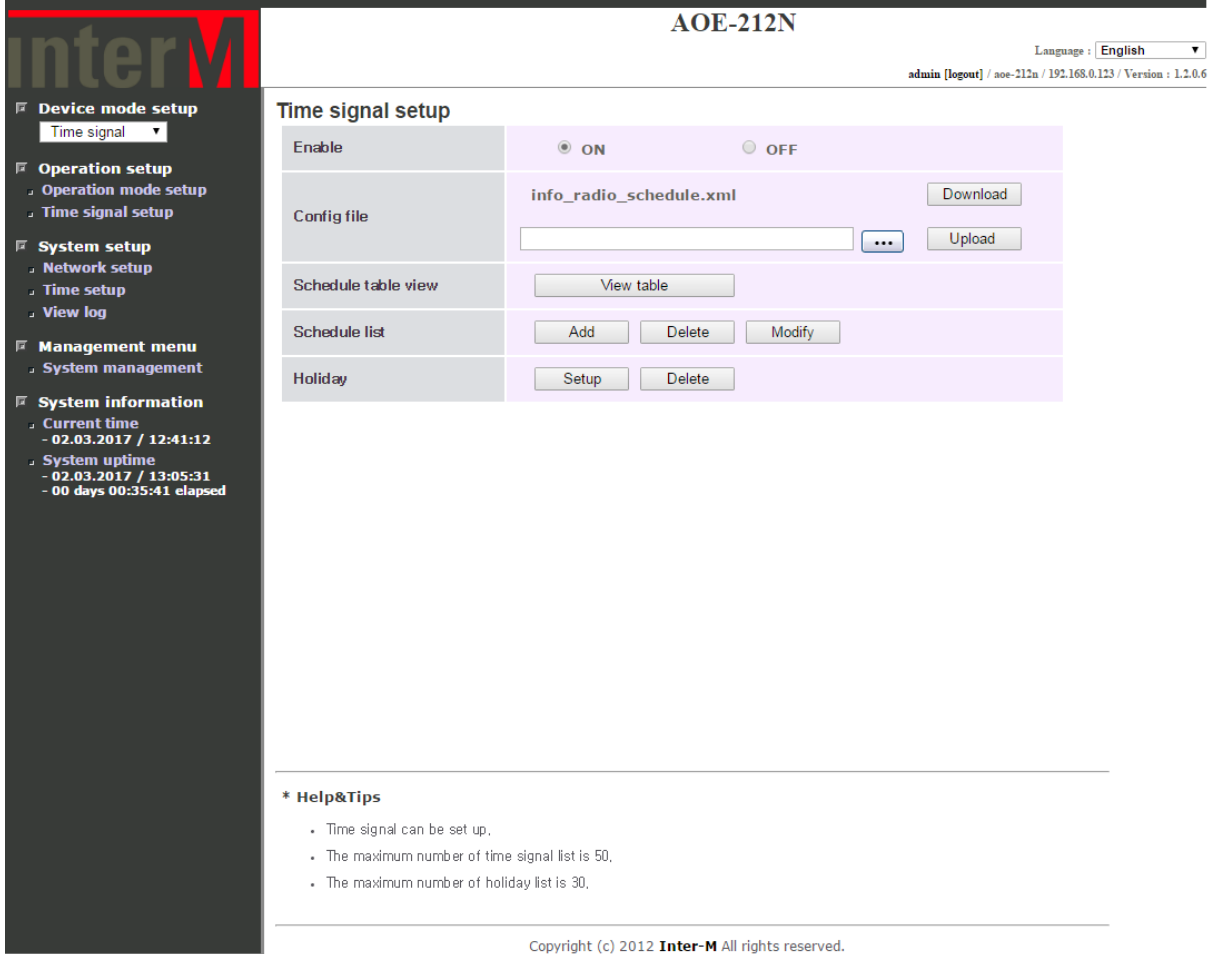

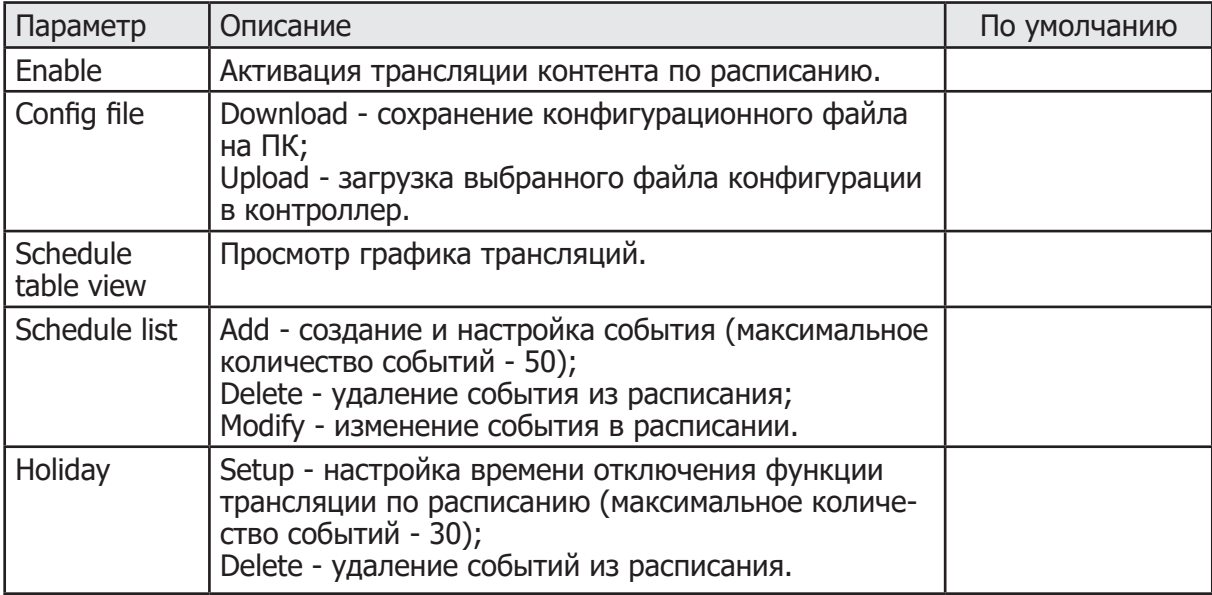

#### **2.2.2-3 Schedule table view (Просмотр расписания трансляций).**

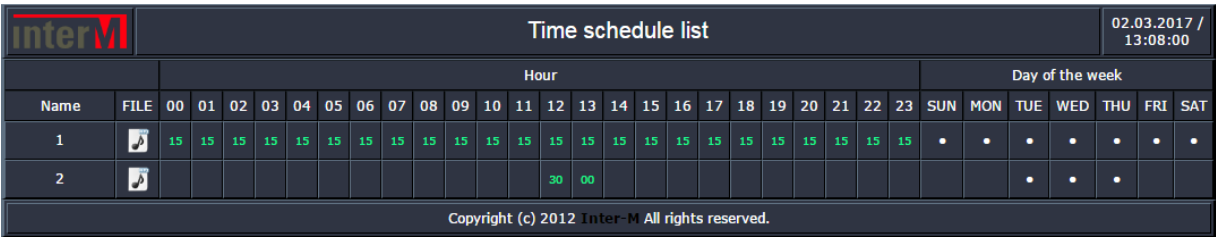

График отображает время и дни недели воспроизведения аудиофайлов или аудиоконтента от интернет-радиостанций или с серверов потокового вещания. Для просмотра названия аудиофайла или URL-адреса потока наведите на значек в столбце «FILE» графика.

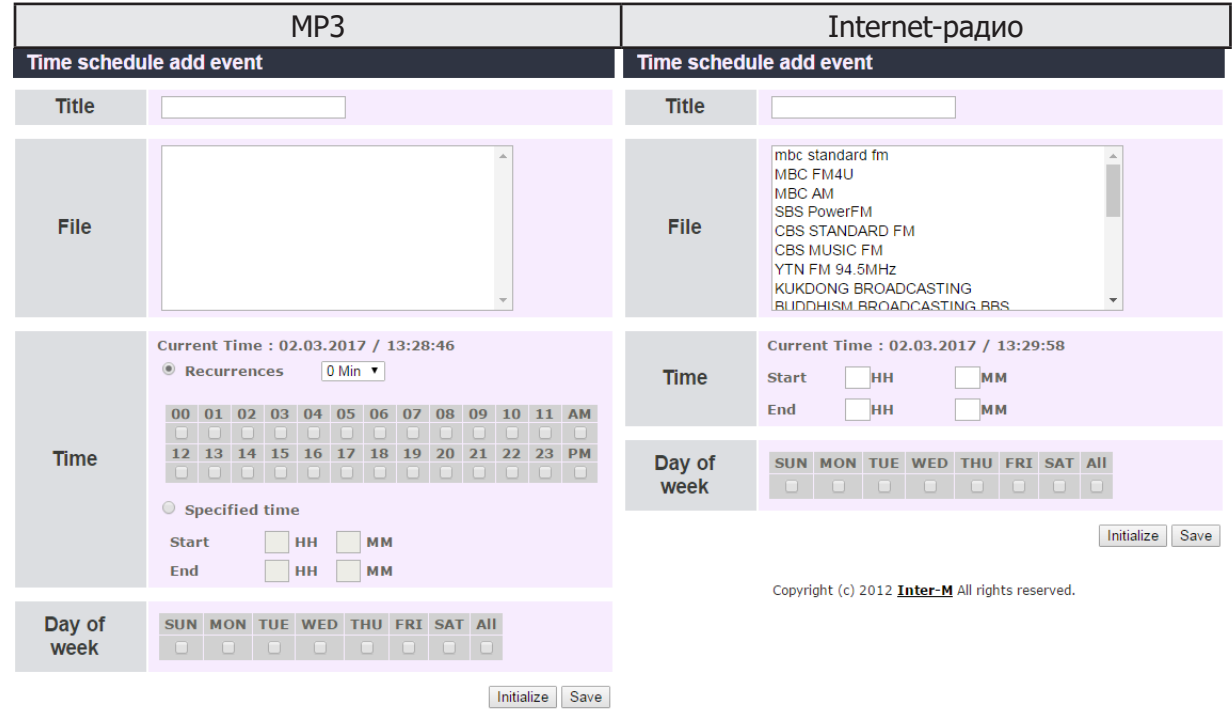

#### **2.2.2-4 Schedule list - Add (Настройка расписания).**

Copyright (c) 2012 Inter-M All rights reserved.

Загрузка аудиофайлов для воспроизведения по расписанию осуществляется в разделе «Source file management». Добавление интернет-радиостанции или внесение URL-адреса потока сервера вещания осуществляется в режиме работы контроллера «Internet -radio» (п.2.3 руководства).

#### **2.2.2-5 Schedule list - Delete (Удаление событий в расписании).**

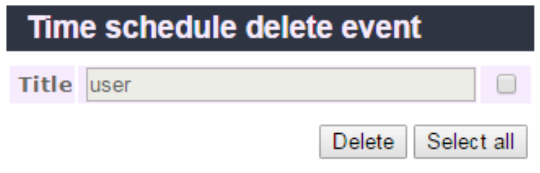

Copyright (c) 2012 Inter-M All rights reserved.

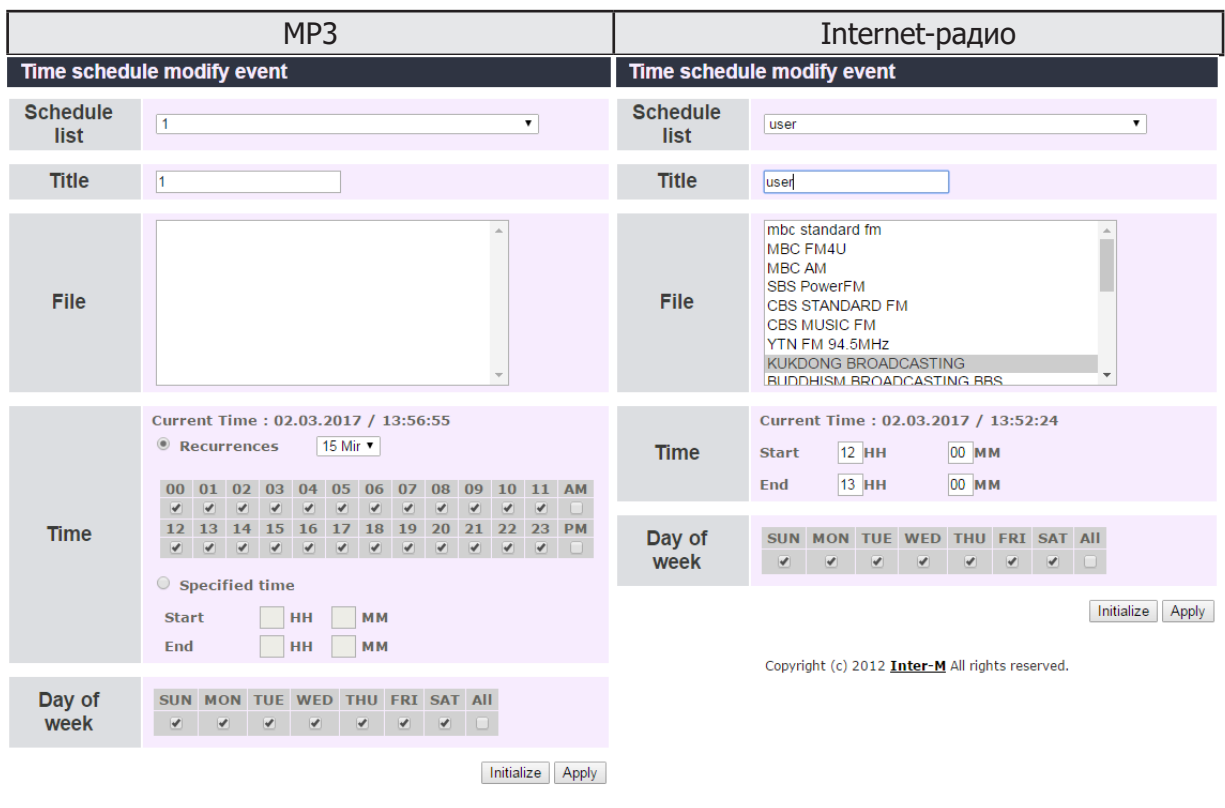

#### **2.2.2-6 Schedule list - Modify (Внесение изменений в расписание).**

Copyright (c) 2012 Inter-M All rights reserved.

**2.2.2-7 Holiday - Setup (Настройка отключения функции трансляции по расписанию).**

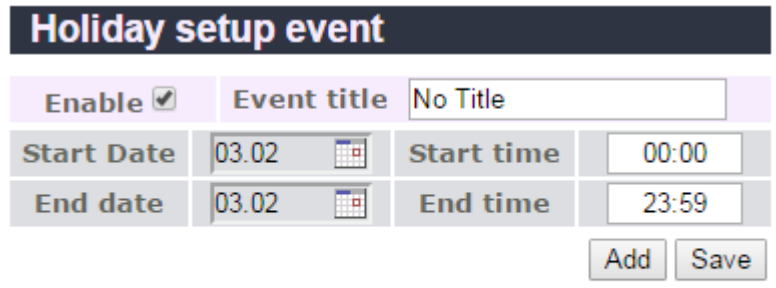

Copyright (c) 2012 Inter-M All rights reserved.

**2.2.2-8 Holiday - Delete (Удаление событий из настроек отключения функции трансляции по расписанию).**

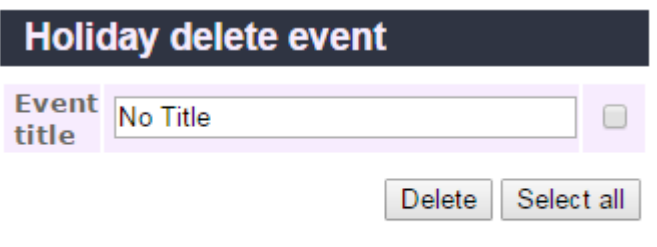

Copyright (c) 2012 Inter-M All rights reserved.

**2.2.2-9 Source file management (Загрузка и удаление аудиофайлов из памяти контроллера, предназначенных для воспроизведения по расписанию).**

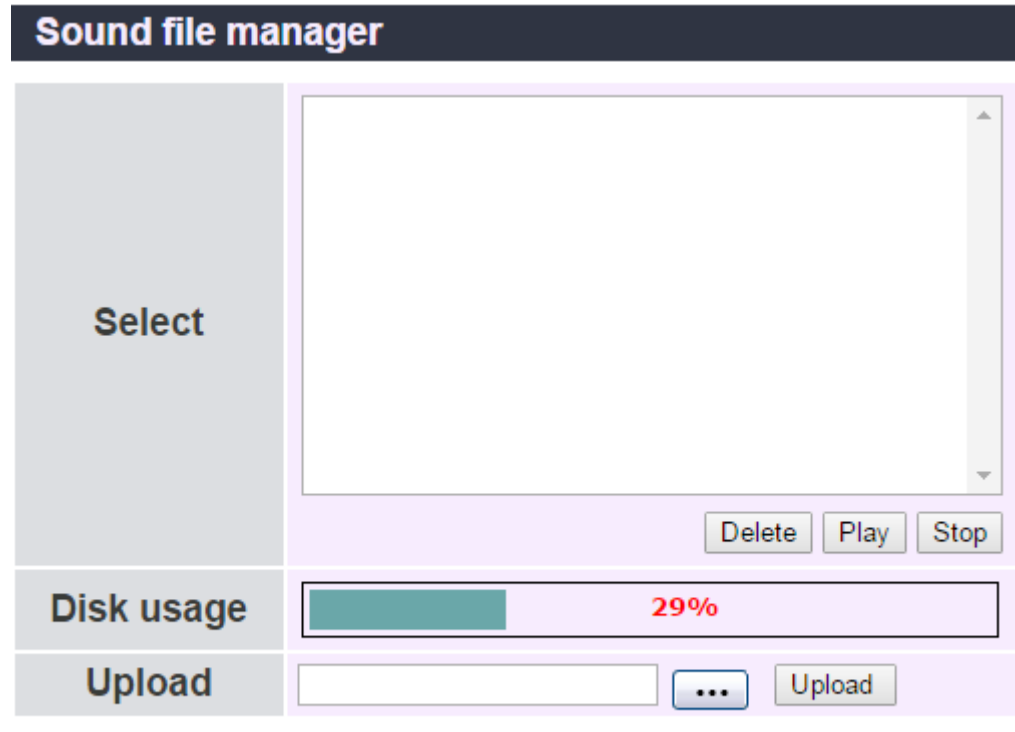

Copyright (c) 2013 Inter-M All rights reserved.

Для загрузки аудиофайлов во внутреннюю память контроллера в строке «Upload» нажмите кнопку  $\cdots$ , с помощью проводника укажите необходимый аудиофайл и нажмите кнопку «Upload». После загрузки аудиофайл появится в окне «Select». Дополнительно предусмотрены кнопки для воспроизведения «Play» и остановки «Stop» аудиофайла, а также для удаления аудиофайлов из памяти «Delete».

Объем памяти, выделенного для хранения аудиофайлов, не должен превышать 95% от общего объма памяти контроллера. Процент заполнения памяти указывается в строке «Disk usage».

#### **2.3. Режим работы «Internet radio».**

#### **2.3 -1 i-Radio Setup (Выбор радиостанции или потока вещания).**

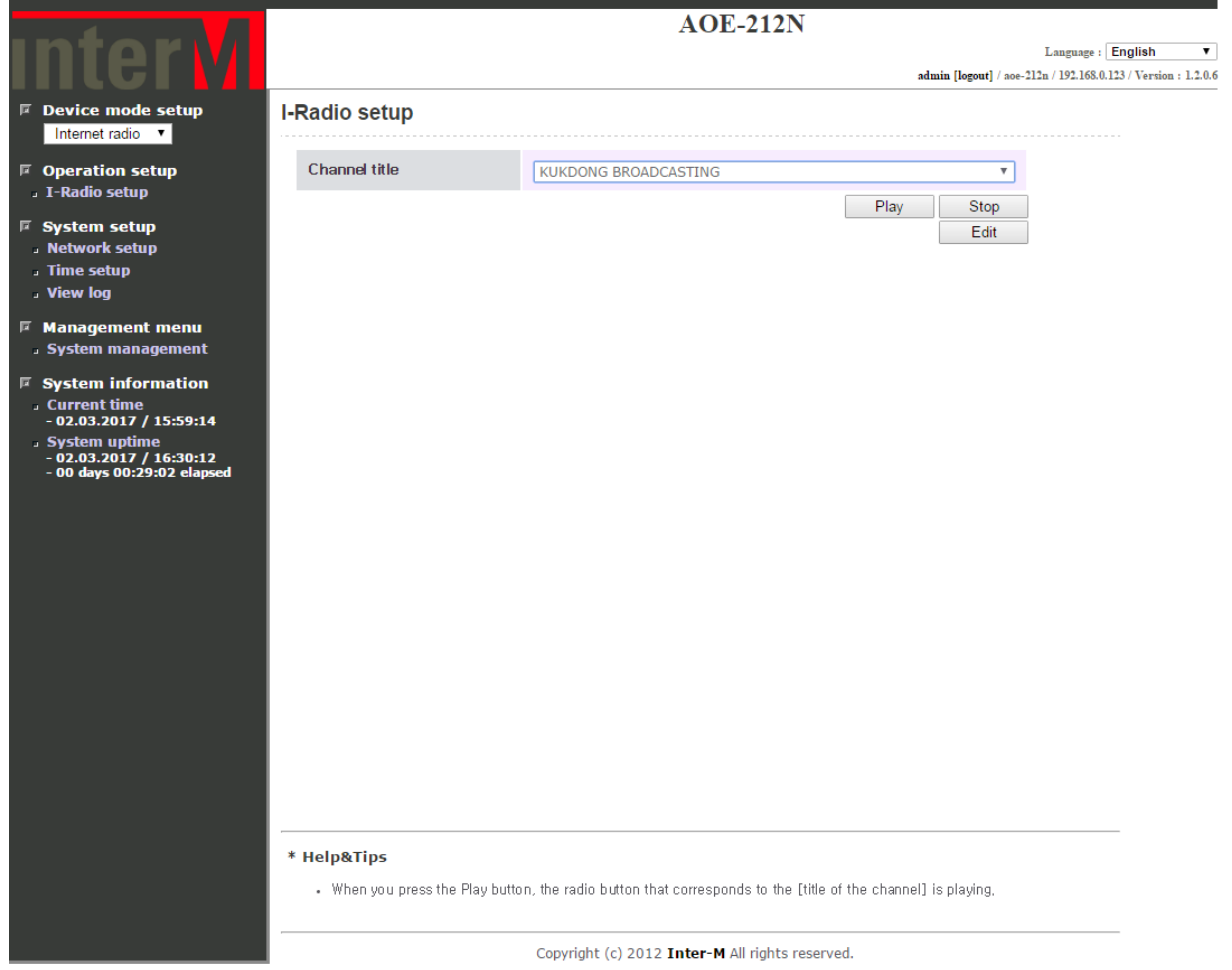

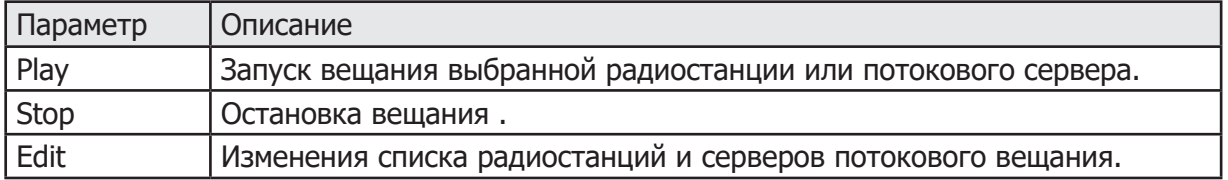

#### **2.3 -1 i-Radio Setup - Edit (Изменение списка воспроизведения).**

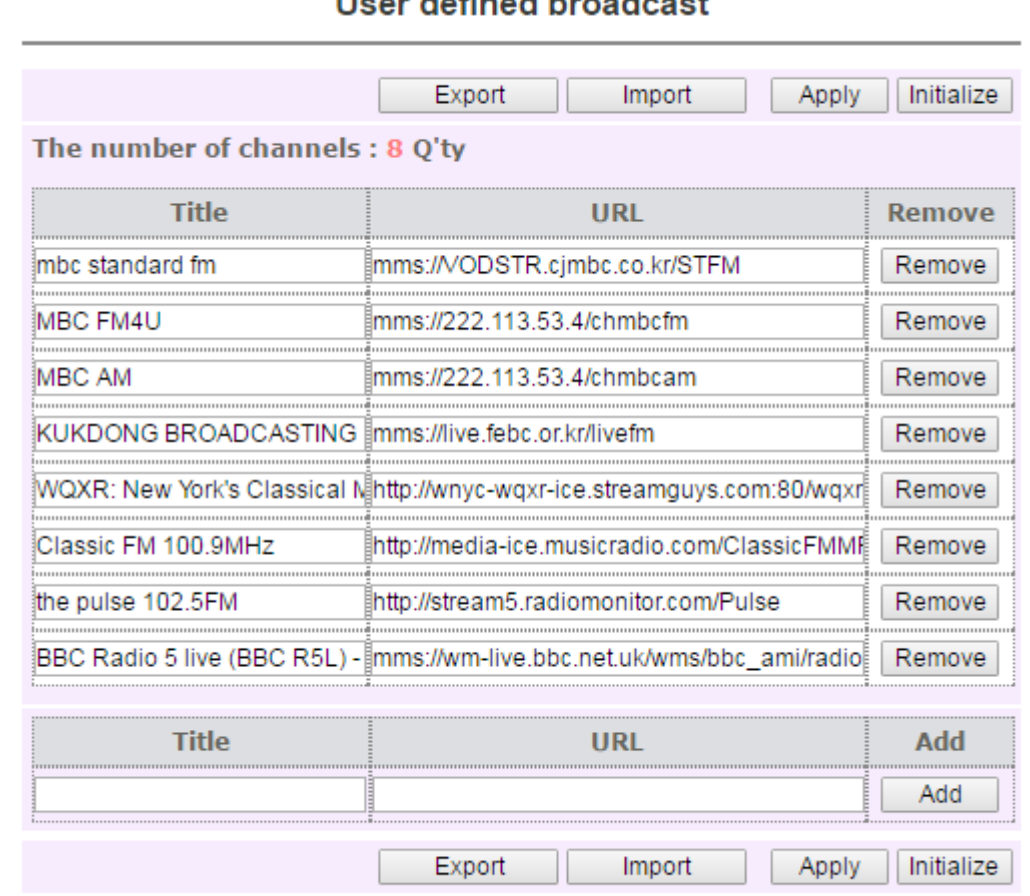

#### Copyright (c) 2012 Inter-M All rights reserved.

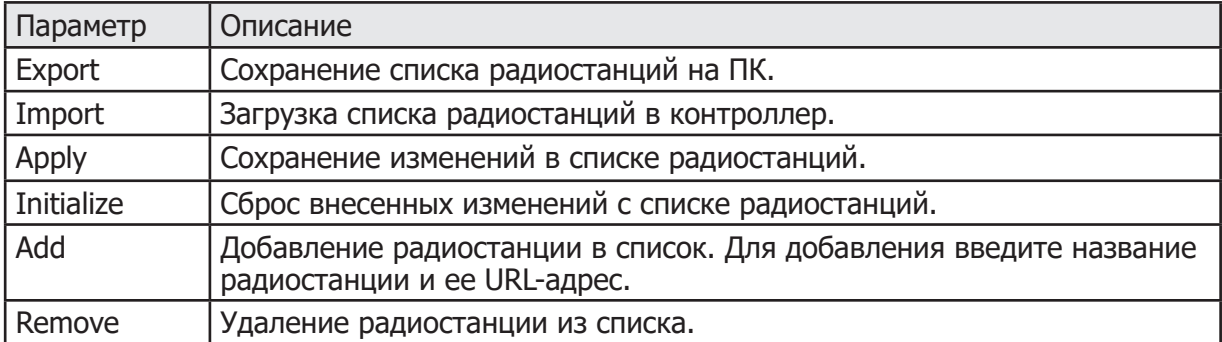

#### **2.4. Режим работы «Contact Output».**

**2.4 -1 Settings of contact closure output (Настройка выходных управляющих контактов)**

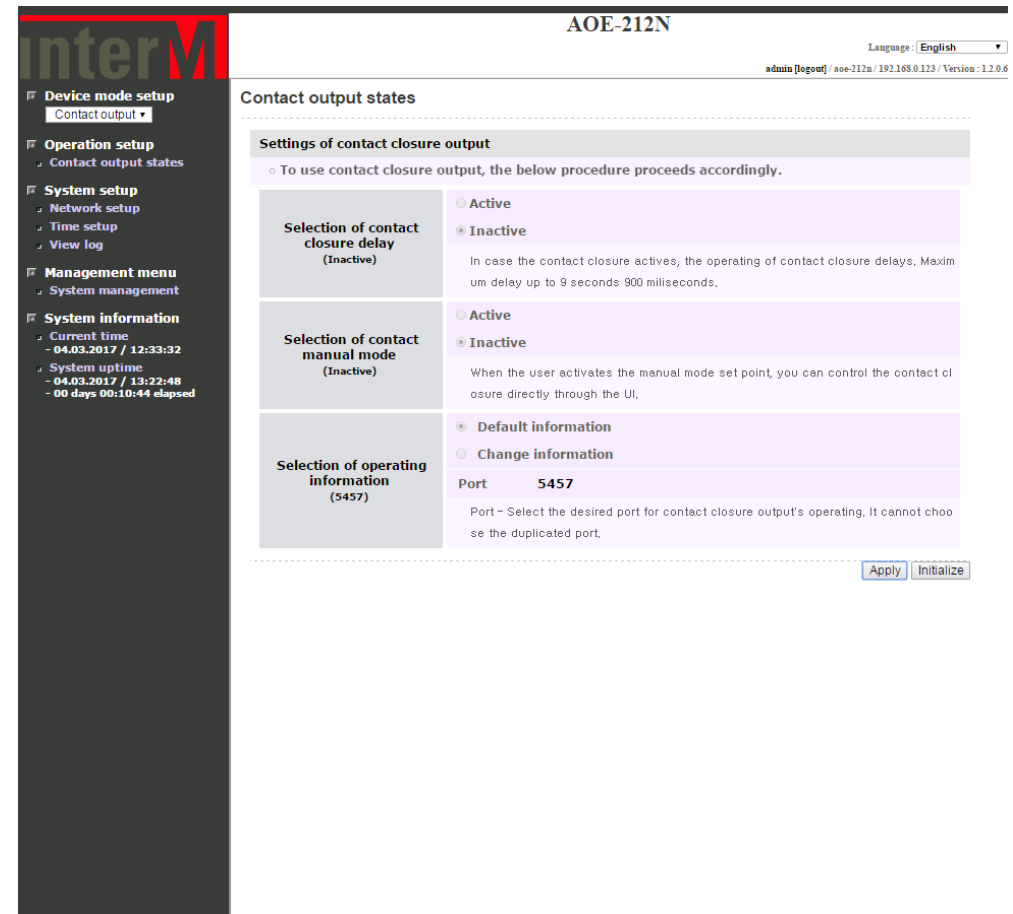

Copyright (c) 2012 Inter-M All rights reserved.

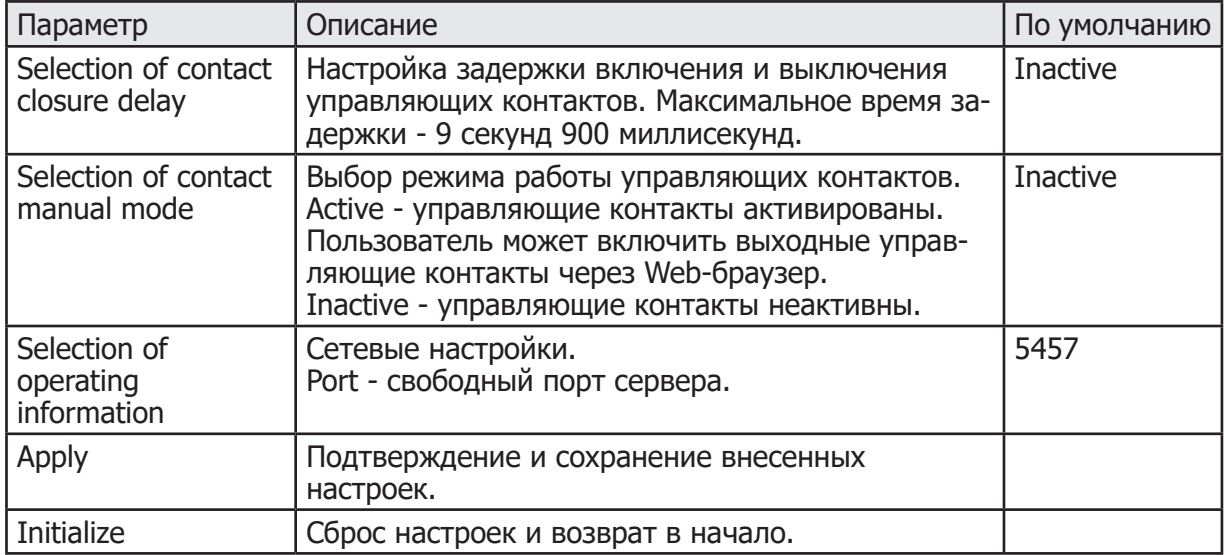

I

#### **2.4 -2 Contact Output Monitoring (Мониторинг и управление выходными контактами)**

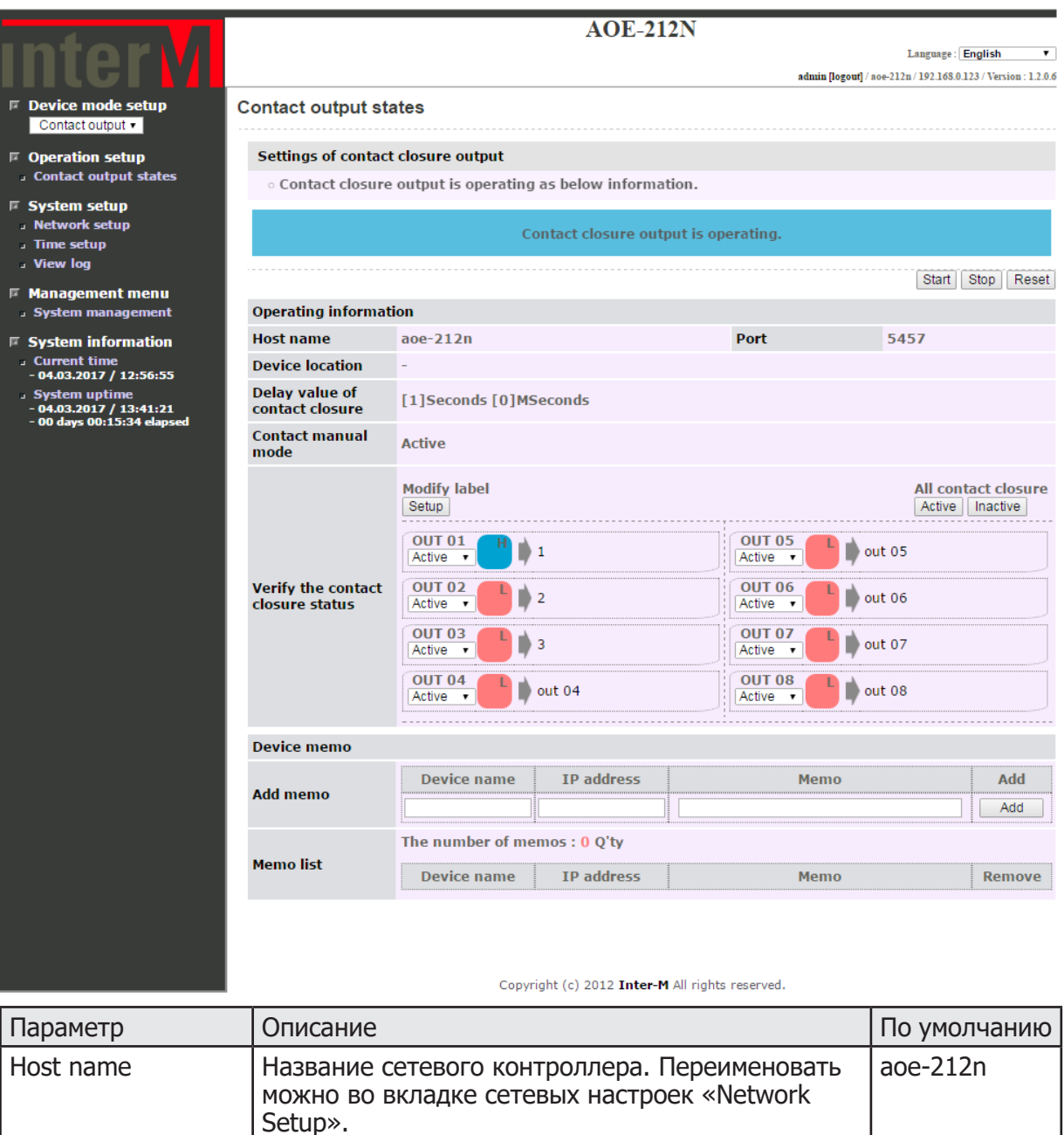

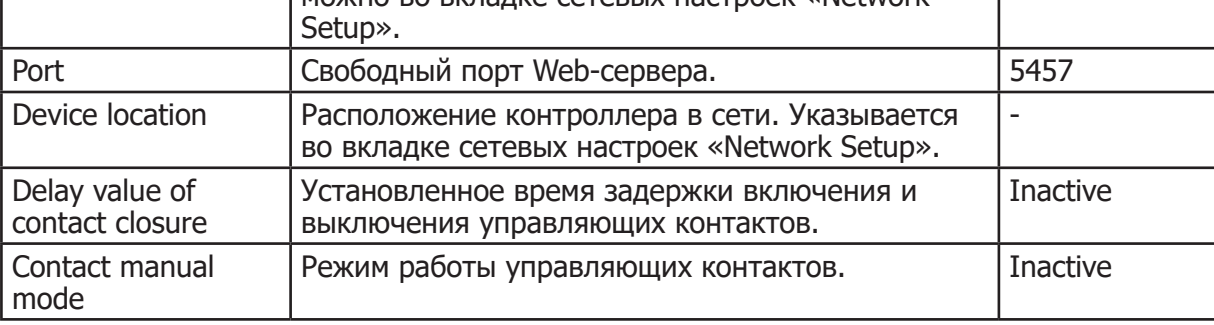

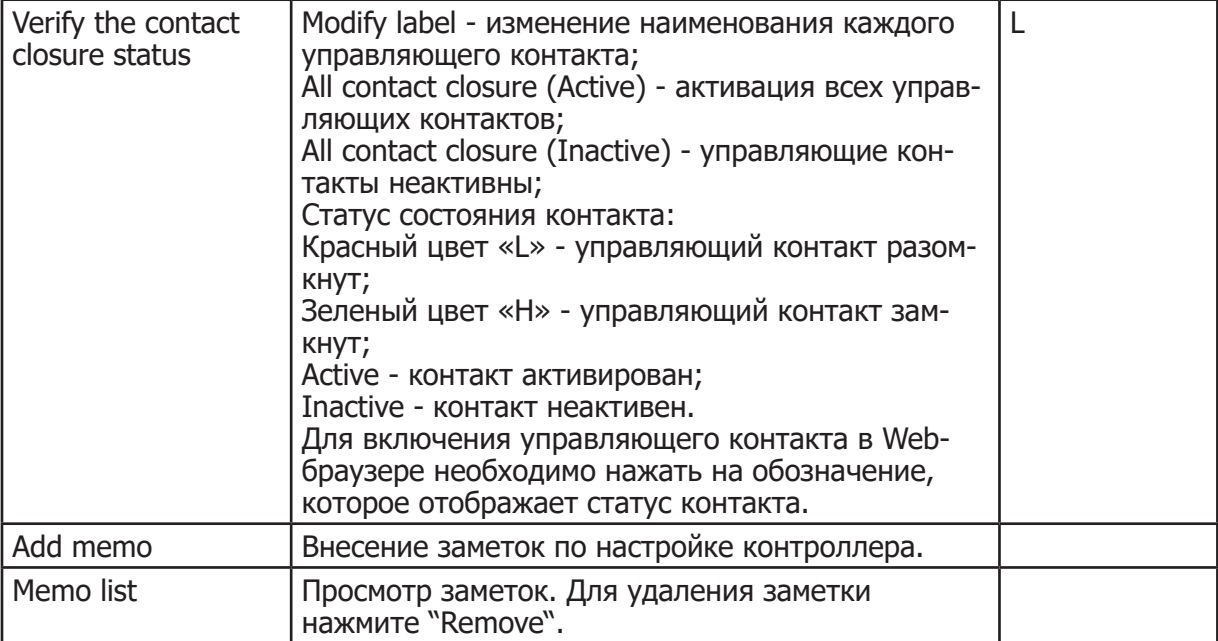

#### **3. Системные настройки AOE-212N (System Setup). 3.1 Сетевые настройки (Network Setup).**

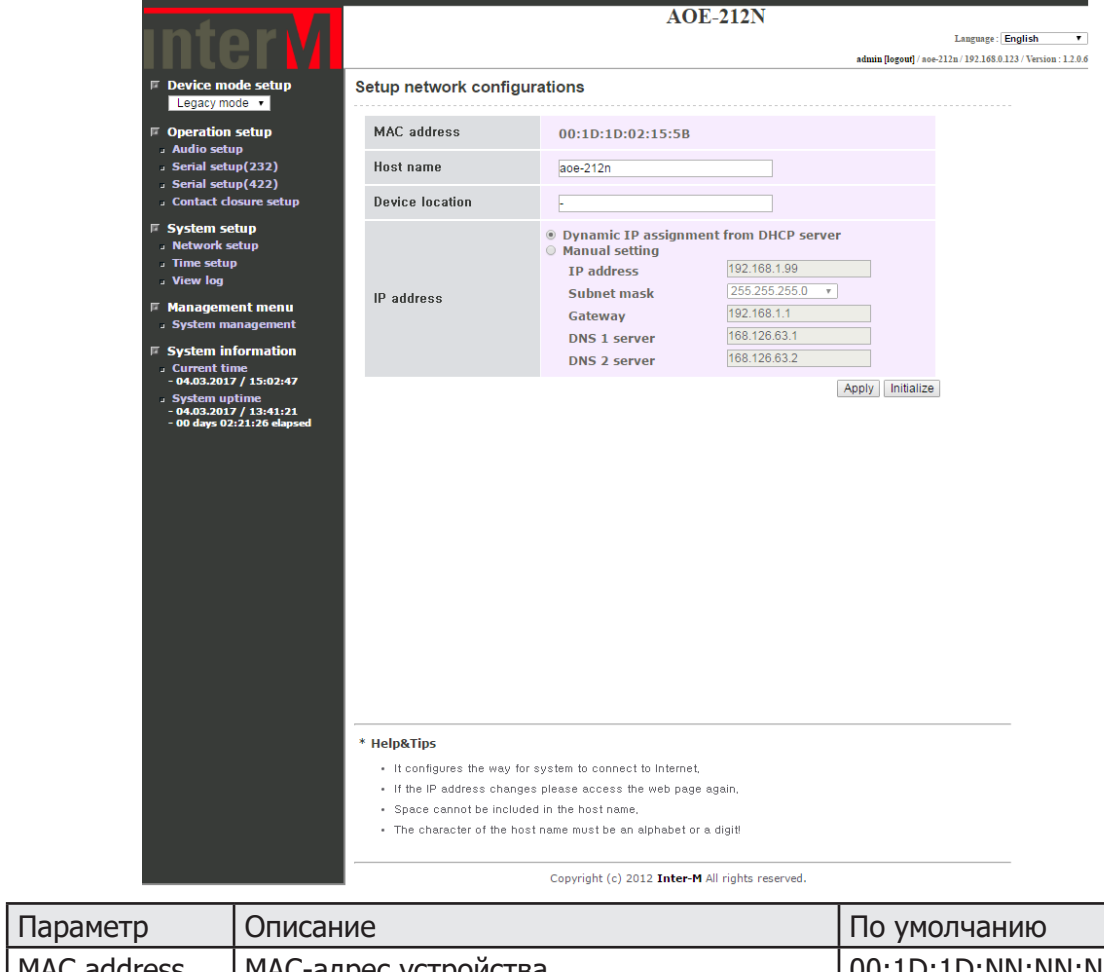

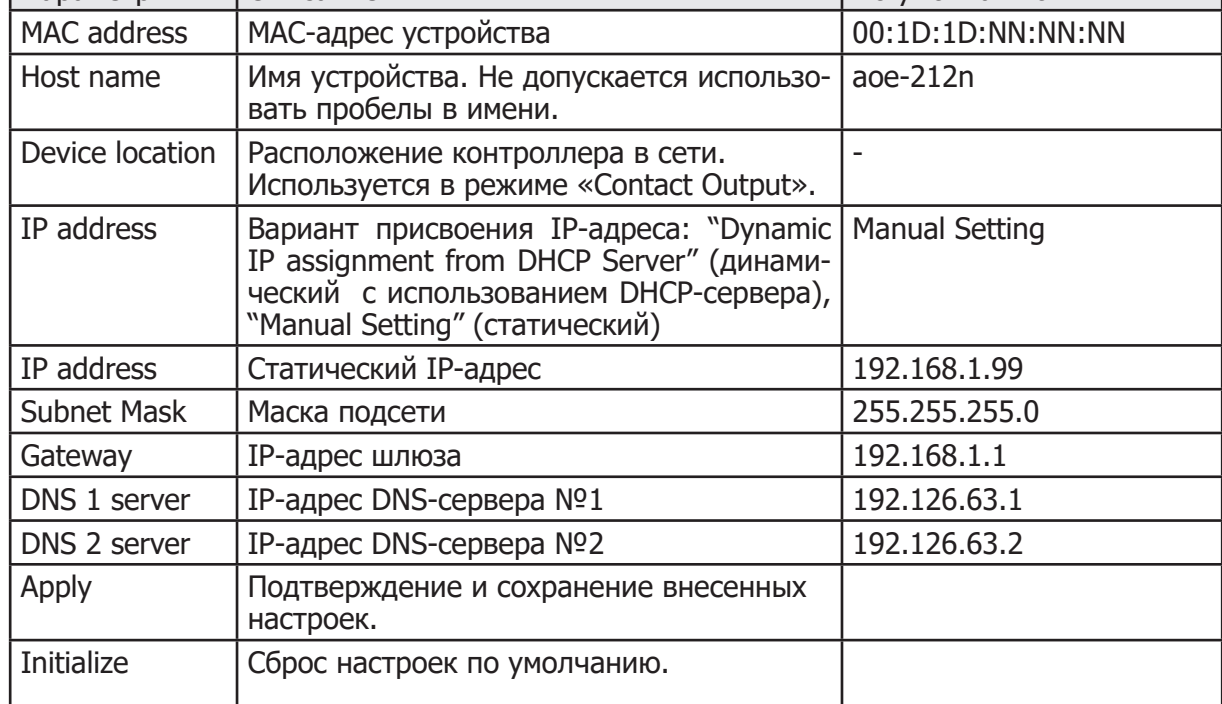

#### **3.2 Настройка даты и времени (Setup time and date configurations)**

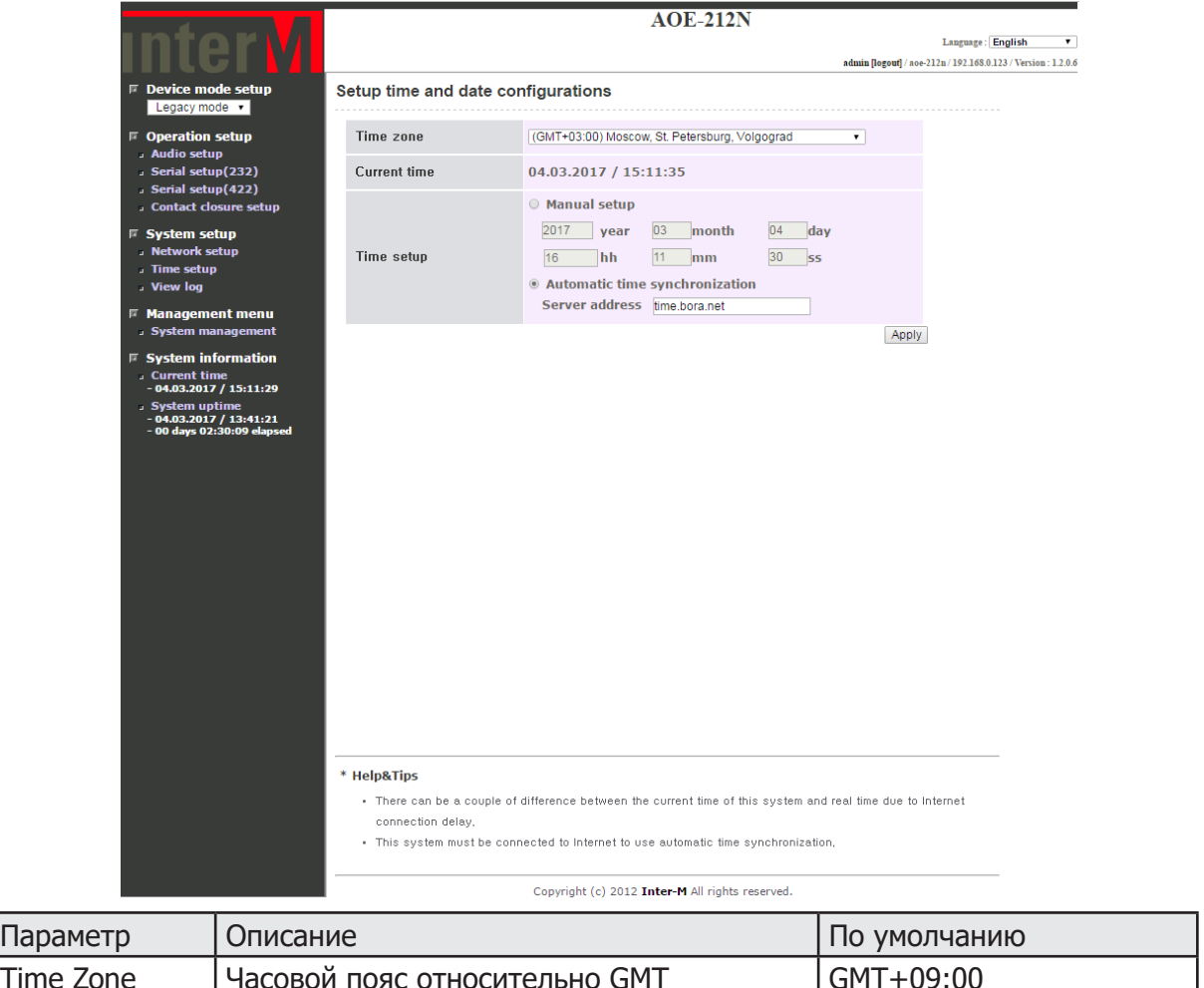

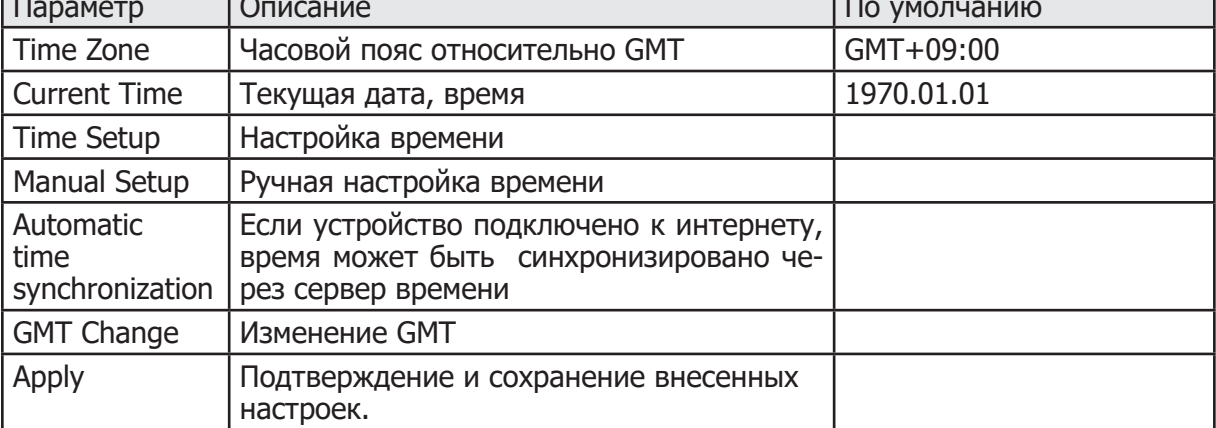

#### **3.3 Просмотр log-файла (View Log)**

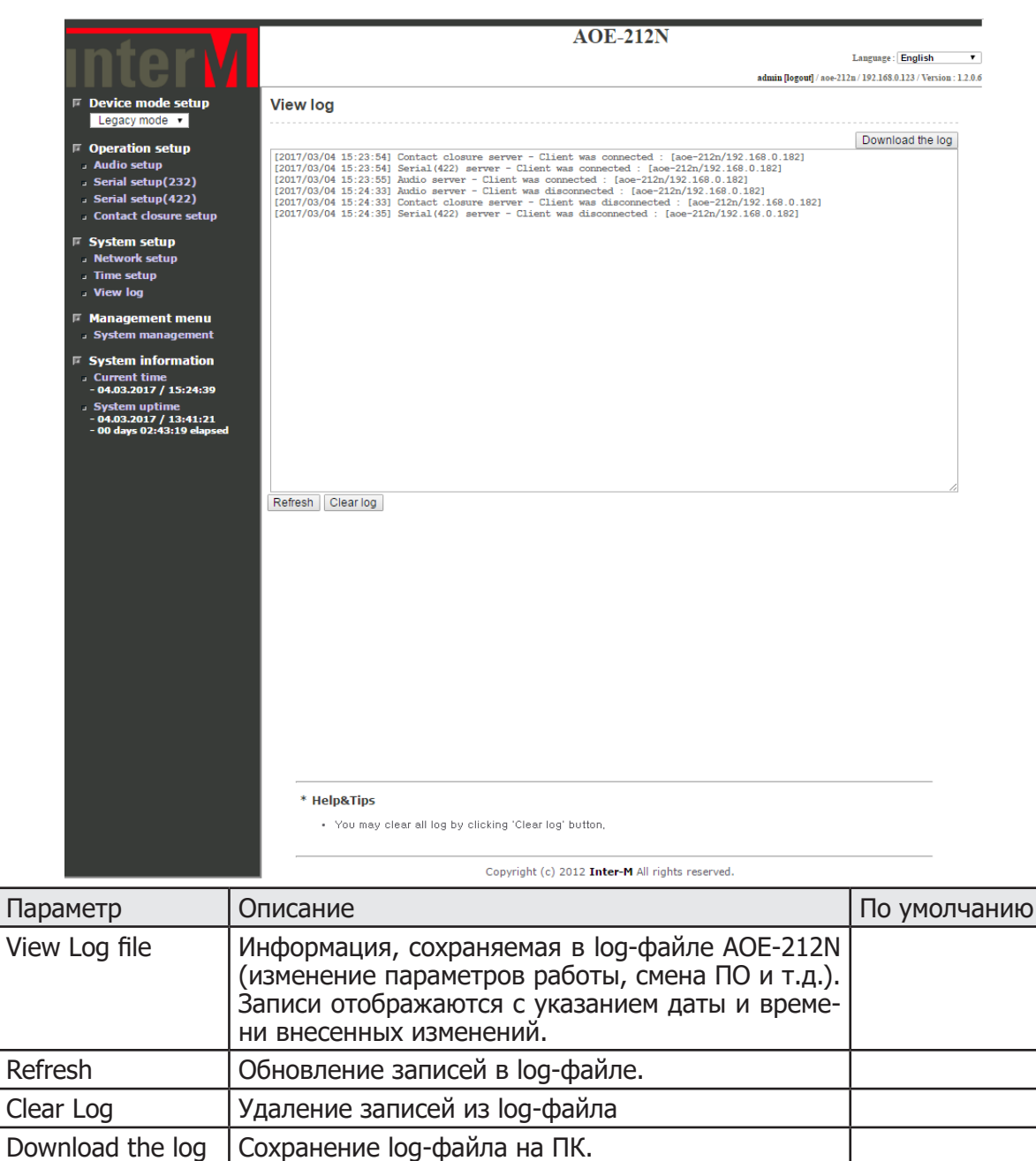

# **4. Системное управление AOE-212N (System management).**

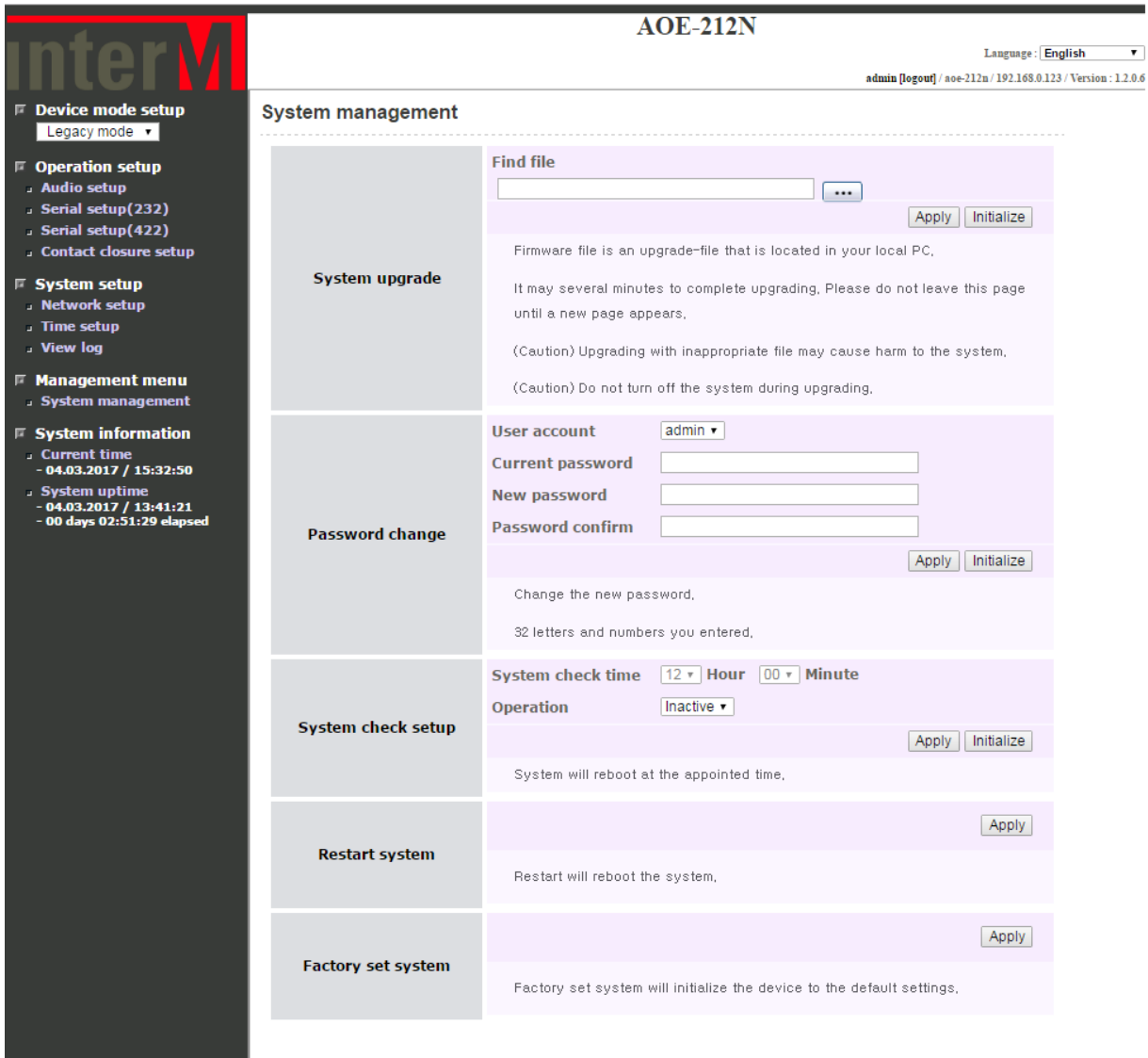

Copyright (c) 2012 Inter-M All rights reserved.

ı

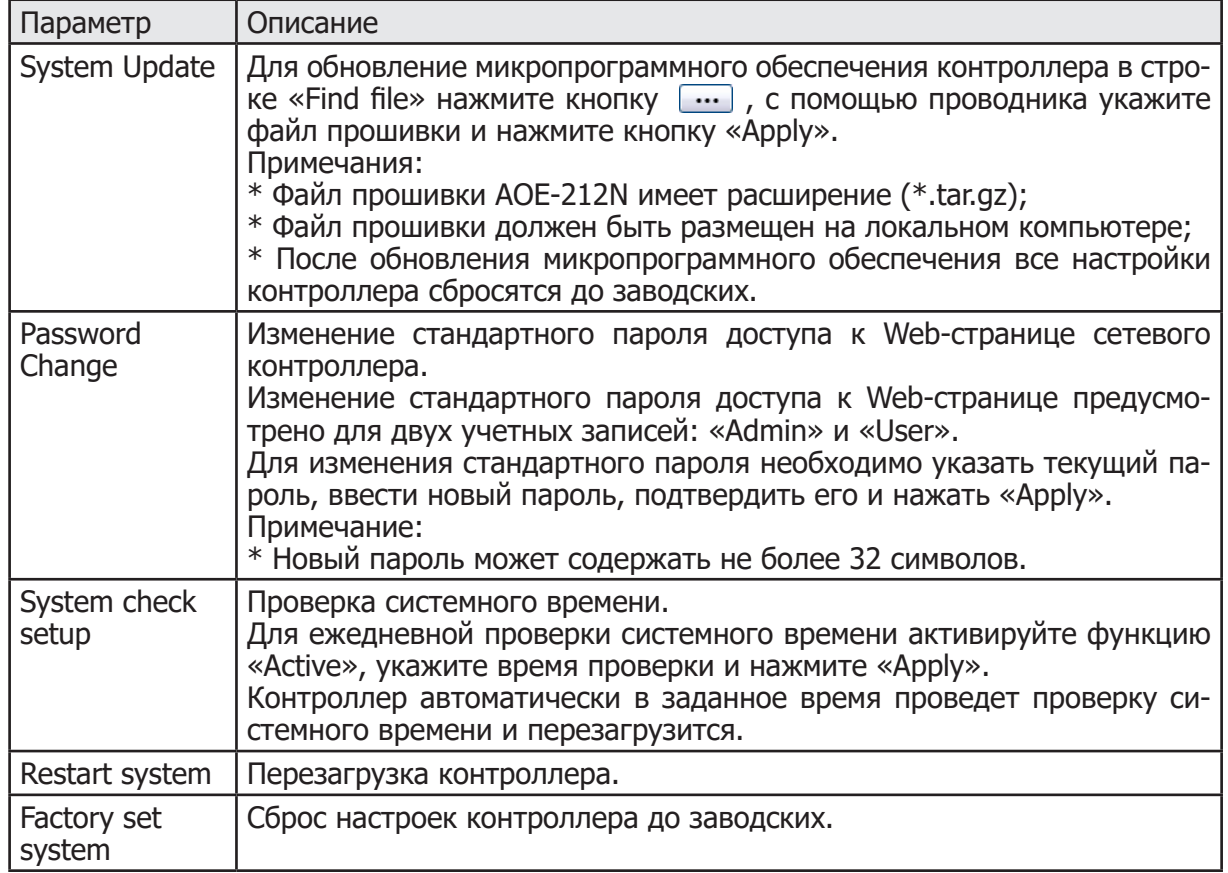

# **5. Системная информация (System information).**

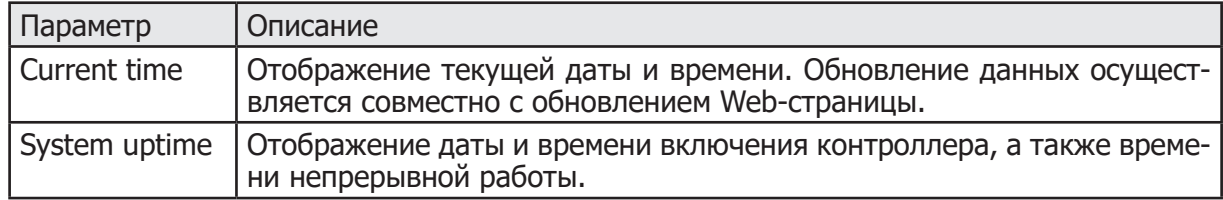

# Структурная схема системы на базе AOE-212N

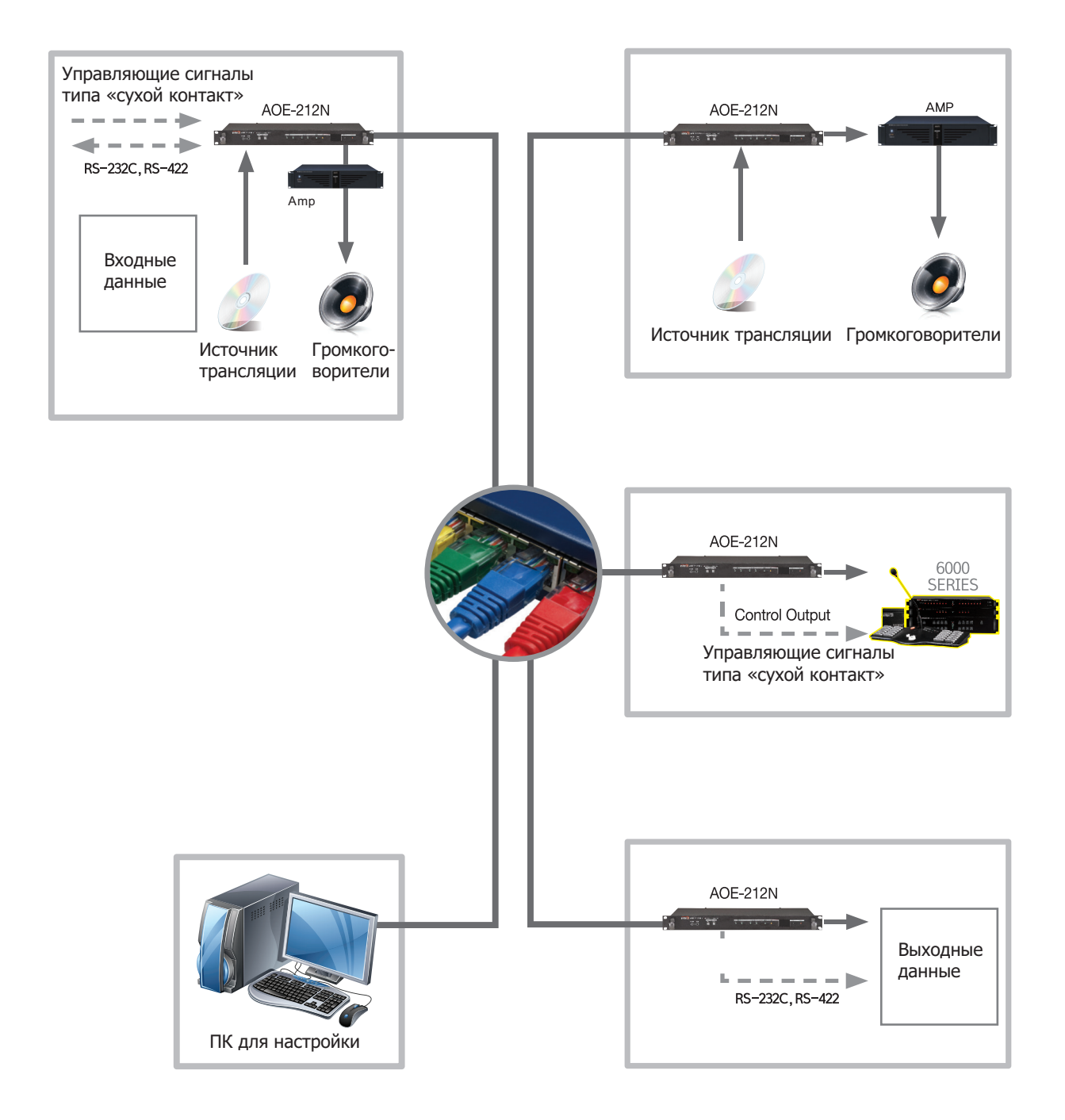

AOE-212N AOE-212N 57

# Схема подключения

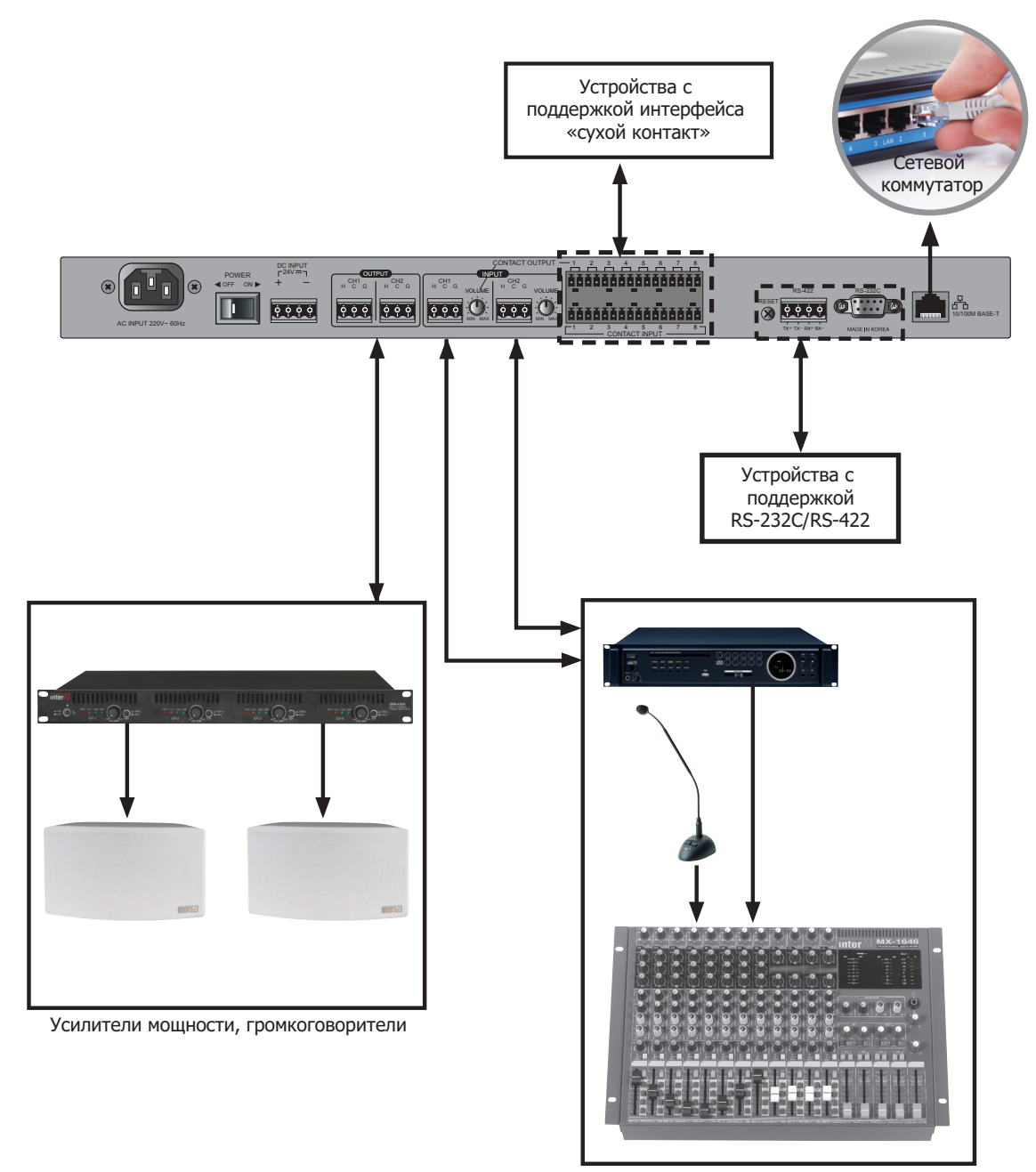

Источники музыкальной трансляции, микшер

# Передача аудио через AOE-212N

Одноадресный режим передачи Unicast применяется при работе AOE-212N в системах с небольшим количеством клиентов (до 20). Каждому новому клиенту, установившему соединение с Unicast-сервером, передается индивидуальный поток данных.

**Примечание:** Допускается использовать режим Unicast в локальных (LAN) и глобальных (WAN) сетях.

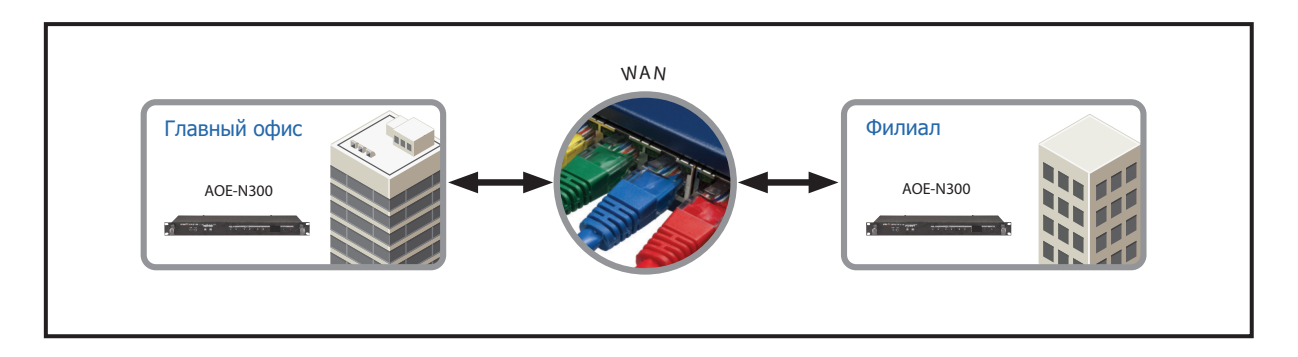

Для передачи аудиоданных большому числу абонентов в рамках локальной сети (LAN) доступен многоадресный режим Multicast. Он применяется при работе AOE-212N в системах с большим количеством клиентов.

Преимущество многоадресной потоковой передачи по сравнению с режимом Unicast заключается в том, что она позволяет значительно снизить трафиковую нагрузку на сеть благодаря отправке одного потока данных выбранной группе хостов.

При использовании многоадресной передачи поток с сервера AOE-212N направляется на групповой IP-адрес. Для этой цели в системе зарегистрирован диапазон IP-адресов: от 224.0.0.0 до 239.255.255.255.

Для приема потока данных с multicast-сервера клиент должен присоединения к группе многоадресной рассылки.

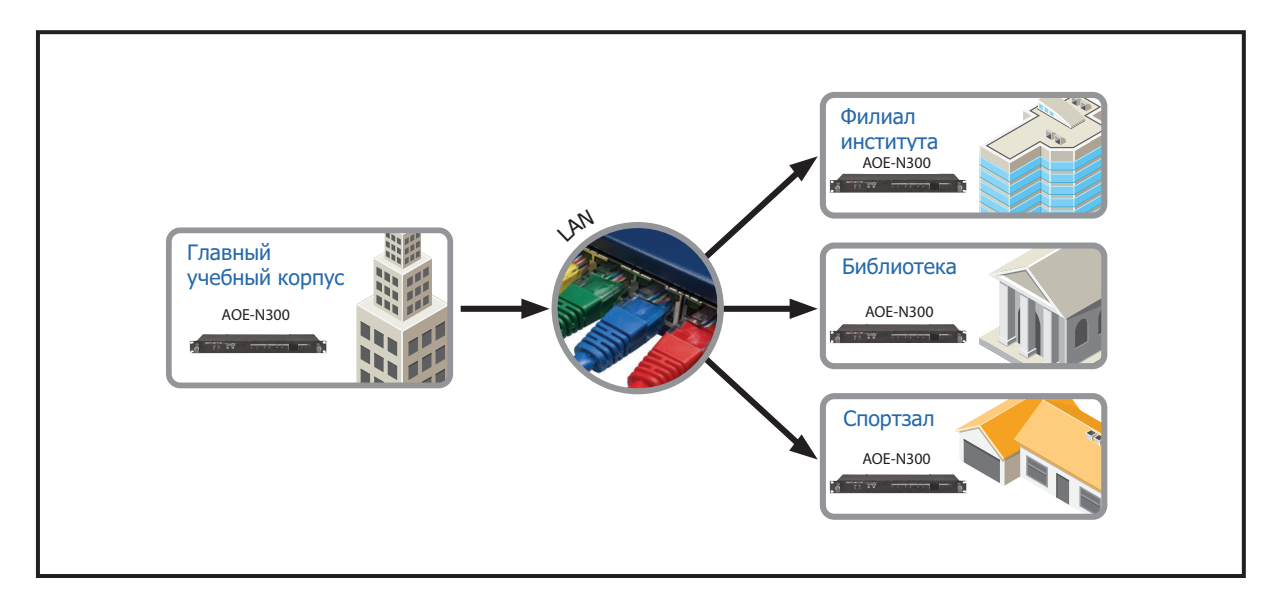

**Примечание:** Перед использованием обмена данными по технологии Multicast убедитесь, что оборудование вашей локальной сети поддерживает этот режим.

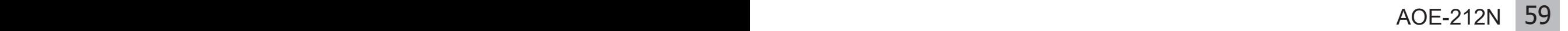

# Блок-схема

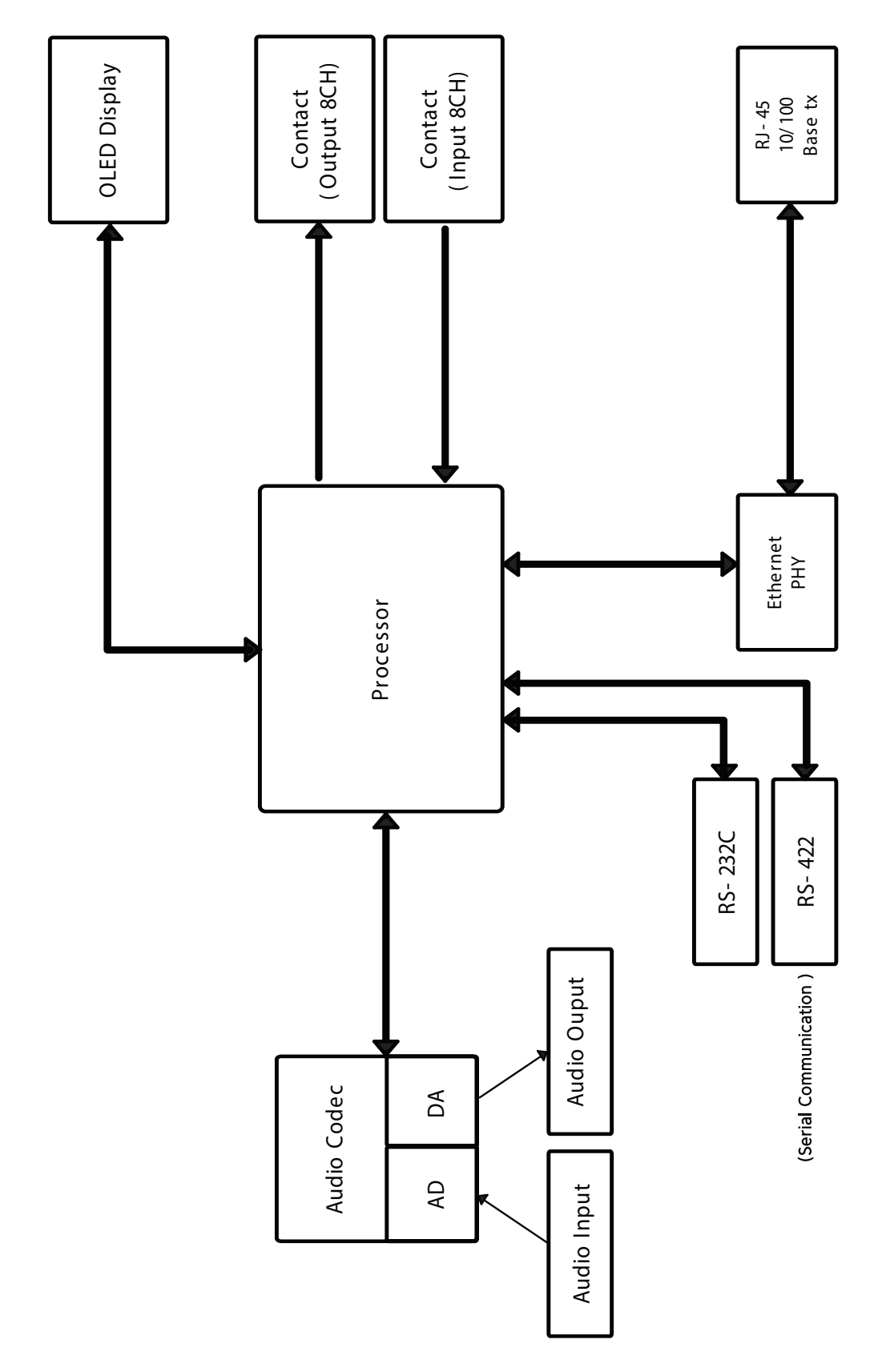

# Технические характеристики

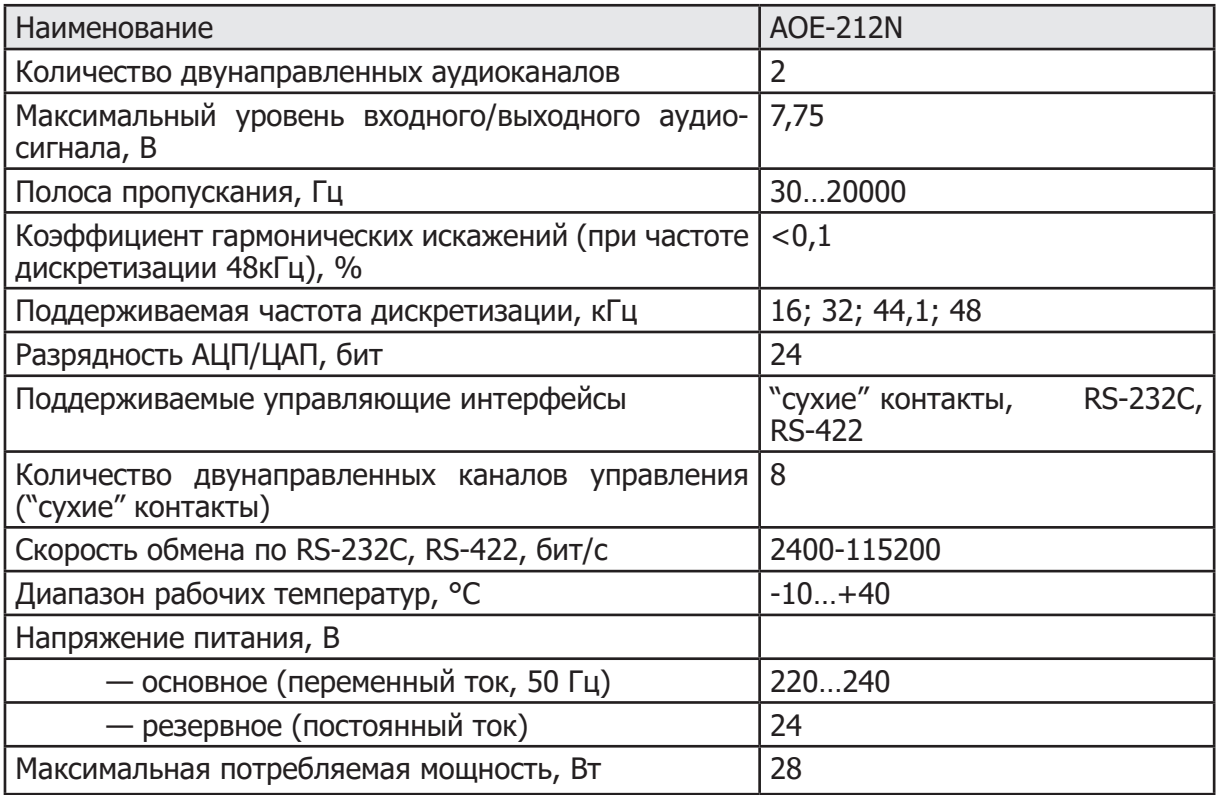

# Массогабаритные характеристики

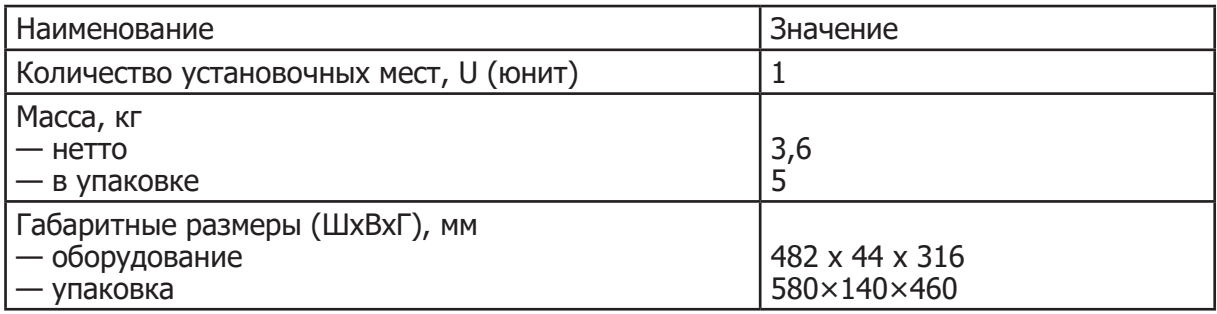

Внешний вид и технические характеристики могут быть изменены производителем без предварительного уведомления.

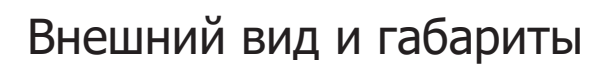

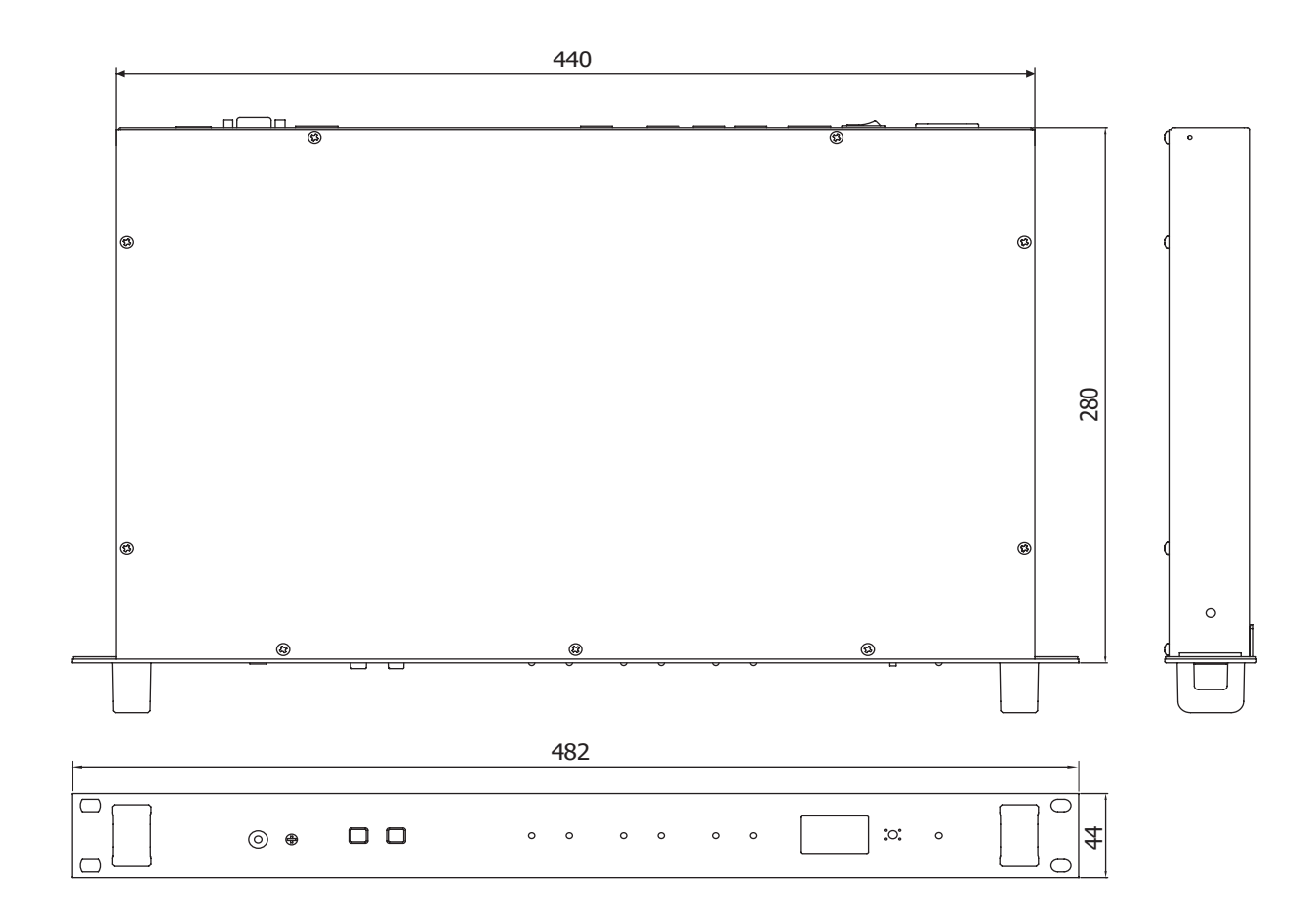

# Сертификаты **EAC**

Оборудование имеет все необходимые сертификаты. Подробную информацию вы можете получить на официальном сайте дистрибьютора.

# Наименование и адрес производителя

#### **Inter-M Corp.**

653-5 Banghak-Dong, Dobong-Ku, Seoul (719, Dobong-ro, Dobong-gu, Seoul), Korea телефон: +82-2-2289-8140~8 факс: +82-2-2289-8149 веб-страница: http://www.inter-m.com

#### **Импортер:**

ООО «АРСТЕЛ» Адрес импортера: 196006, Россия, Санкт-Петербург, ул. Заставская, дом 33, литер ТА, корпус 24, офис 406 телефон: +7 (812) 740-34-60 веб-страница: www.arstel.com e-mail: sales@arstel.com

# Гарантия и сервисное обслуживание

- Гарантия действительна в течение 12 месяцев с момента продажи устройства.
- Гарантийные обязательства не распространяются на изделия, вышедшие из строя по вине потребителя или имеющие следы задымления, механические повреждения или повреждения входных цепей, подвергшиеся воздействию химических веществ, самостоятельному ремонту и неправильной эксплуатации.
- Средний срок службы: 12 лет.

Для сервисного обслуживания обращайтесь только в сервисные центры представителей производителя. Сервисное обслуживание требуется в случаях неисправности, механического повреждения изделия или силового кабеля, попадания внутрь жидкости или посторонних металлических предметов.

# Маркировка

Вся необходимая информация (условное обозначение, торговая марка изготовителя, серийный номер, знак обращения на рынке, дата изготовления) нанесена на заднюю панель изделия (этикетку). Дата изготовления (год и месяц) указана в первых четырех цифрах серийного номера.

**Наименование изделия:** Цифровой преобразователь AOE-212N

**Серийный номер:** \_\_\_\_\_\_\_\_\_\_\_\_\_\_\_\_\_\_\_\_\_\_\_\_\_\_\_\_\_\_\_\_\_\_\_\_\_\_\_\_\_\_\_\_\_\_\_\_\_\_\_

**Продавец:** \_\_\_\_\_\_\_\_\_\_\_\_\_\_\_\_\_\_\_\_\_\_\_\_\_\_\_\_\_\_\_\_\_\_\_\_\_\_\_\_\_\_\_\_\_\_\_\_\_\_\_

**Дата продажи:** \_\_\_\_\_\_\_\_\_\_\_\_\_\_\_\_\_\_\_\_\_\_\_\_\_\_\_\_\_\_\_\_\_\_\_\_\_\_\_\_\_\_\_\_\_\_\_\_\_\_\_

AOE-212N AOE-212N 63